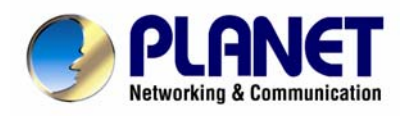

# **4-CH MPEG-4 Digital Video Recorder**

DVR-460

**User's Manual** 

### **Copyright**

Copyright (C) 2008 PLANET Technology Corp. All rights reserved.

The products and programs described in this User's Manual are licensed products of PLANET Technology, This User's Manual contains proprietary information protected by copyright, and this User's Manual and all accompanying hardware, software, and documentation are copyrighted.

No part of this User's Manual may be copied, photocopied, reproduced, translated, or reduced to any electronic medium or machine-readable form by any means by electronic or mechanical. Including photocopying, recording, or information storage and retrieval systems, for any purpose other than the purchaser's personal use, and without the prior express written permission of PLANET Technology.

#### **Disclaimer**

PLANET Technology does not warrant that the hardware will work properly in all environments and applications, and makes no warranty and representation, either implied or expressed, with respect to the quality, performance, merchantability, or fitness for a particular purpose.

PLANET has made every effort to ensure that this User's Manual is accurate; PLANET disclaims liability for any inaccuracies or omissions that may have occurred.

Information in this User's Manual is subject to change without notice and does not represent a commitment on the part of PLANET. PLANET assumes no responsibility for any inaccuracies that may be contained in this User's Manual. PLANET makes no commitment to update or keep current the information in this User's Manual, and reserves the right to make improvements to this User's Manual and/or to the products described in this User's Manual, at any time without notice.

If you find information in this manual that is incorrect, misleading, or incomplete, we would appreciate your comments and suggestions.

#### **FCC Warning**

This equipment has been tested and found to comply with the limits for a Class A digital device, pursuant to Part 15 of the FCC Rules. These limits are designed to provide reasonable protection against harmful interference when the equipment is operated in a commercial environment. This equipment generates, uses, and can radiate radio frequency energy and, if not installed and used in accordance with the Instruction manual, may cause harmful interference to radio communications. Operation of this equipment in a residential area is likely to cause harmful interference in which case the user will be required to correct the interference at his own expense.

#### **CE mark Warning**

The is a class A device, In a domestic environment, this product may cause radio interference, in which case the user may be required to take adequate measures.

#### **Trademarks**

The PLANET logo is a trademark of PLANET Technology. This documentation may refer to numerous hardware and software products by their trade names. In most, if not all cases, these designations are claimed as trademarks or registered trademarks by their respective companies.

#### **WEEE Warning**

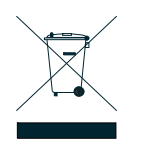

To avoid the potential effects on the environment and human health as a result of the presence of hazardous substances in electrical and electronic equipment, end users of electrical and electronic equipment should understand the meaning of the crossed-out wheeled bin symbol. Do not dispose of WEEE as unsorted municipal waste and have to collect such WEEE separately.

**Revision**  User's Manual for PLANET 4-CH MPEG-4 Digital Video Recorder Model: DVR-460 Rev: 2.0

Part No.: EM-DVR460\_v2

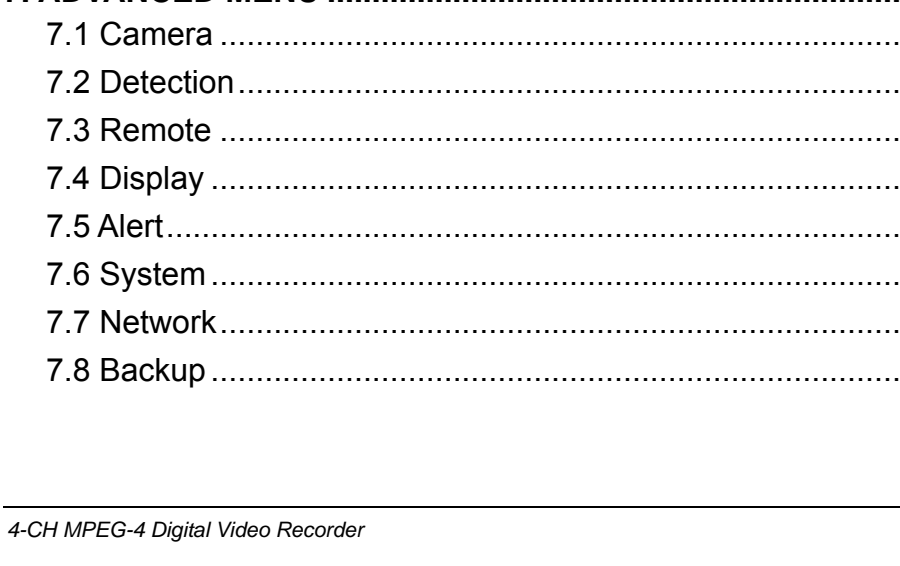

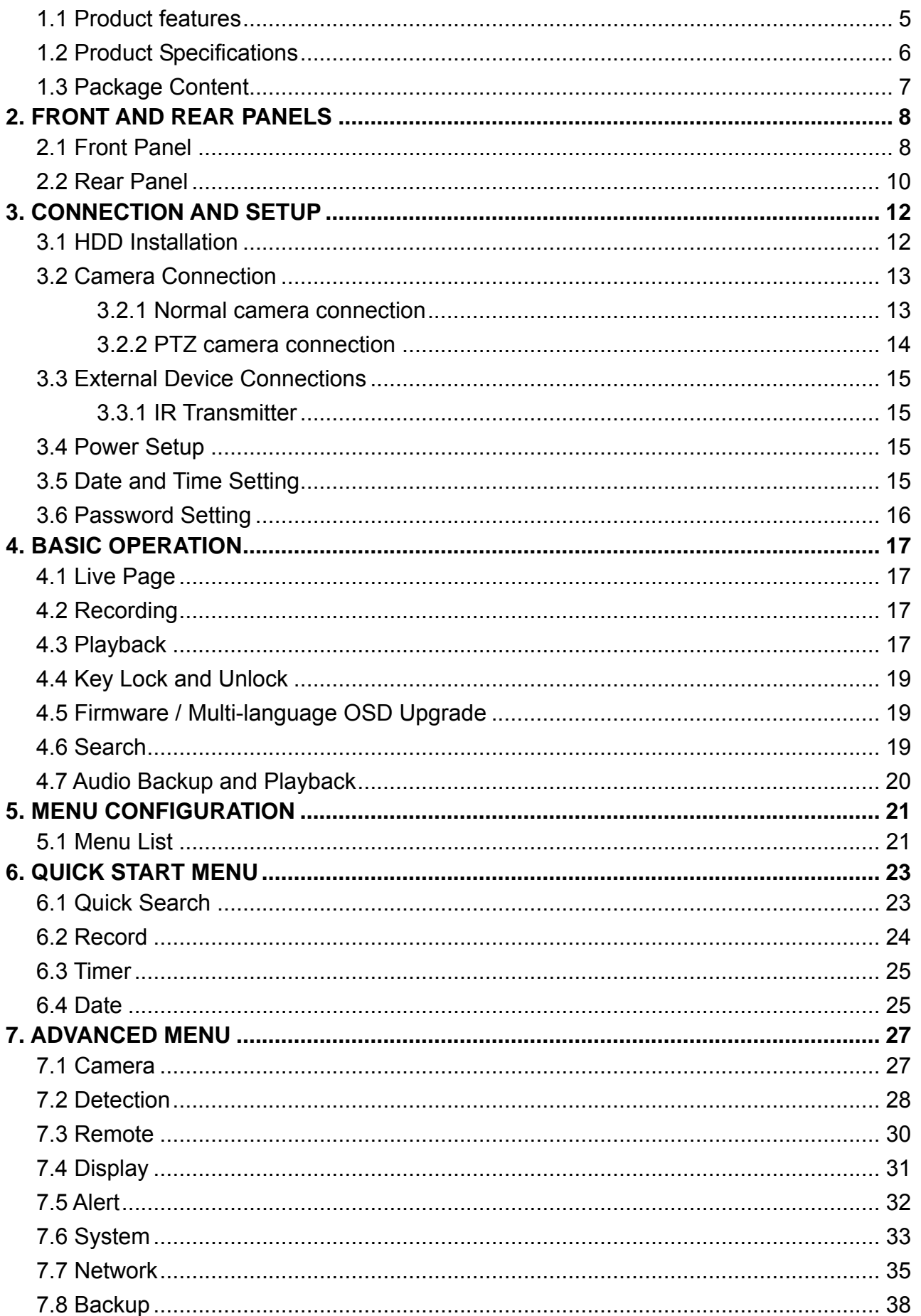

**Table of Contents** 

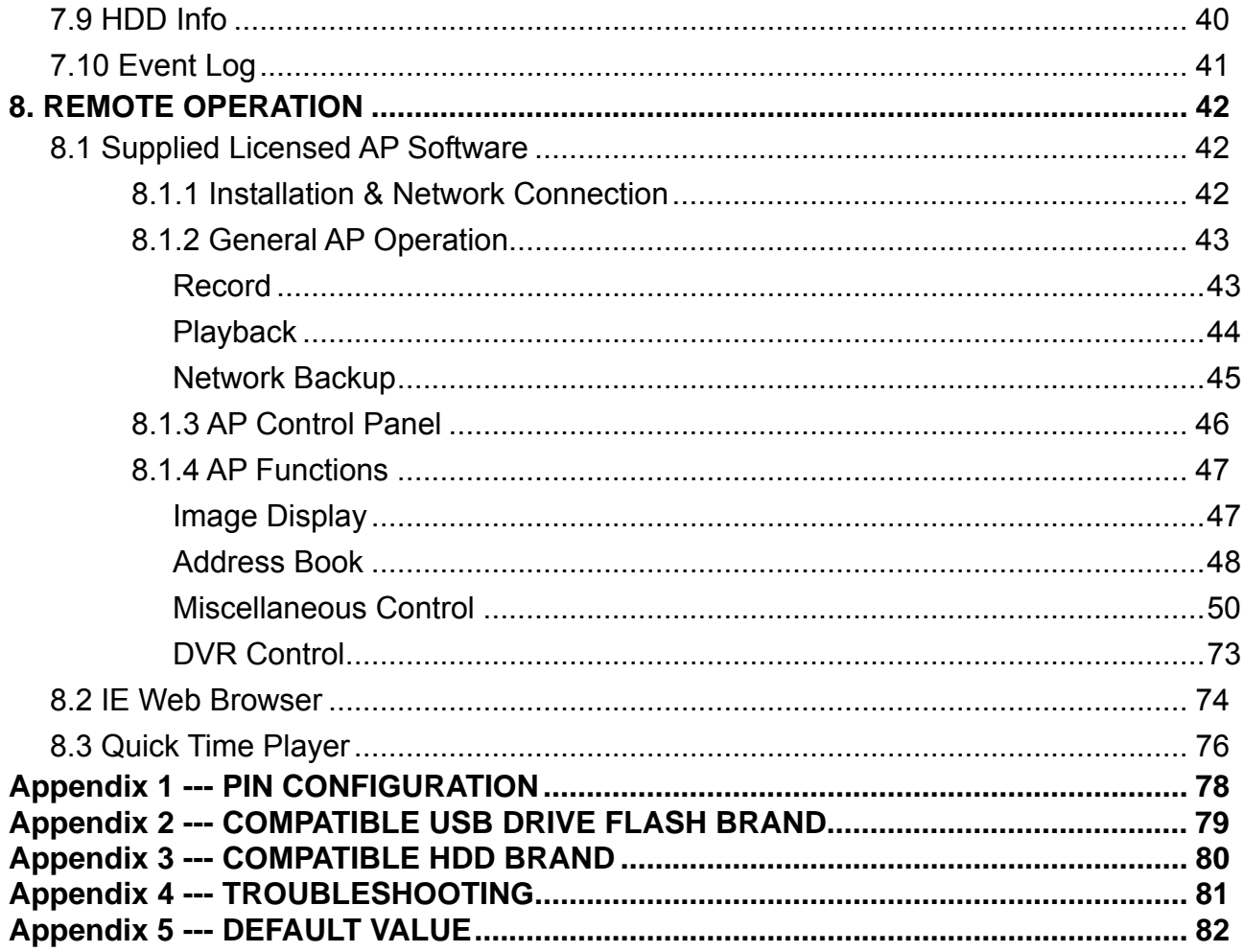

# **1. OVERVIEW**

### <span id="page-4-0"></span>**1.1 Product features**

#### **MPEG4 Technology**

- MPEG-4 compression format providing crystal clear images with real time performance
- ‧ MPEG-4 web transmitting for faster transmission and clearer images via network

#### **Multiplex Operation**

Allows live display, record, playback, backup, and network operations at the same time

#### **Free Upgrade to Advanced Functions**

Allows you to upgrade DVR functions without any charges

#### **Backup Device**

- **Network**
- USB flash drive

#### **Remote Surveillance**

Supports remote surveillance up to 20 users simultaneously with licensed software AP, IE browser & Mozilla Firefox browser

### **Intelligent Motion Trigger Recording**

- With the advanced functions of motion detection, scheduled motion detection recording (4 different adjustable factors for motion detection sensitivity) and quick search, customized security environments are achieved
- Alarm trigger recording will send alerts with images to designated e-mails and the FTP address
- Supports pre-alarm recording (2MB)

#### **Covert Recording**

Blank screen replaces live displays to achieve covert recording

#### **Audio Support**

Supports 1 audio-in, 1 audio-out to record sounds

#### **General**

- Supports multi-language OSD
- System auto recovery after power failure
- Supports PTZ camera operations through RS485 signals
- Supports manual / timer / motion / alarm / network remote recording
- Supports TCP/IP, PPPoE, DHCP and DDNS network connection
- Supports IR remote control
- Supports SATA HDD

# <span id="page-5-0"></span>**1.2 Product Specifications**

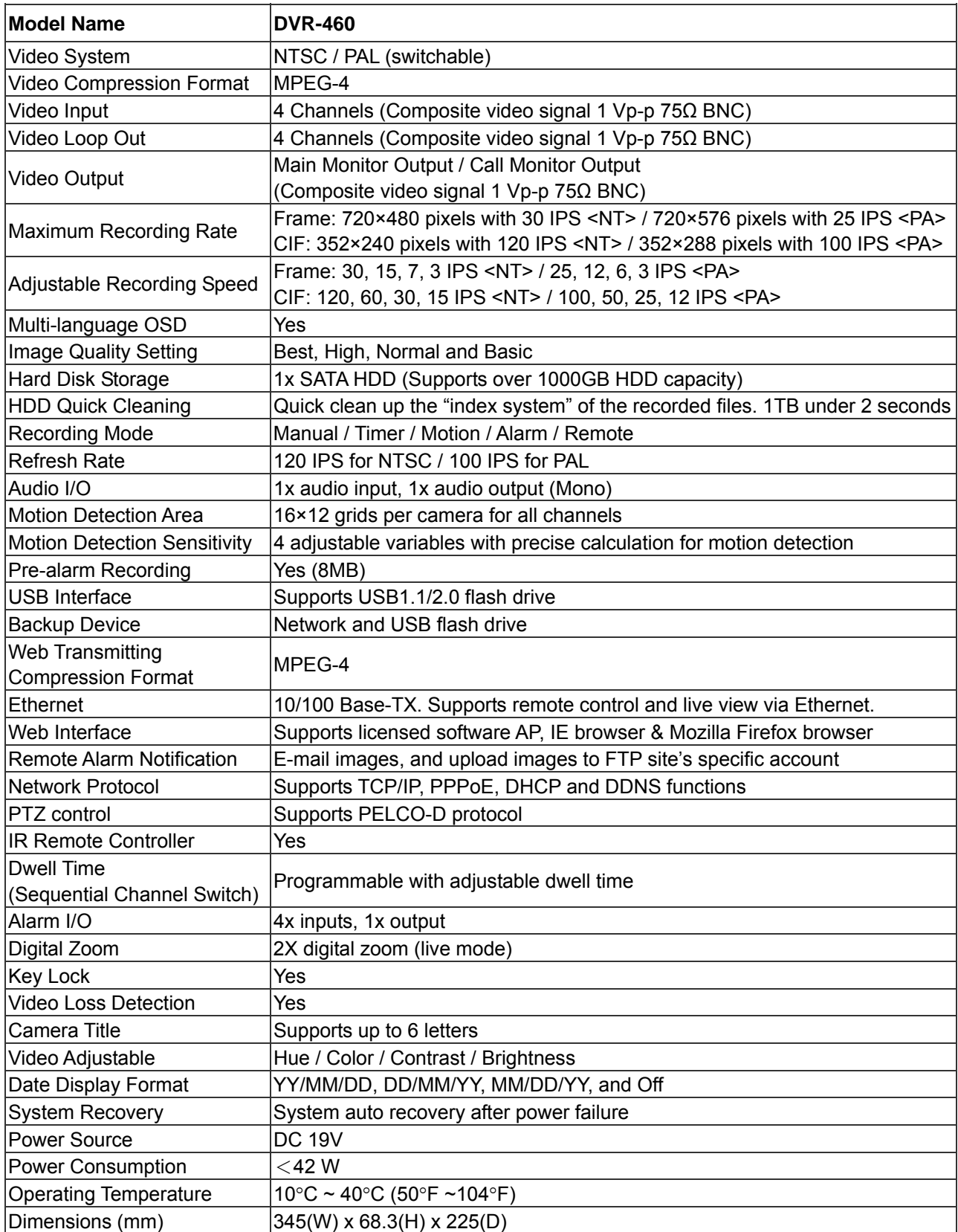

# <span id="page-6-0"></span>**1.3 Package Content**

- **DVR-460**
- **Power adapter**
- Power cord
- Quick installation guide
- **User's manual CD**
- DSUB PIN connector
- $\blacksquare$  Flat cable clamp
- Remote controller
- $\blacksquare$  IR receiver
- Screws

#### **Note:**

If any of above items are missing or damaged, please contact your local dealer for support.

# **2. FRONT AND REAR PANELS**

# <span id="page-7-0"></span>**2.1 Front Panel**

1) LED Indication

The following LEDs will be on when: HDD: HDD is reading or recording HDD Full: HDD is full. ALARM: Once the alarm is triggered TIMER: When timer recording is turned on PLAY: Under playing status REC: Under recording status

2) MENU

Press this button to enter / exit the DVR menu mode.

In the sub-layer of the DVR menu, press this button to confirm the settings and go back to the upper layer.

3) ENTER

Confirm the password entering.

4) REC

Press this button to activate manual recording.

5) LIST (Event List Search)

To quick search the recorded files by event list, press this button to show all types of the event lists.

Select one of the event list and press "ENTER" button to playback the selected file. MANUAL: List the information of the manual-recorded files. The DVR will save one recorded file once any recording setting is changed

SYSTEM: List the information of the system-recorded files. The DVR system will save one recorded file every one hour.

MOTION: List the information of the motion-trigger-recorded files.

TIMER: List the information of the timer-recorded files.

6) SLOW

Under the playback mode,

Press "SLOW" button to get 1/2X speed playback.

7) ZOOM

In the live mode of the DVR, press this button to enlarge the image of the selected channel.

8)  $\Box$  / -

Press " $\boxplus$ " button to show the 4 channel display modes.

Press "-" button to change the setting in the menu.

9)  $SEQ/+$ 

Press "SEQ" button to activate the call monitor function, and press again to quit. Press  $"+"$  button to change the setting in the menu.

10) Power

Press this button long enough to turn on/off your DVR.

### **Note:**

Under the recording mode, please stop recording before turning off your DVR.

### 11) 1 / 2 / 3 / 4

Press one of these buttons to show the channel display of CH1  $\sim$  CH4 on the monitor.

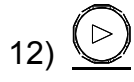

Press this button to play the recorded video.

13) Pause / Stop / Rew / FF

Under the playback mode:

Press one of these button to pause / stop / rewind / fast-forward the playback file.

14) Up / Down / Left / Right

Press one of these direction buttons to move the cursor up/down/left/right.

Under the DVR menu mode, these direction buttons can use for the following operation:

Up / Down: Make the selection / Change the settings

Left / Right: Make the selection

$$
\begin{array}{c}\n\text{SLOW} & \text{ZOOM} \\
\hline\n\text{ZOOM} & \text{(Audio)}\n\end{array}
$$

Press these two buttons at the same time to select live or playback sounds of the audio channels.

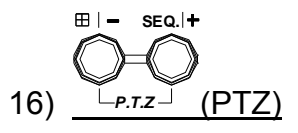

Press these two buttons at the same time to enter / exit the PTZ control mode. In the PTZ control mode  $\rightarrow$  Zoom in: Press "+" button ; Zoom out: Press "-" button Adjust PTZ angle: Press direction buttons to turn up/down/left/right

### 17) "MENU" + "ENTER" (Key lock)

Press these two buttons at the same time to lock keys on the DVR front panel.

# <span id="page-9-0"></span>**2.2 Rear Panel**

### 1) 75Ω / HI-IMPEDANCE

When using LOOP function, please switch to HI-IMPEDANCE. Otherwise, please switch to 75Ω.

2) LOOP / INPUT (For channel 1~4)

LOOP: Video output connector.

INPUT: Connect to video sources, such as cameras.

#### **Note:**

If you want to playback the video with audio, please connect an audio camera to Input 1 on the DVR rear panel.

### 3) MONITOR

Connect to MAIN monitor.

4) CALL

Connect to CALL monitor to show the channel display one by one.

When any alarm is triggered, CALL monitor will show the image of the triggered channel for a period of time.

5) AUDIO IN

Connect to audio sources, such as cameras equipped with the audio function.

When users start recording, the audio input will also be recorded.

6) AUDIO OUT

Connect to a monitor or speaker with 1 mono audio output.

7) USB

To quickly backup or upgrade firmware/OSD, you can insert a compatible USB flash drive into this USB port. Before using the USB flash drive, please use your PC to format the USB flash drive as "FAT32" first.

For the list of compatible USB flash drivers, please refer to "Appendix 2 COMPATIBLE USB FLASH DRIVE BRAND"

8) IR

Connect the IR receiver for remote control.

9) EXTERNAL I/O

Insert the supplied 15PIN DSUB to this port for connecting external devices (external alarm, PTZ camera, etc).

For detailed I/O PIN configuration, please refer to "Appendix 1 PIN CONFIGURATION".

10) LAN

Connect to Internet by LAN cable.

11) LINK ACT.

When your DVR is connected to the Internet, this LED will be on.

# 12) DC 19V

Connect to the supplied adapter.

# <span id="page-11-0"></span>**3.1 HDD Installation**

#### **Note:**

The HDD must be installed before the DVR is turned on.

**Step1:** Loose the screws on the upper cover and open the upper cover of the DVR.

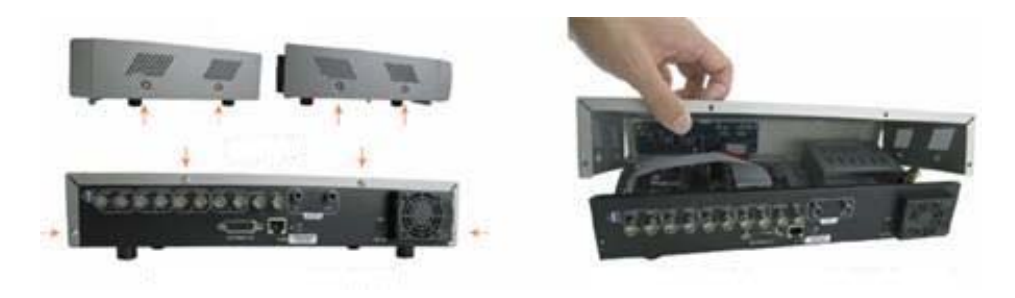

**Step2:** Remove the HDD bracket.

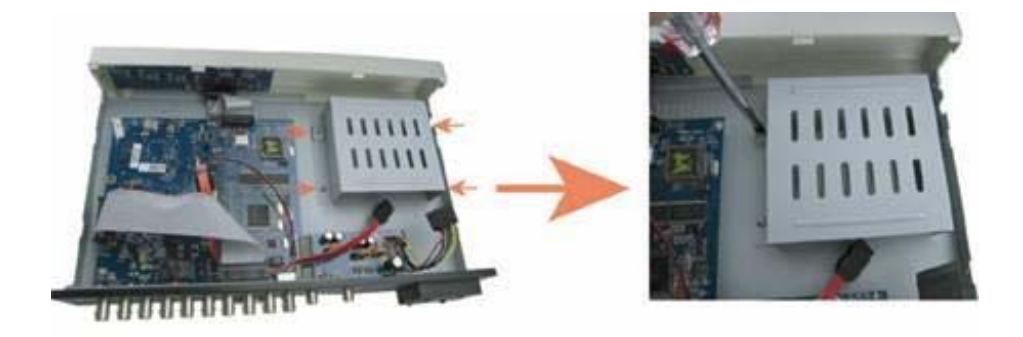

**Step3:** Get a compatible SATA HDD, and connect it to the power connector and data bus connector (make sure to align the HDD precisely for pin connection).

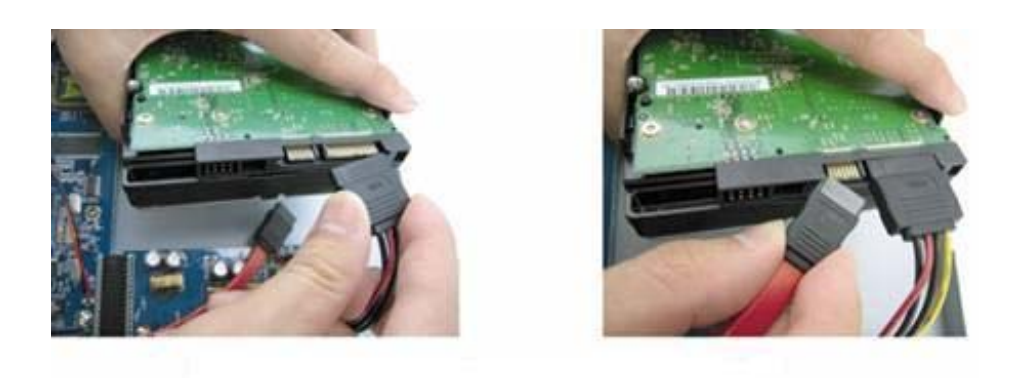

<span id="page-12-0"></span>**Step4:** Screw the HDD onto the HDD bracket (Two screws for each side), and then screw the HDD bracket back to the DVR base.

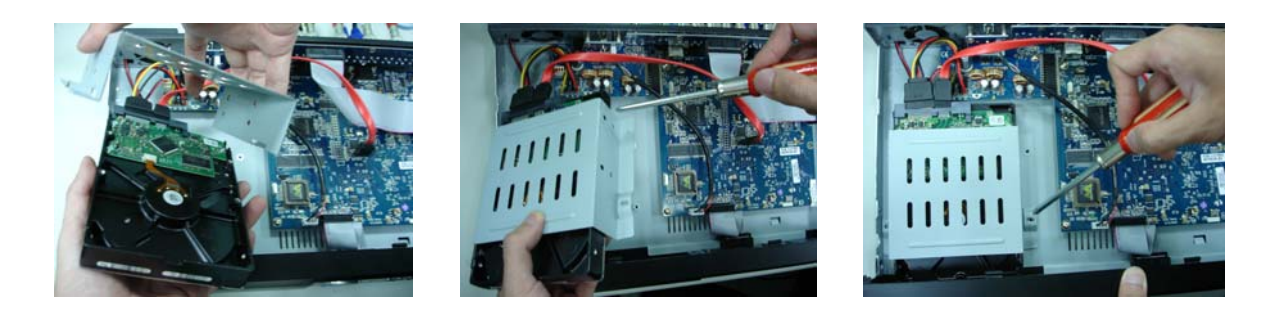

**Step5:** Close the upper cover of the DVR, and fasten all the screws you loosened in Step 1.

# **3.2 Camera Connection**

The cameras must be connected and power-supplied **BEFORE** the DVR is turned on. The DVR will automatically detect the video system of the connected camera(s) (NTSC / PAL), and switch itself to the correct system.

### **Note:**

- 1. For detailed DVR video input / output ports, please refer to "2.2 Rear Panel".
- 2. If you want to make a video backup with audio, please connect audio camera to the CH1 which supports the audio function.

### **3.2.1 Normal camera connection**

1) Power connection

Connect the camera with indicated power supply.

- 2) Video cable connection Connect the camera video output to the DVR video input port with a coaxial cable or RCA line with BNC connector.
- 3) Camera Setup MONITOR For detailed camera title, ID, protocol and baud rate setup, please refer to "REMOTE".

### <span id="page-13-0"></span>**3.2.2 PTZ camera connection**

1) Power connection:

Connect the PTZ camera with indicated power supply.

2) Video cable connection:

Connect the PTZ camera video output to the DVR video input with a coaxial cable / RCA line and BNC connector.

3) RS485-A & RS485-B wires connection:

Solder the RS485-A (brown) and RS485-B (orange) wires of the PTZ camera to the corresponding pins on the solder side of the 15 PIN D-Sub connector (see the figure below). To protect the naked wires, use the insulation tape to cover on the twisted wires.

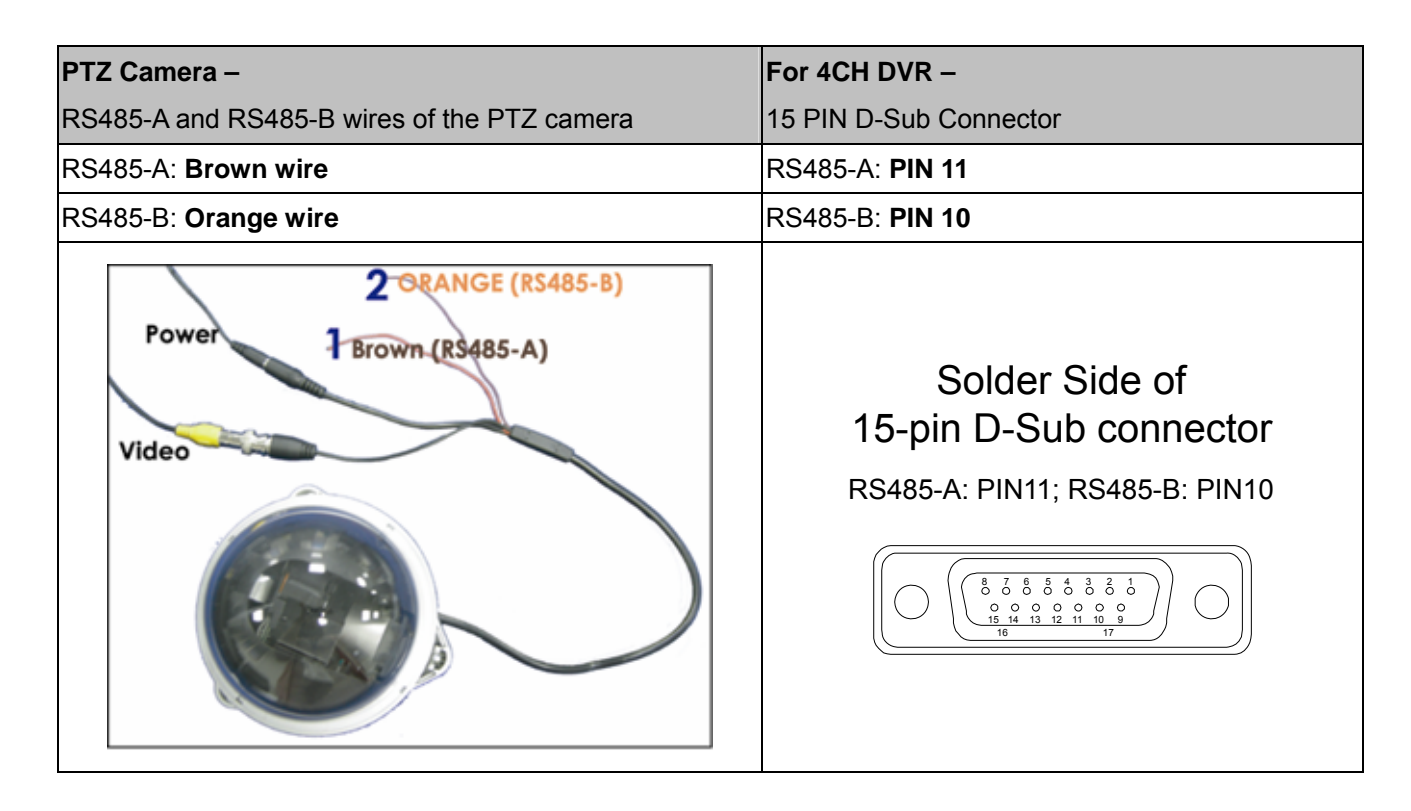

4) Camera Setup:

For detailed camera title, ID, protocol and baud rate setup, please refer to "7.3 REMOTE".

### <span id="page-14-0"></span>**3.3.1 IR Transmitter**

Please connect the IR receiver line to the IR port on the DVR rear panel. And make sure the IR function is activated in the DVR menu (The default setting is on). Please refer to the following figure as an example.

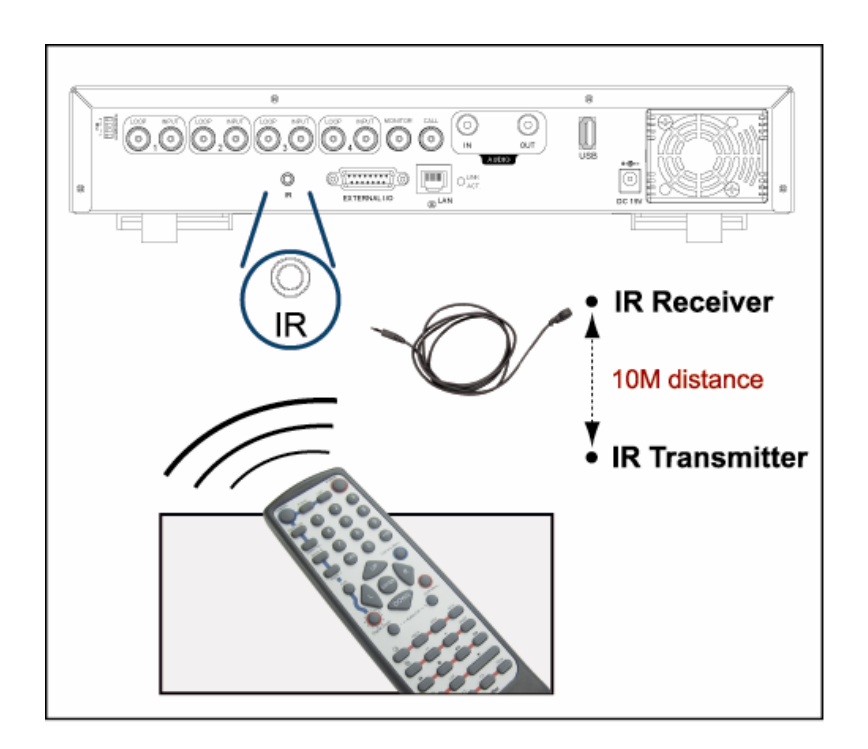

# **3.4 Power Setup**

This device should be operated only with the type of power source indicated on the manufacturer's label. Connect the indicated AC power cord to the power adapter, and plug into an electrical outlet. The power LED " $\bigcup$ " will be on as green. It takes approximately 10 to 15 seconds to boot the system.

# **3.5 Date and Time Setting**

Before operating your DVR, please set the date and time on your DVR first.

Press the "MENU" button and enter the password to go to the menu list. The default admin password is 0000. Move the cursor to "DATE" and you can set the date / time / daylight saving in the "DATE" menu list.

# <span id="page-15-0"></span>**3.6 Password Setting**

Press the "MENU" button and enter the password to go to the menu list. Then, move the cursor to "ADVANCE" to enter the advanced setting menu.

In the "ADVANCE" menu, move the cursor to "SYSTEM". Select "PASSWORD" and press the "ENTER" button to enter the submenu to set the password (four digits). The default admin password is 0000.

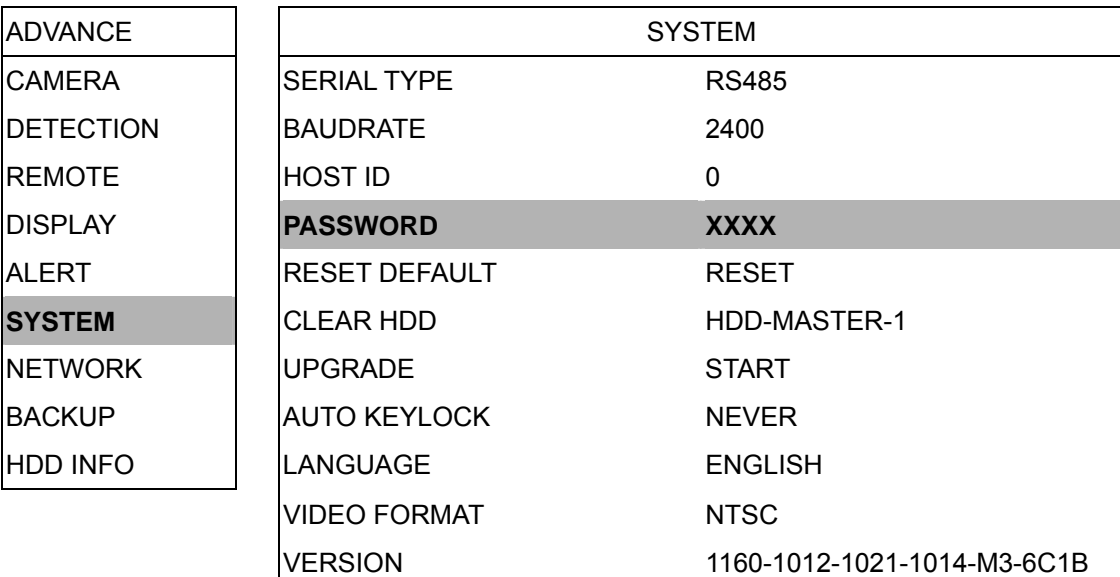

# **4. BASIC OPERATION**

### <span id="page-16-0"></span>**4.1 Live Page**

In this live page of the DVR, you can see the following icons:

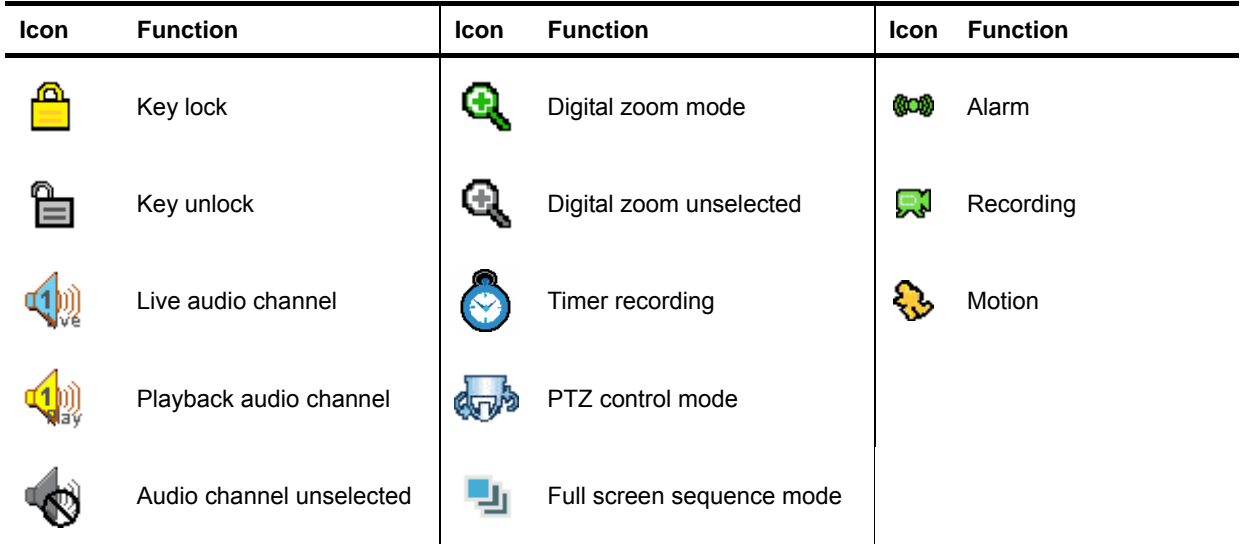

### **4.2 Recording**

When the recording and the pre-alarm function are activated, this device will overwrite 8GB data from the oldest for continuous recording without notice.

1) Continuous Recording Icon

When the DVR is properly connected with camera, you can see the icon " $\mathbb{R}^3$ " (recording) on the monitor.

2) Motion Recording Icon

When the motion / alarm detection is activated, once motion or external alarm happens, you will see the icon " $\mathbb{Q}$ " (motion) and " $\mathbb{Z}$ " (alarm) on the monitor.

3) Timer Recording Icon

When the timer record is activated, you will see the icon " $\bigodot$ " (timer) on the monitor

### **4.3 Playback**

Press the "PLAY" button on the DVR control panel, and the device will playback the latest recorded video.

#### **Note:**

There must be at least 8192 images of recorded data for playback to work properly. If not, the device will stop playback. For example, if the IPS is set to 30, the recording time should be at least 273 seconds (8192 images / 30 IPS) for the playback to work properly.

### 1) Fast Forward / Fast Rewind

You can increase the speed for fast forward and rewind on this device. In the playback mode:

Press "FF" once to get 4X speed forward and press twice to get 8X speed, etc. And the maximum speed is 32X.

Press "REW" once to get 4X speed rewind and press twice to get 8X speed, etc. And the maximum speed is 32X.

#### **Note:**

During playback, the image size of the recording (CIF) will be shown on the screen.

2) Pause / Image Jog

Press "PAUSE" button to pause the playback.

In the pause mode:

Press "►" button once to get one frame forward.

Press "◄" button once to get one frame rewind.

3) Stop

Pressing "STOP" button under playback mode, the screen of this device will return to live monitoring mode.

4) Slow Playback

Press "SLOW" button to get 1/4X speed playback and press twice to get 1/8X speed playback.

5) Audio Playback

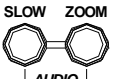

Use these two buttons *AUDIO* to select the live or playback sound of the audio channels.

 $\Box$ ) Live audio of the 1st audio channel  $\Box$  Playback audio of the 1st audio channel

#### **Note:**

If you want to make a video backup with audio, please connect your camera which supports the audio function to CH1 first.

<span id="page-18-0"></span>1) Key Lock On:

Press "MENU" + "ENTER" buttons at the same time on the DVR control panel to lock keys.

Or set the time-out after which the key lock function is activated (Never  $/$  10 SEC  $/$  30 SEC / 60 SEC).

2) Key Lock Off:

Enter the DVR password to exit "Key Lock" mode.

# **4.5 Firmware / Multi-language OSD Upgrade**

- 1) Use USB flash drive to upgrade firmware or OSD:
	- Step 1. Format the USB memory device as FAT32 format first.
	- Step 2. Get the upgrade files from your distributor and save the upgrade files in your USB flash device (do not change the file name).
	- Step 3. In the "SYSTEM" menu, move the cursor to "UPGRADE", and press "ENTER" button.
	- Step 4. Select "YES", and press "ENTER" button again to confirm upgrade.
- 2) Use the supplied software AP to remotely upgrade firmware or OSD:
	- Step 1. Save the upgrade files at your PC (do not change the file name) and then login to the AP software.
	- Step 2. Press "III" (Miscellaneous Control) button to show the miscellaneous control

panel. In the miscellaneous control panel, press " <\*\*\*\*\*\*\*\* (Tools) button on the

miscellaneous control panel to enter the AP upgrade window.

- Step 3. Enter the user name, password, IP address and port number of the DVR.
- Step 4. Press "Firmware" or "Language" tab as needed, and press "Add" to select the firmware or OSD files to upgrade.
- Step 5. Press "Update Firmware" or "Update Language" button to start the upgrade.

# **4.6 Search**

1) Search by List

Press "LIST" button on the DVR control panel to show the list for all types of the recorded files. Choose the list you want to view and press "ENTER" button to start playback.

<span id="page-19-0"></span>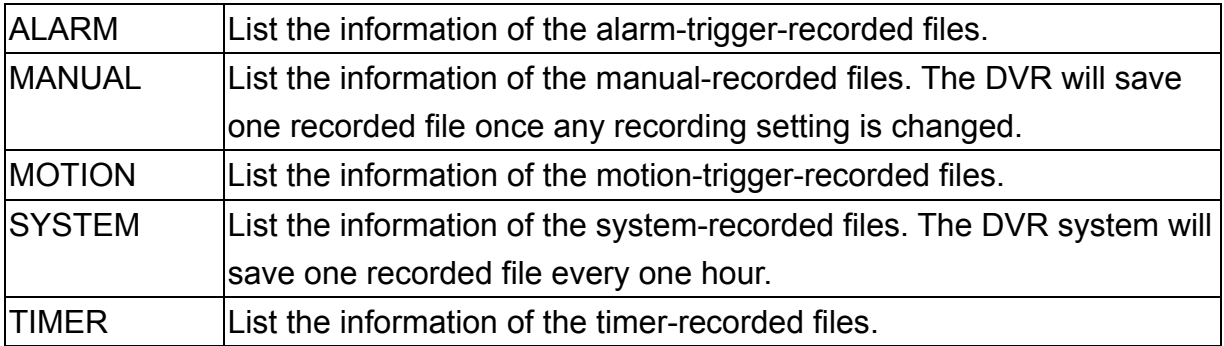

### 2) Quick Search by Time

Press the "MENU" button to enter the menu list, move the cursor to "QUICK SEARCH", and press "ENTER" button to enter the quick time search menu. You can search any specific events by time (Year / Month / Day / Hour / Min) and directly play the file you find.

### 3) Search the Record Event by Log on the AP Software

Press " $\blacksquare$ " (Miscellaneous Control) button to show the miscellaneous control panel. In

the miscellaneous control panel, press " (Status List) button to enter the "Status

List" page. In this page, you can see the list of three different types of recording (User / Motion / Alarm) and press "Play" button to directly playback the file.

# **4.7 Audio Backup and Playback**

For audio backup, you need to connect your camera(s) which supports the audio function to CH1 first. For local backup instructions, please refer to "7.7 BACKUP". For remote backup instructions, please refer to ["Network Backup](#page-44-1)".

**SLOW ZOOM**

To select live or playback sounds of the audio channels, press these two buttons *AUDIO* on the DVR front panel at the same time. For detailed playback instructions, please refer to "4.3 Playback". For detailed playback instructions at the remote side, please refer to "Playback".

# <span id="page-20-0"></span>**5.1 Menu List**

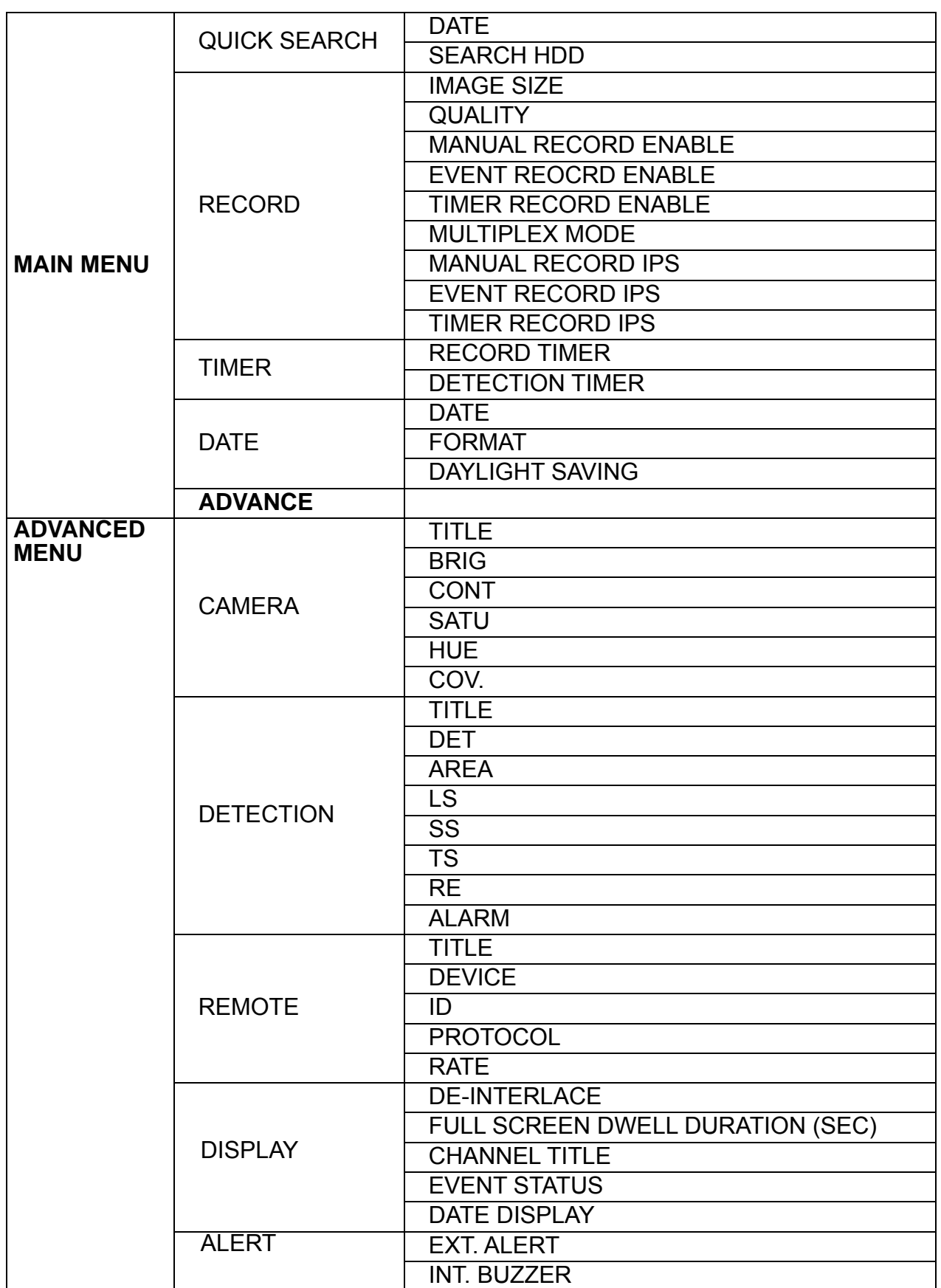

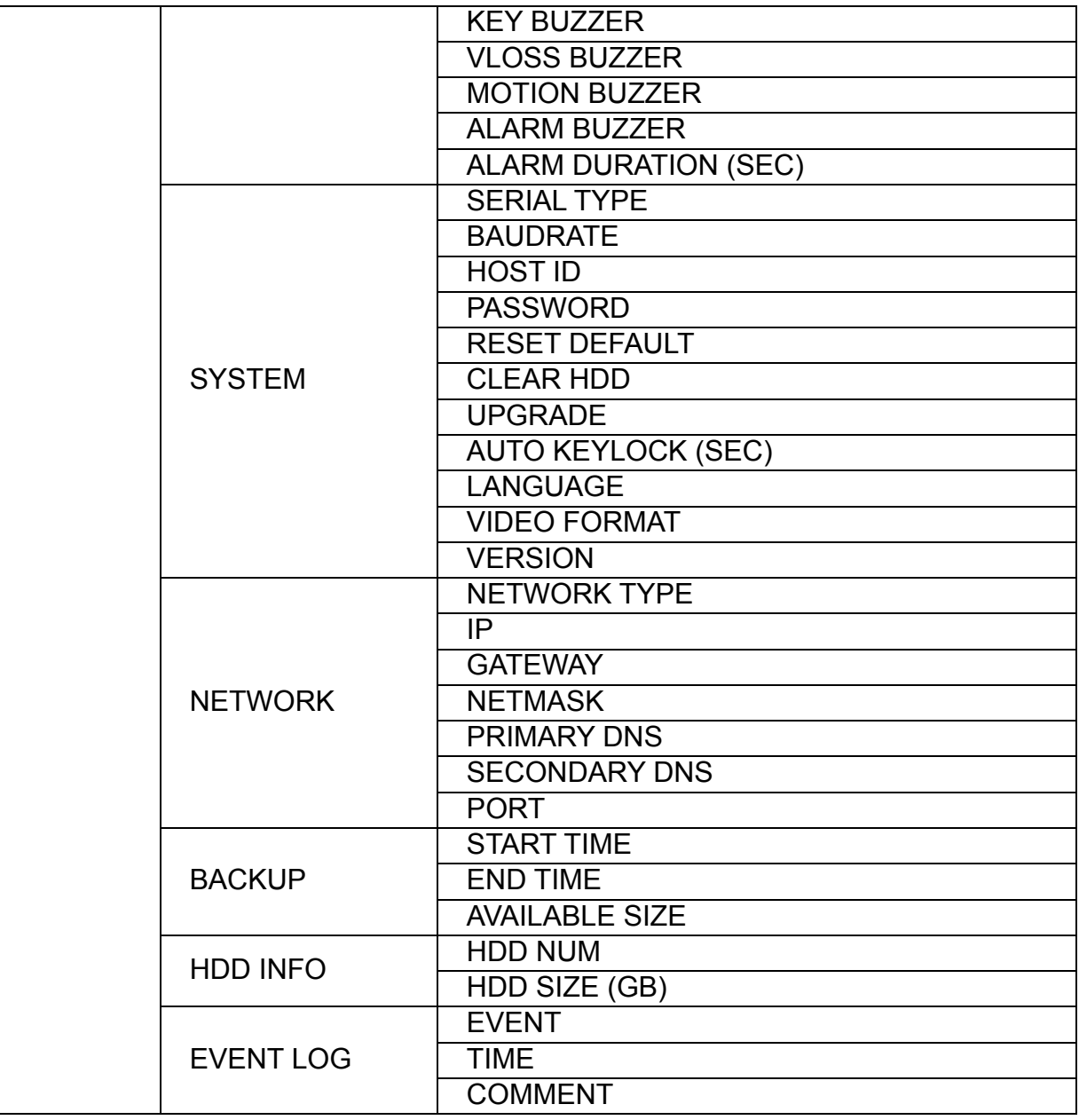

# **6. QUICK START MENU**

<span id="page-22-0"></span>Press the "MENU" button and enter the password to go to the quick-start menu list. The default admin password is 0000. Users can change the password later. Please refer to "SYSTEM".

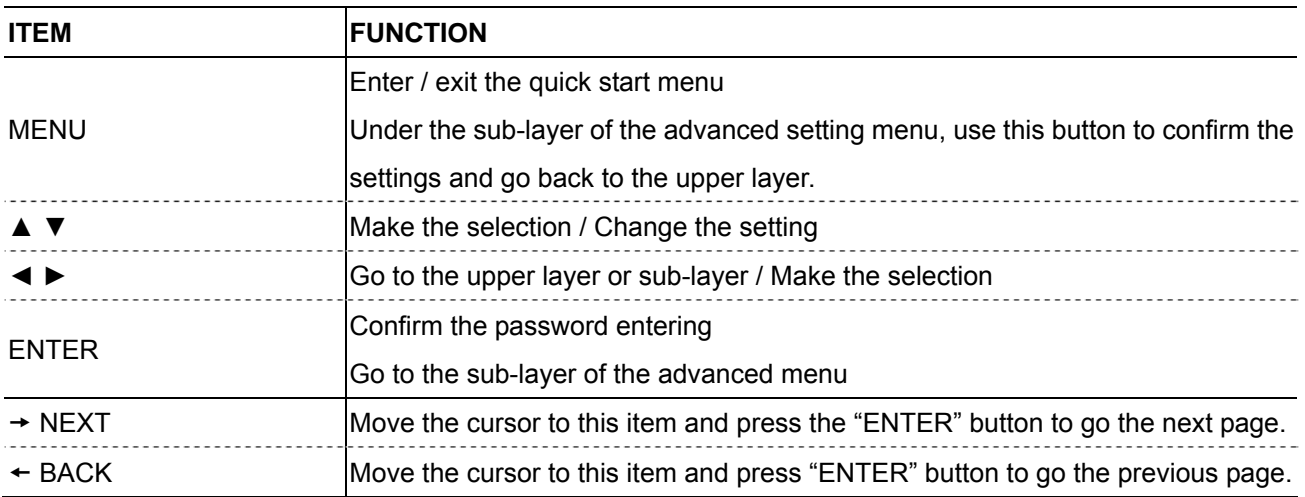

### **6.1 Quick Search**

In this menu list, you can search any specific events by time and directly play the file you find.

Move the cursor to "QUICK SEARCH", and press "ENTER" button.

You will see a similar screen as the following:

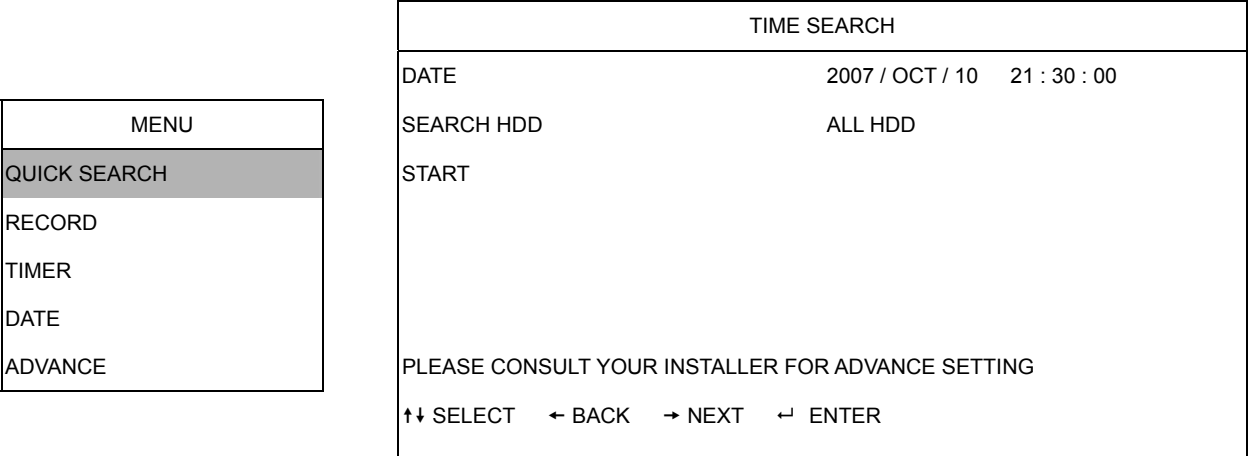

The submenu items are described below:

### 1) DATE

Select the specific time period (YEAR / MONTH / DAY / HOUR / MIN) that you want to search.

### <span id="page-23-0"></span>2) SEARCH HDD

Change to the HDD you want if there are more than 1 HDD in your DVR.

3) START

Move the cursor to "START" and press "ENTER" button to search and directly playback the recorded files.

# **6.2 Record**

Press "MENU" button on the front panel to enter the main menu list. Move the cursor to "RECORD", and press " ENTER". The screen will show the following options:

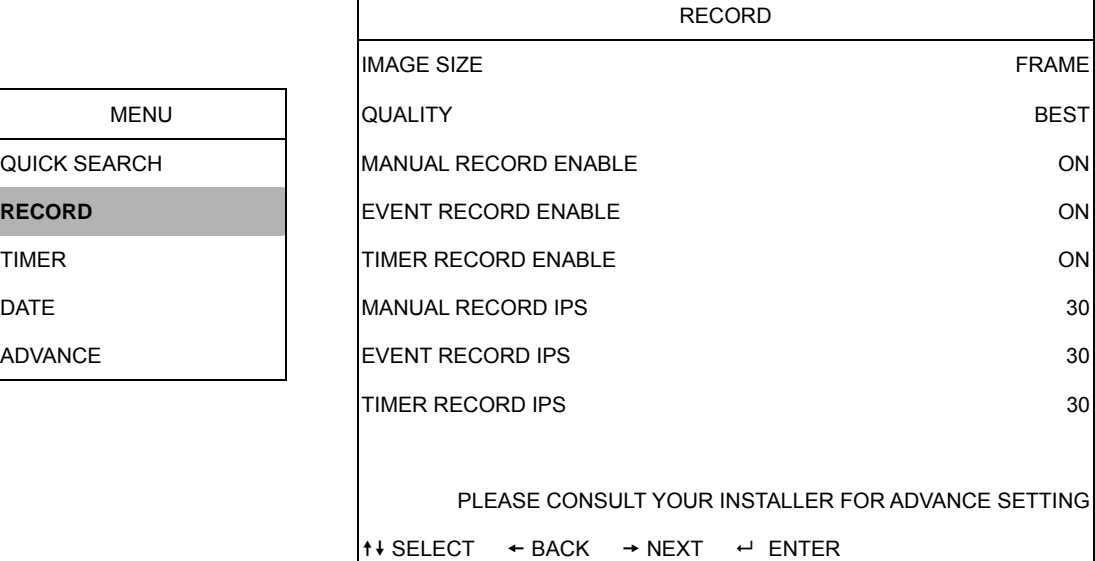

The submenu items are described below:

1) IMAGE SIZE

select FRAME or CIF.

2) QUALITY

Select one of the 4 quality options: BEST, HIGH, NORMAL and BASIC.

3) MANUAL RECORD ENABLE

Start / stop the manual recording function. 4) EVENT RECORD ENABLE

- Start / stop the event recording function. When this function is enabled, the recording will be triggered by any motion or external alarm.
- 5) TIMER RECORD ENABLE Start / stop the timer recording function.
- 6) MANUAL RECORD IPS Select the images per second for MANUAL RECORD.

### <span id="page-24-0"></span>7) EVENT RECORD IPS

Select the images per second for EVENT RECORD (Recording that is triggered by alarm or motion).

### 8) <u>TIMER RECORD IPS</u>

Select the images per second for TIMER RECORD (Recording that is activated according to the scheduled time.).

The IPS options are as following:

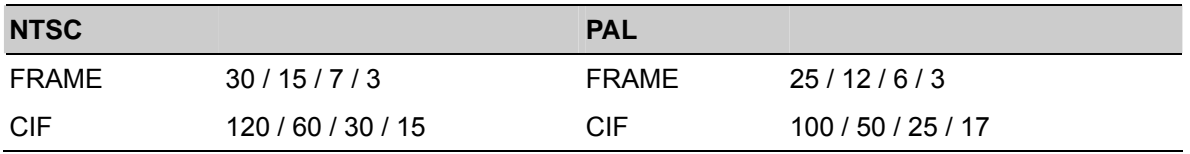

### **6.3 Timer**

Press "MENU" button on the front panel to enter the main menu list. Move the cursor to "TIMER", and press "ENTER". Select to enable (ON) or disable (OFF) the recorder timer and / or detection timer functions.

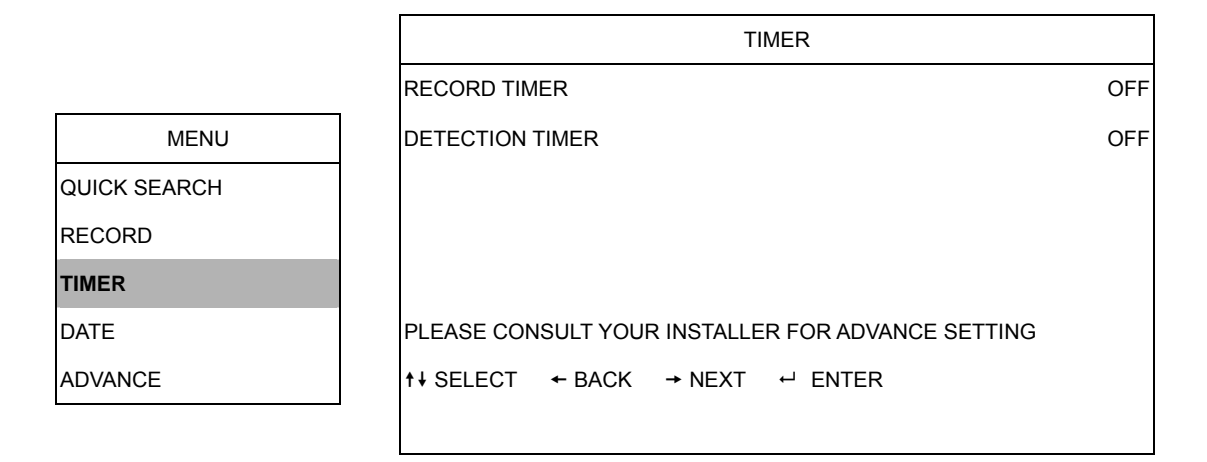

### **6.4 Date**

In this menu list, you can set up the system date and time for this device.

#### **Note:**

When the recording function is activated, please DO NOT change the date or time on your DVR.

Press "MENU" button on the front panel to enter the main menu list. Move the cursor to "DATE", and press "ENTER". The screen will show the following options. The submenu items are described below:

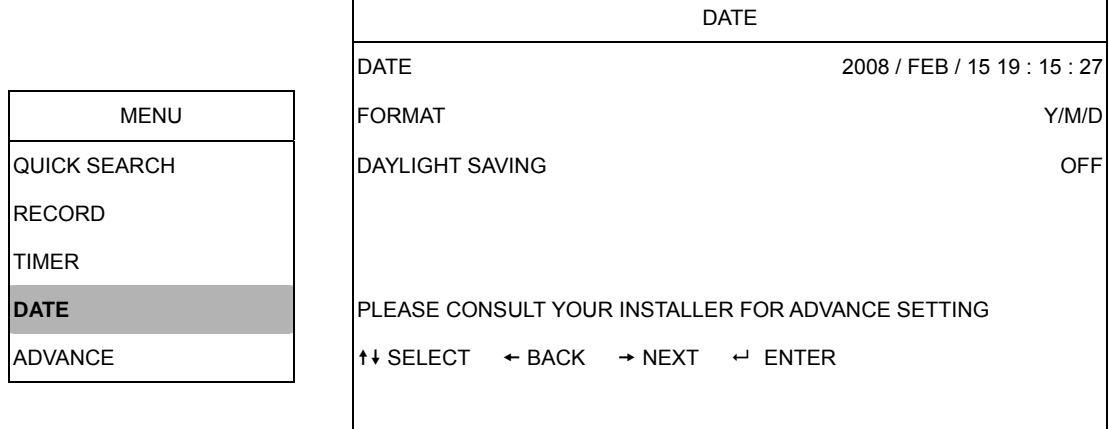

1) DATE

Set the current date and time. The default order is "YEAR – MONTH – DATE HOUR : MIN : SEC".

2) <u>FORMAT</u>

Select one date format from the following 3 options: Y-M-D, M-D-Y, D-M-Y.

3) DAYLIGHT SAVING

Specify whether to use daylight-saving time (ON / OFF). If it's set to ON, press "ENTER" to go to its submenu for further settings. You will see a similar screen as following.

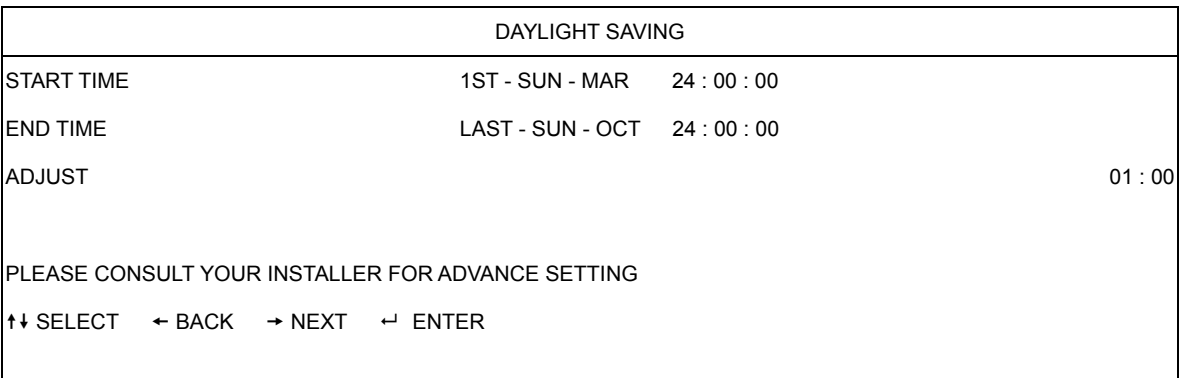

Set the start time and end time, and adjust the daylight saving time in hour. The above example means during the daylight-saving time period (starting from the 4th Sunday of March and ending on the 4th Sunday of October), the system time will plus one hour.

# **7. ADVANCED MENU**

<span id="page-26-0"></span>Press "MENU" button on the front panel to enter the main menu list. Move the cursor to "ADVANCE", and press "ENTER". The screen will show the following options.

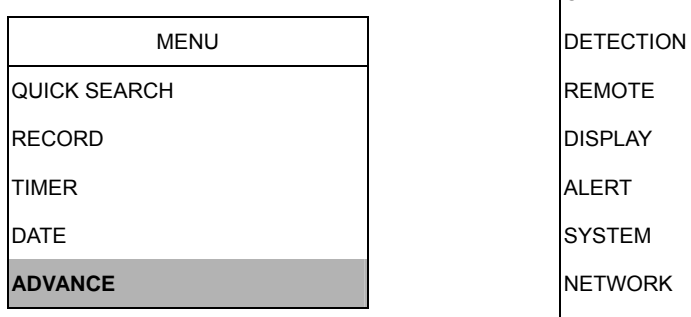

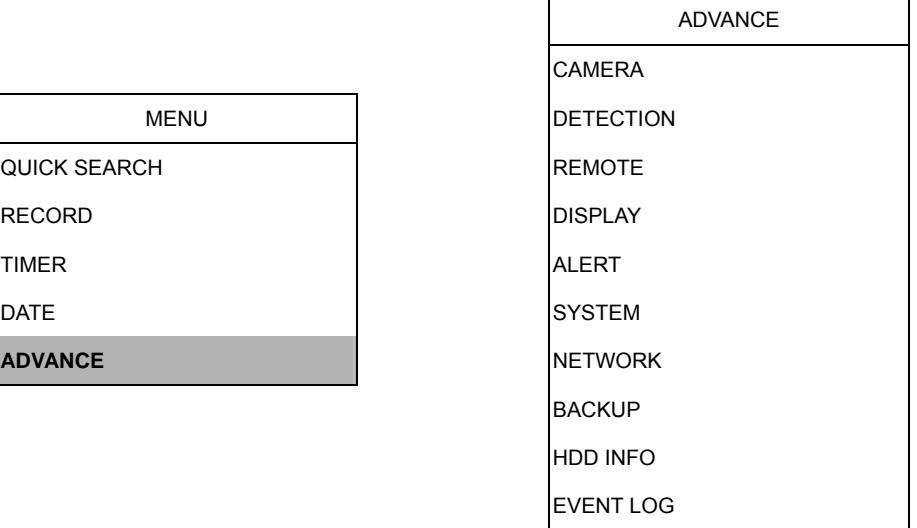

### **7.1 Camera**

In this submenu, you can make advanced camera settings, such as changing the camera title, or adjust the brightness. Move the cursor to "CAMERA", and press "ENTER". You will see a similar screen as the following:

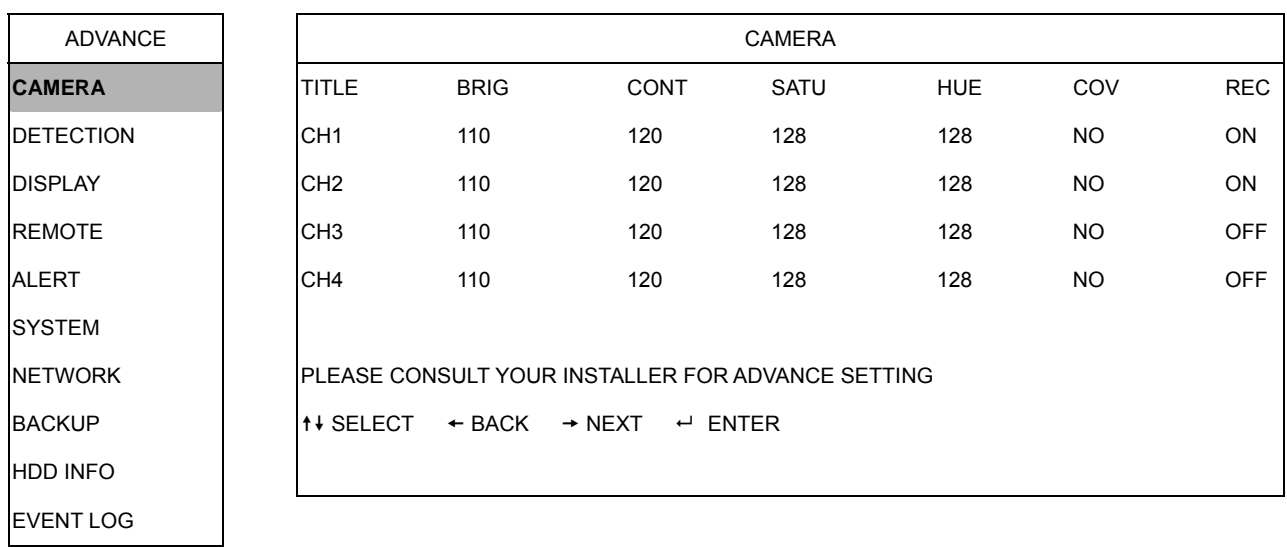

<span id="page-27-0"></span>The submenu items are described below:

1) TITLE

You can change the default camera naming here. The default title is the channel . number

Move the cursor to the camera title you want to change, and press "ENTER" to access the character selection screen. Assign a new name to the camera up to six characters (letters or symbols).

2) <u>BRIG/CONT/SATU/HUE</u>

You can adjust the brightness/contrast/saturation/hue of each channel here. The default value of BRIG is 110, and others are 128. The value is adjustable from 0 to 255.

3) <u>COV.</u>

Select if you want to mask the selected channel under recording (YES/NO). When this function is activated, the wording "COV." will be shown on the screen.

4) <u>REC</u>

Select if you want to enable recording for the selected channel (YES/NO). When this function is activated, the symbol

" $\mathbb{R}^n$  will be shown on the channel screen.

# **7.2 Detection**

In this submenu, you can set up detection-related functions: DETECTION SETUP and DETECTION TIMER.

Move the cursor to "DETECTION", and press "ENTER". The screen will show the following options.

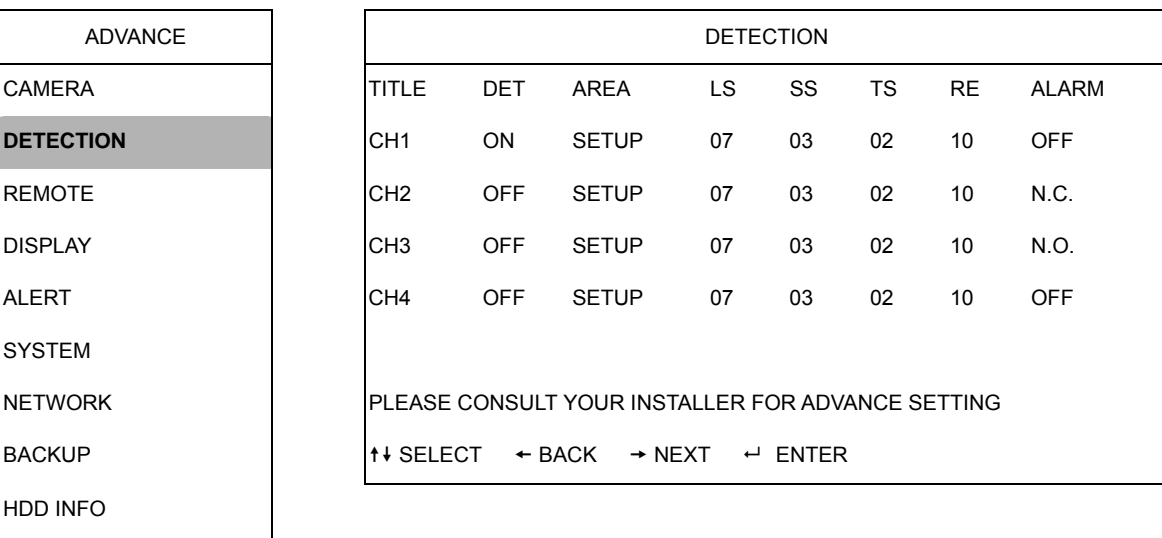

The submenu items are described below:

EVENT LOG

1) TITLE

Show the camera title of each channel set in "CAMERA".

Transparent blocks are the area Press "ENTER" button to confirm

2) DET

Select if you want to activate the motion detection function for the selected channel (ON/OFF).

3) <u>AREA</u>

Press "ENTER" button to set the detection area. You will see similar screens as the following:

Pink blocks represent the area that is not being detected while the transparent blocks are the area under detection.

### **Note:**

If the connected video output device is LCD monitor, but the "MONITOR OUT" setting in "DISPLAY" menu is "MAIN", the motion detection area setting will be disabled.

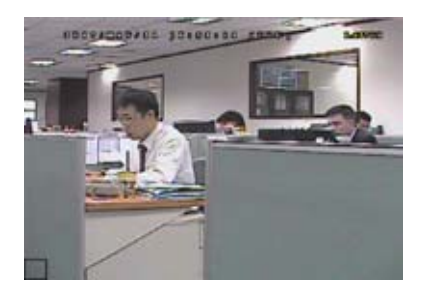

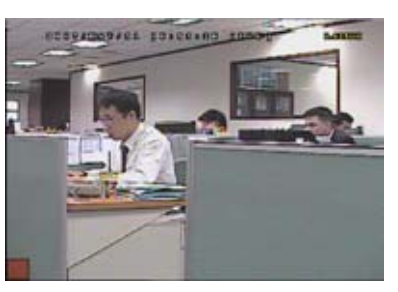

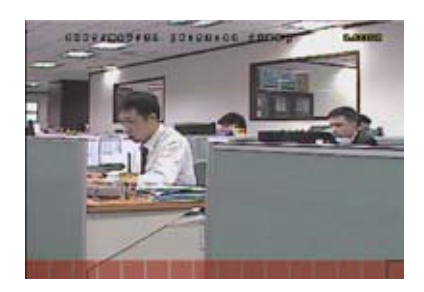

Press "LEFT" / "RIGHT" button to choose the width of the detection area.

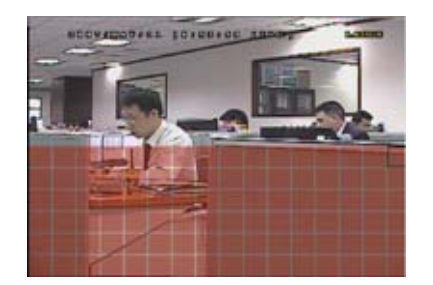

under detection.

Press "UP" / "DOWN" button to choose the height of the area.

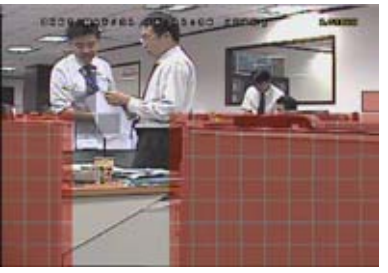

the start area.

You can also set up multi-detection area.

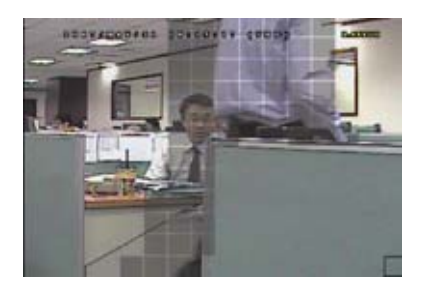

When any movement is detected, you will see the grids are flashing.

4) LS (Level of Sensitivity)

"LS" is to set the sensitivity of comparing two different images. The smaller the value is, the higher sensitivity for motion detection. The highest sensitivity setting is 00, and the lowest sensitivity setting is 15. The default value is 07.

5) SS (Spatial Sensitivity)

"SS" is to set the sensitivity for detecting the size of one object (the number of the grids) on the screen. The smaller the value is, the higher sensitivity for motion detection. The highest sensitivity setting is 00, and the lowest sensitivity setting is 15. The default setting is 03.

### <span id="page-29-0"></span>**Note:**

The default setting of SS is 03, which means once an object is detected more than 3 grids, the system will get triggered. So the value of SS must be less than the number of grids that you set up for the motion detection area.

"TS" is to set the sensitivity regarding how long one object stays in the detection area and triggers the recording. The smaller the value is, the higher sensitivity for motion detection.

The highest sensitivity setting is 00, and the lowest sensitivity setting is 15. The default setting is 02.

6) RE (Reference)

"RE" is to set a reference for detection. The default value is 10, which means the DVR will compare 10 continuous images at one time according to the sensitivity of LS, SS, TS simultaneously.

The bigger the value is, the higher sensitivity for motion detection. The highest sensitivity is 61.

7) ALARM

Select N.C. (Normally Closed) / N.O. (Normally open) / OFF for the alarm polarity. The default alarm value is OFF.

### **7.3 Remote**

In this menu list, you can set up remote devices to work properly.

Move the cursor to "REMOTE", and press "ENTER". You will see a similar screen as the following:

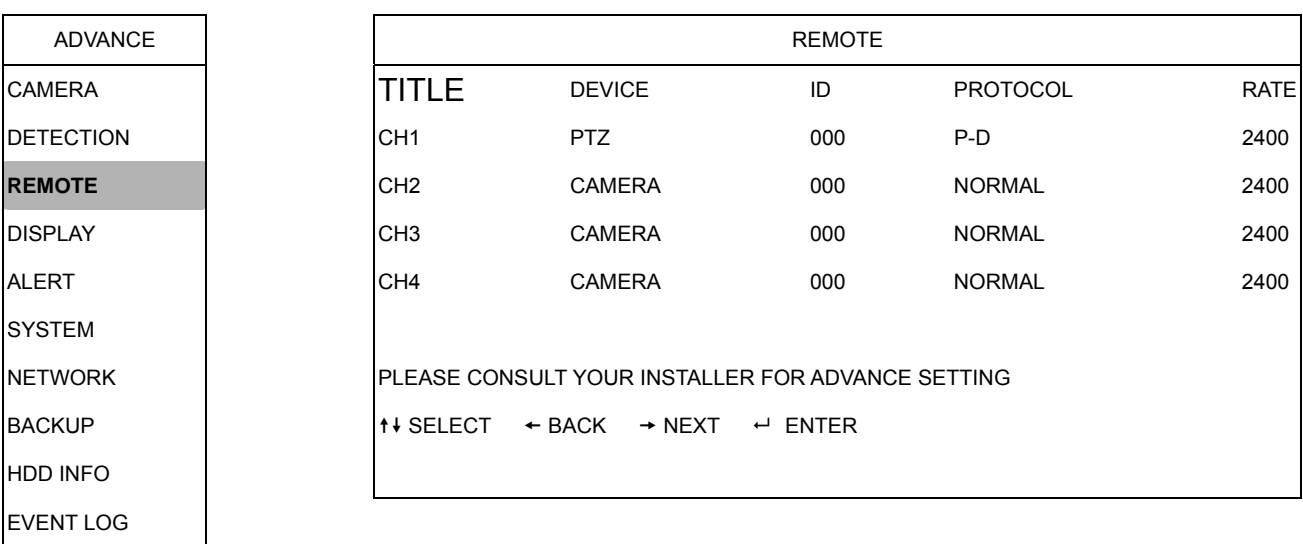

<span id="page-30-0"></span>The submenu items are described below:

1) TITLE

Show the camera title of each channel set in "CAMERA".

2) DEVICE

Select the device type (CAMERA / PTZ) according to the connected camera for each channel.

3) <u>ID</u>

Set the ID number ( $0 \sim 255$ ) for a PTZ camera.

After connecting to a PTZ camera correctly, the default ID of the PTZ camera will be shown on the screen.

4) <u>PROTOCOL</u>

Select NORMAL (our protocol) or P-D (PELCO-D) protocol.

5) RATE

Set the baud rate of each channel (2400 / 4800 / 9600 / 19200 / 57600). For the connected cameras, such as PTZ and speed dome cameras, etc., please make sure their baud rate setting is the same as the setting here.

# **7.4 Display**

In this menu list, you can check and change some display settings.

Move the cursor to "DISPLAY", and press "ENTER". You will see a similar screen as the following:

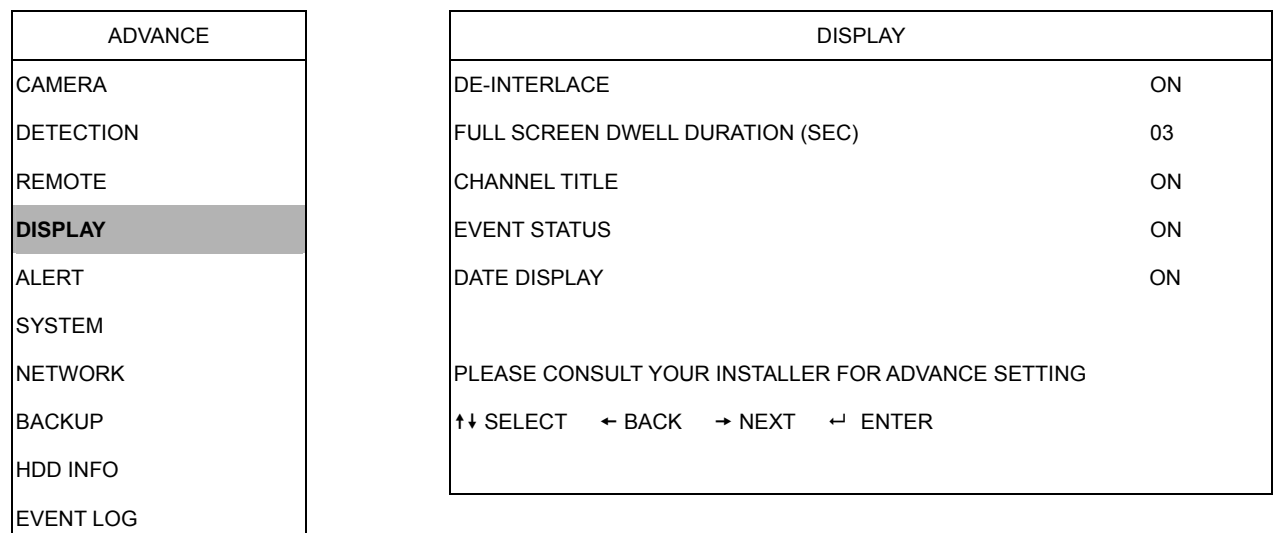

The submenu items are described below:

1) DE-INTERLACE

Select to enable or disable "DE-INTERLACE" function (ON / OFF).

2) FULL SCREEN DWELL DURATION (SEC)

Set the full screen dwell duration time (3 / 5 / 10 / 15 seconds).

<span id="page-31-0"></span>3) CHANNEL TITLE

Select to display the channel title or not (ON / OFF).

4) EVENT STATUS

Select to display the symbols of the event or not (ON / OFF).

5) DATE DISPLAY

Select to display the date or not (ON / OFF).

# **7.5 Alert**

In this menu list, you can set alerts for different kinds of situations, such as when HDD is full.

Move the cursor to "ALERT", and press "ENTER". You will see a similar screen as the following:

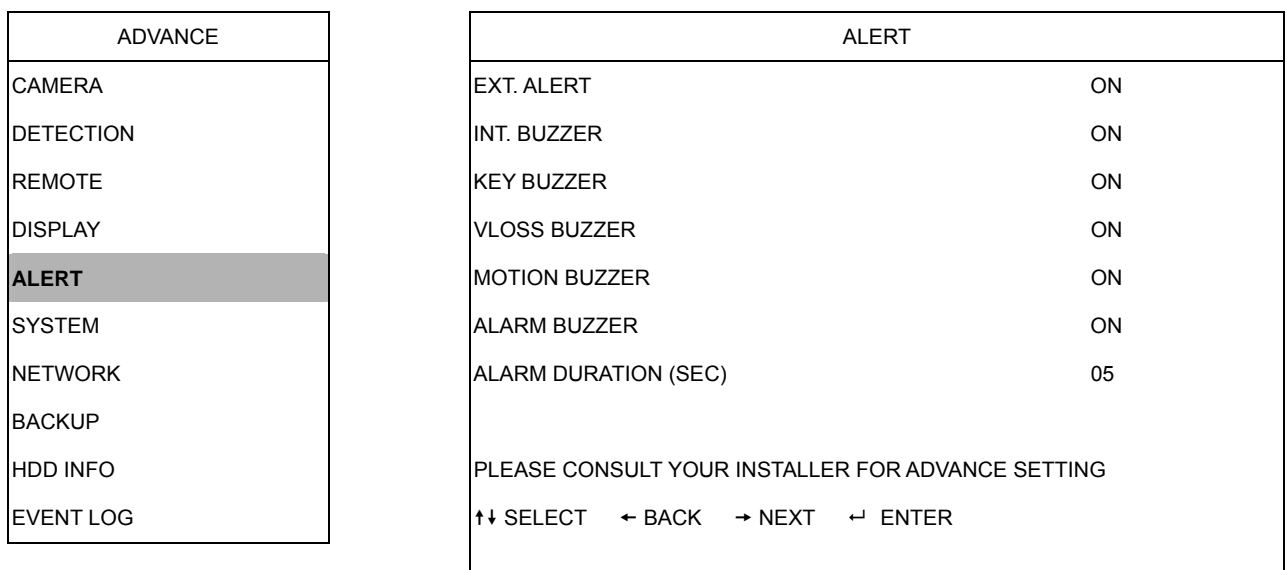

The submenu items are describe d below:

1) EXT. ALERT

Select to enable or disable the sound when any external alarm is triggered (ON / OFF).

2) INT. BUZZER

Select to enable or disable the sound (ON / OFF) for all the internal buzzers: KEY BUZZER, VLOSS BUZZER, MOTION BUZZER, ALARM BUZZER, and HDD BUZZER.

### **Note:**

When this item is set to OFF, item 3) to item 7) will be disabled even though they are set to ON.

### <span id="page-32-0"></span>3) KEY BUZZER

Select to enable or disable the sound when pressing the buttons on the front panel (ON OFF). /

4) <u>VLOSS BUZZER</u>

Select to enable or disable the sound when video loss happened (ON / OFF).

- 5) MOTION BUZZER Select to enable or disable the sound when any motion alarm is triggered (ON / OFF).
- 6) <u>ALARM BUZZER</u> Select to enable or disable the sound when any internal alarm is triggered (ON / OFF). 7) ALARM DURATION (SEC)
	- Press "ENTER" or " $+$ " / " $-$ " button to set the duration time of alarm recording in second (5 / 10 / 20 / 40).

# **7.6 System**

In this menu list, you can check or change some system settings.

Move the cursor to "SYSTEM", and press "ENTER". You will see a similar screen as the following:

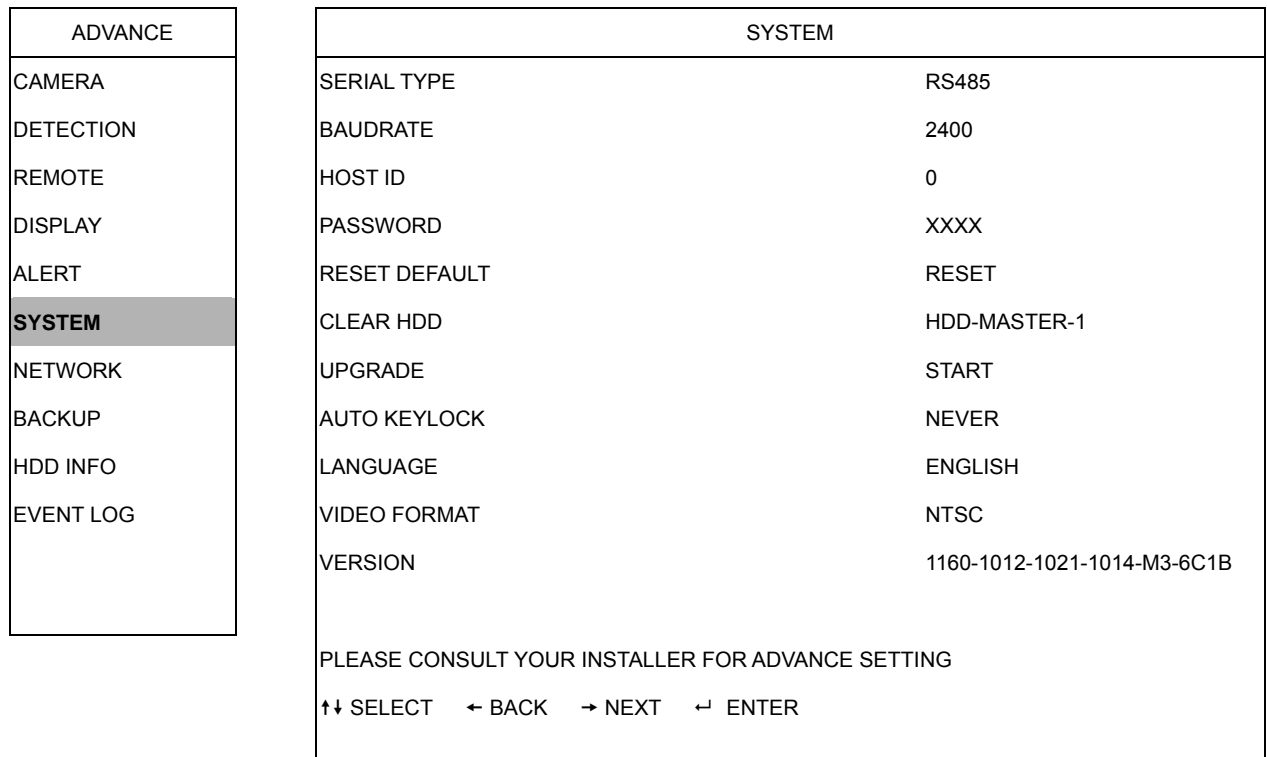

The submenu items are described below:

1) SERIAL TYPE

Press "UP" / "DOWN" button to set the serial type of the DVR (RS485 / RS232).

### 2) BAUDRATE

Press "UP" / "DOWN" button to set the baud rate of the DVR (2400 / 9600 / 19200 / 57600).

3) HOST ID

Press "UP" / "DOWN" button to set the ID of the DVR ( $0 \sim 255$ ).

4) PASSWORD

Press "ENTER" to reset the password for accessing the DVR system (ADMIN PASSWORD or GUEST PASSWORD). You can set the password up to 4 digits.

### **Note:**

Users who use guest password to access the DVR will be only allowed to view the live streaming video and sequence display, shift the channel display, and lock keys.

5) RESET DEFAULT

Press "ENTER" to reset all settings as default, and select "YES" to confirm or "NO" to cancel.

6) CLEAR HDD

Press "ENTER", and select "YES" to confirm to clear HDD or "NO" to cancel.

7) UPGRADE

Press "ENTER", and select "YES" to confirm upgrade or "NO" to cancel.

### **Note:**

1. To use this function, you need to have the upgrade file saved in a compatible USB flash drive, and insert it into the USB port at the front or rear panel.

2. Do not disconnect the power of your DVR while the upgrade process is in progress, or the DVR functions may not work normally or be unable to use.

8) AUTO KEYLOCK

Set the time-out in second after which the key lock function is activated (Never / 10 / 30 / 0). 6

9) LANGUAGE (Support multi-language)

Press "ENTER" to select the language of the OSD.

10) VIDEO FORMAT

Here shows the information of the DVR video format (NTSC / PAL).

11) VERSION

Here shows the firmware version information.

<span id="page-34-0"></span>In this menu list, you can set up the network.

Move the cursor to "NETWORK", and press "ENTER". You will see a similar screen as the following:

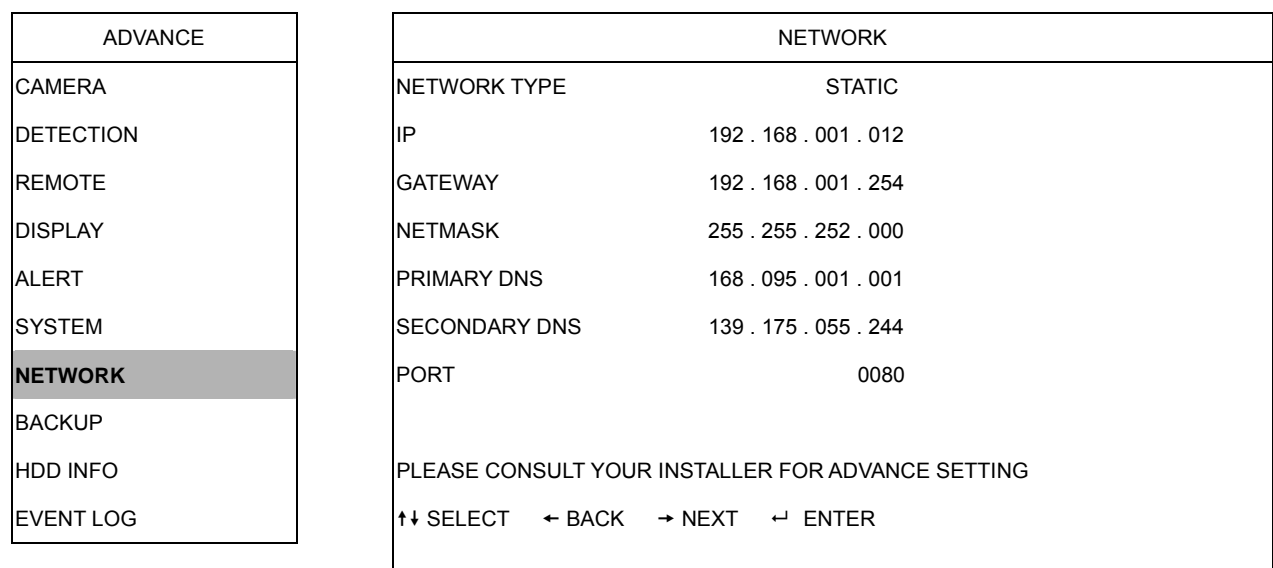

The submenu items are described below:

- ‧ **STATIC**
- 1) NETWORK TYPE

Select the network type as STATIC and set all the information needed in the DVR.

- 2) NETWORK INFORMATION (IP / GATEWAY / NETMASK) Key in all the network information obtained from your ISP (Internet Service Provider).
- 3) DNS (PRIMARY DNS / SECONDARY DNS)

Key in the IP address of the domain name server obtained from your ISP (Internet Service Provider).

4) PORT

The valid number ranges from 1 to 9999. The default value is 80. Typically, the TCP port used by HTTP is 80. However in some cases, it is better to change this port number for added flexibility or security.

See the example below:

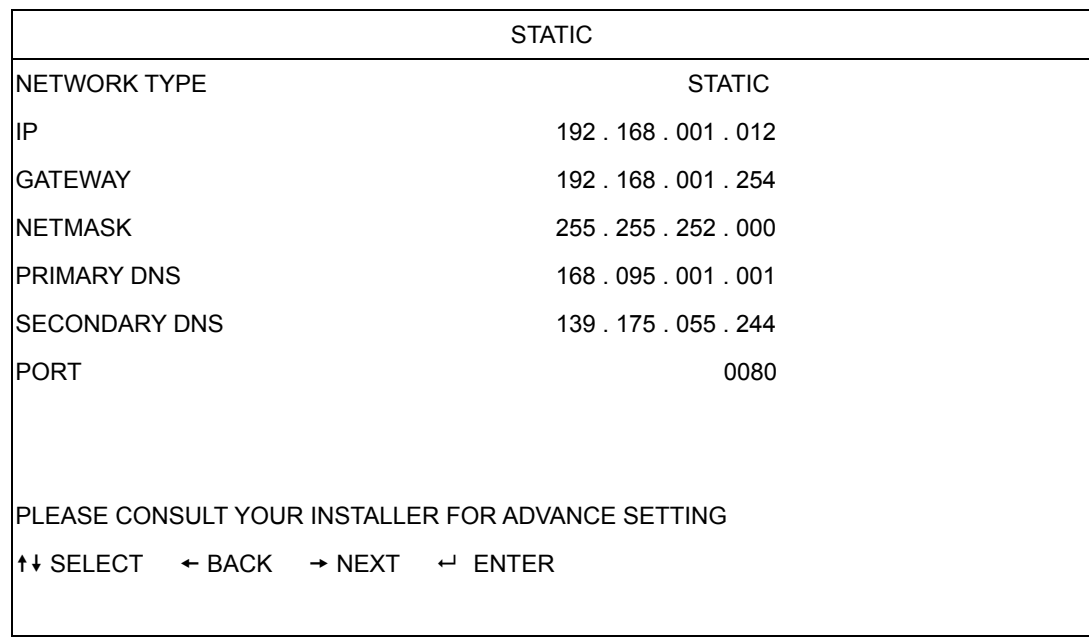

### ‧ **PP POE**

1) NETWORK TYPE

Select the network type as PPPOE.

- 2) <u>USER NAME / PASSWORD</u> Set the "username" and "password" subscribed from your ISP supplier
- 3) <u>DNS (PRIMARY DNS / SECONDARY DNS)</u>

Key in the IP address of the domain name server obtained from your ISP (Internet Service Provider).

4) PORT

The valid number ranges from 1 to 9999. The default value is 80. Typically, the TCP port used by HTTP is 80. However in some cases, it is better to change this port number for added flexibility or security.

#### **Note:**

The PPPOE function needs to have one "username" and one "password" subscribed from one ISP supplier, and a "DDNS account" to correspond the dynamic IP address to a specific "Hostname".

See the example below:
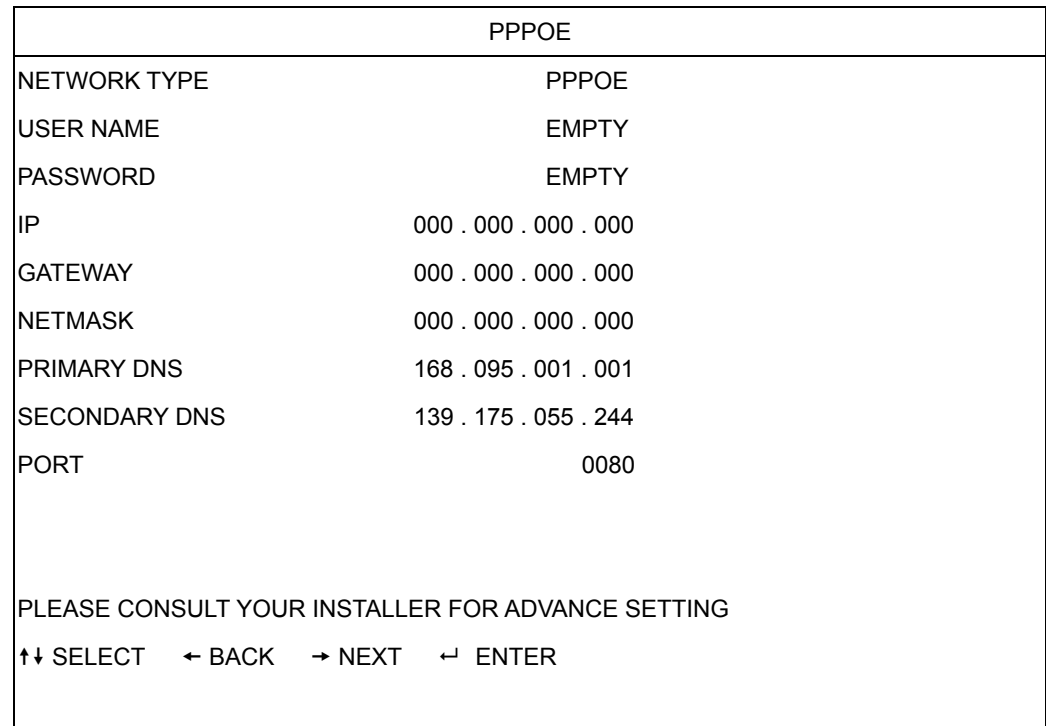

## ‧ **DHCP**

1) NETWORK TYPE

Select the network type as DHCP.

2) DNS (PRIMARY DNS / SECONDARY DNS)

Key in the IP address of the domain name server obtained from your ISP (Internet Service Provider).

3) PORT

The valid number ranges from 1 to 9999. The default value is 80. Typically, the TCP port used by HTTP is 80. However in some cases, it is better to change this port number for added flexibility or security.

### **Note:**

This DHCP function needs to be supported by a router or a cable modem network with DHCP services, and a "DDNS account" to correspond the dynamic IP address to a specific "Hostname", for this function to work properly.

See the example below:

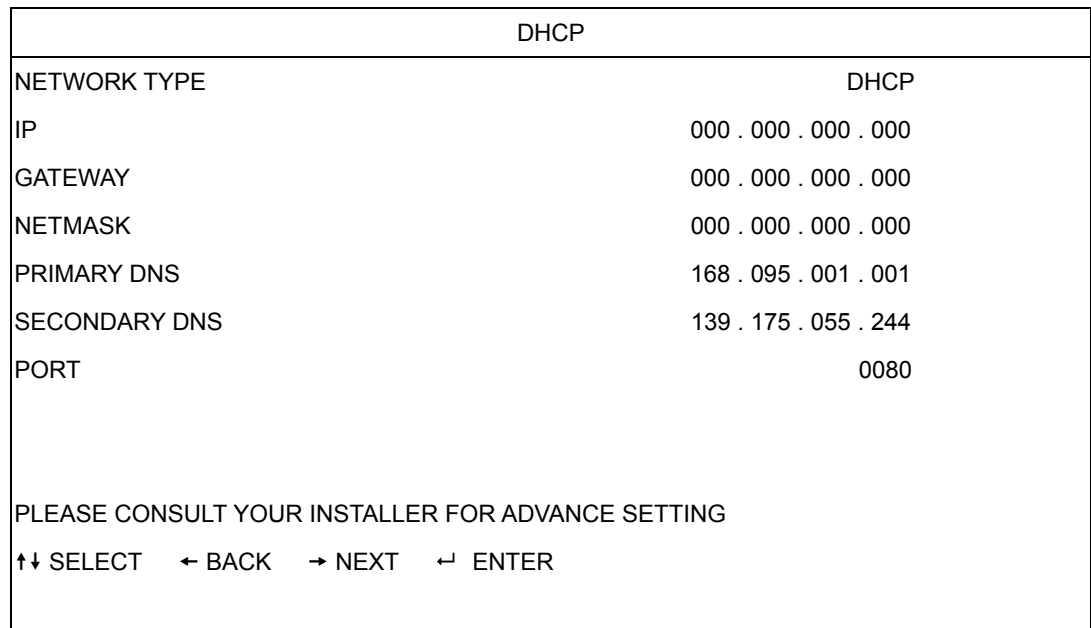

# **7.8 Backup**

The backup file can be played directly in your PC via the supplied licensed **software AP**, or via other **media players** (ex: Windows Media Player or RealPlayer) after the file is converted to "AVI" format.

#### **Note:**

Before making a video backup with audio, you need to check whether there's any audio camera onnected to the channel which supports audio recording, and there's any recorded data for the c channel.

Move the cursor to "BACKUP", and press "ENTER". You will see the following options:

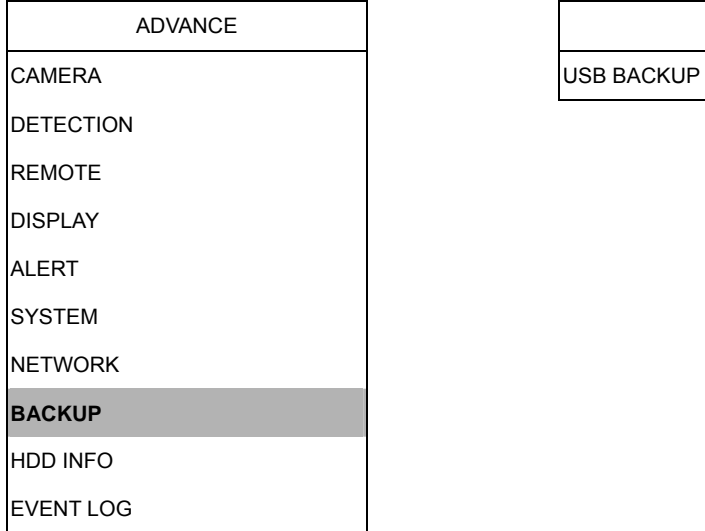

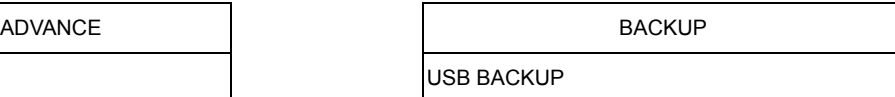

## USB BACKUP

Before making USB backup, please check if:

a. The USB flash drive is supported by your DVR. If not, the message "USB ERROR" will be shown on the screen.

b. The format of your USB flash drive is "FAT 32". If no, please format it to "FAT 32" in your PC.

c. There is no data in the USB flash drive. If yes, it's recommended to clear all data in the USB flash drive before starting the backup.

Mo ve the cursor to "BACKUP", and press "ENTER". You will see a similar screen as the followi ng:

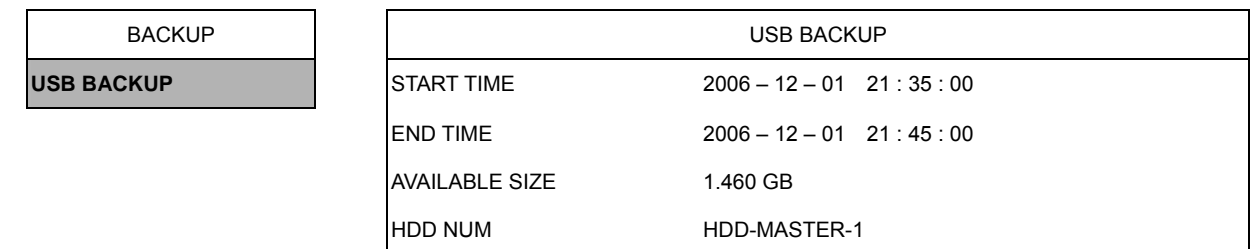

The submenu items are described below:

‧ START TIME

Select the start time of the backup.

‧ END TIME

Select the end time of the backup.

‧ AVAILABLE SIZE

Display the available capacity in the inserted USB flash drive.

‧ HDD NUM

Press "ENTER" to select the HDD containing the data you need.

# **7.9 HDD Info**

EVENT LOG

In this menu list, you can view the remaining capacity of all the connected HDDs in this device.

Move the cursor to "HDD INFO", and press "ENTER". You will see a similar screen as the following:

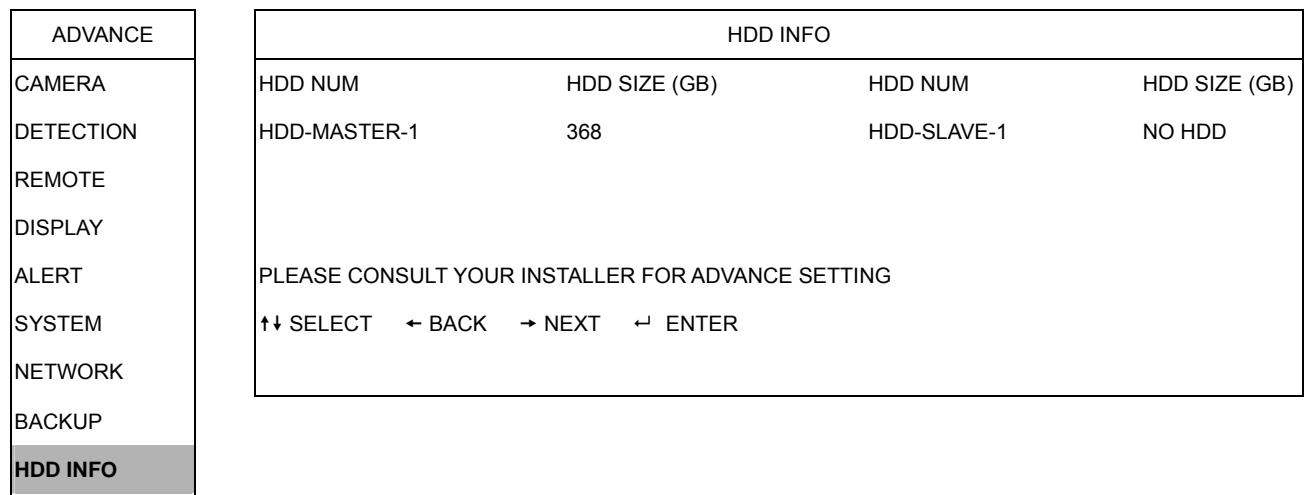

# **7.10 Event Log**

In this menu list, you can view all the event information (event type, time and channel) or clear all log records.

Move the cursor to "EVENT LOG", and press "ENTER". You will see the following options:

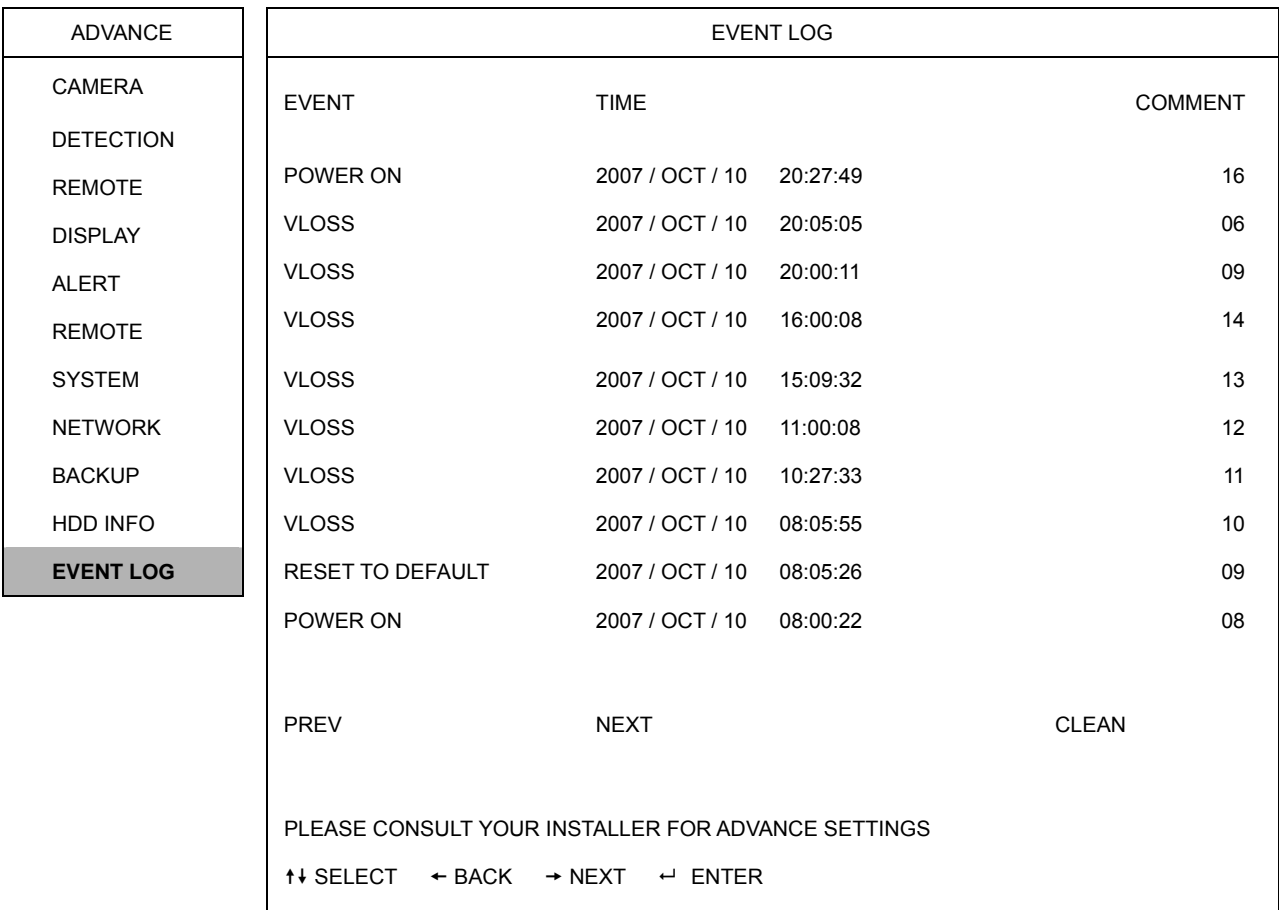

# **8. REMOTE OPERATION**

You can also control the DVR remotely via the supplied licensed software AP (hereafter called the "AP"), IE web browser, and Apple's QuickTime player.

# **8.1 Supplied Licensed AP Software**

## **8.1.1 Installation & Network Connection**

### 1) Install the software

Place the supplied CD-ROM into your DVD- / CD-ROM drive. The installation process will automatically start. Follow the on-screen instructions to install the application programs.

After installation, a shortcut icon "<br>will be shown on your PC desktop.

## 2) Network Connection

Local Connection (via LAN)

- a. Connect the DVR to your PC via a RJ-45 network line. The default DVR IP address is "192.168.1.10", and the default user name and password are both "admin".
- b. Set the PC's IP address as "192.168.1.XXX" (1~255, except 10) in order to make the PC and DVR under the same domain.
- c. Double-click " icon on your PC desktop to enter the AP control panel. By defaults, the "Address Book" (**iii**) panel will be displayed on the right side of the AP control panel.
- d. Click "  $\blacksquare$  " (Address Book)  $\rightarrow$  " $\blacksquare$ " (Add) button to key in the default IP address, user name, password, and port number of the DVR you intend to connect.

### OR

Click "  $\mathbb{R}$  " (Search)  $\rightarrow$  "  $\mathbb{R}$  " (Refresh) to search the available IP address(es) of other DVR(s) under the same domain as your PC's IP address. The found address(es) will be listed, and can be added into the address book by clicking  $\mathbb{E}$   $\mathbb{F}$   $\mathbb{F}$  (Add into address book).

For details, please see " **Q** " (Search).

e. Double-click the IP address you just added into the address book to log in. When you're logged in, the "Event" panel will b e shown by defaults.

## Remote Connection (via Internet)

a. Double-click "<sup>2</sup>" icon on your PC desktop to enter the AP control panel. By defaults,

the "Address Book" panel will be displayed on the right side of the AP control panel.

b. Click "**Litting"** (Address Book)  $\rightarrow$  "**Existing**" (Add) button to key in the IP address, user name, password, and port number of the DVR you intend to connect.

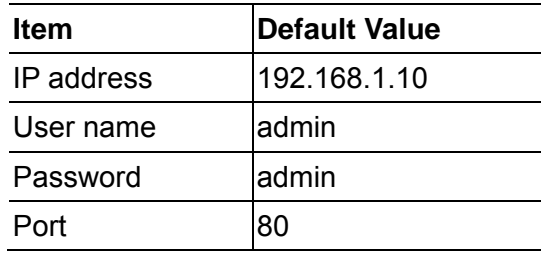

## OR

Click  $\mathbb{R}$   $\mathbb{R}$  (Search)  $\rightarrow$  "  $\mathbb{R}$  (Refresh) to search the available IP address(es) of other DVR(s) under the same domain as your PC's IP address. The found address(es) will be listed, and can be added into the address book by clicking  $\sqrt[n]{\begin{array}{c} \boxed{\begin{array}{c} \boxed{11}} \end{array}}$  (Add into address book). For details, please see " **Q** " (Search).

c. Double-click the IP address you just added into the address book to log in. When you're logged in, the "Event" panel will be shown by defaults.

# **8.1. 2 General AP Operation**

# **Record**

To record remotely at the same time when any event alarm is triggered at the DVR side,

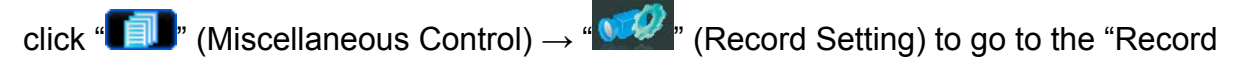

Setting" page.

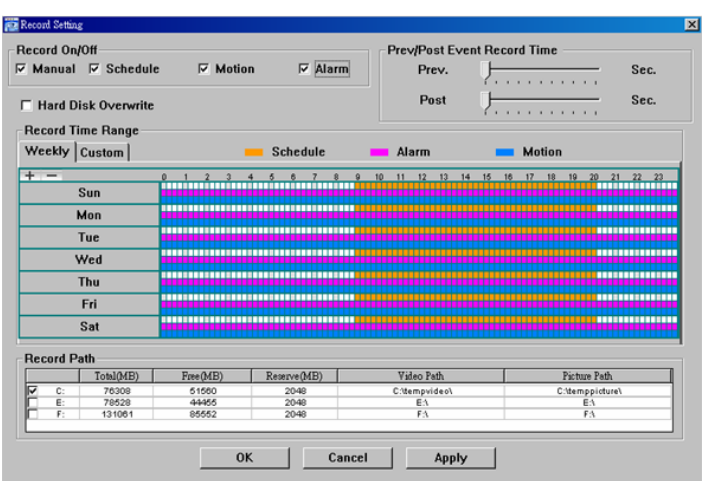

In the "Record Setting" page, you can set the following items:

- ‧Record type
- ‧Hard disk overwriting
- ‧Pre- / post-alarm record time
- ‧Record time setting
- ‧Record path

If "Manual" is checked, click " $\left[\mathbf{S}\right]$ " (Record) on the main control panel to start the manual recording immediately, and the recordings will be saved in the specified location. The red text indication "REC" will be shown at the top left corner of the image display view. If "Motion" and / or "Alarm" are checked, the recording function will also be enabled at the remote side when any event is triggered at the DVR side, and the recordings will be saved in the specified location.

For details, please see "Record Setting".

## **Playback**

ing, click To play a record " " (Miscellaneous Control) → " " (Status List), and select

the "Record" tab or "Backup" tab. A list of all the recordings will be shown by defaults, and you you can also sort out the logs want to speed up the search time. For details, please see "Status List".

### **Note:**

You can't select a single channel for video playback. During the playback mode, you can only see the quad view.

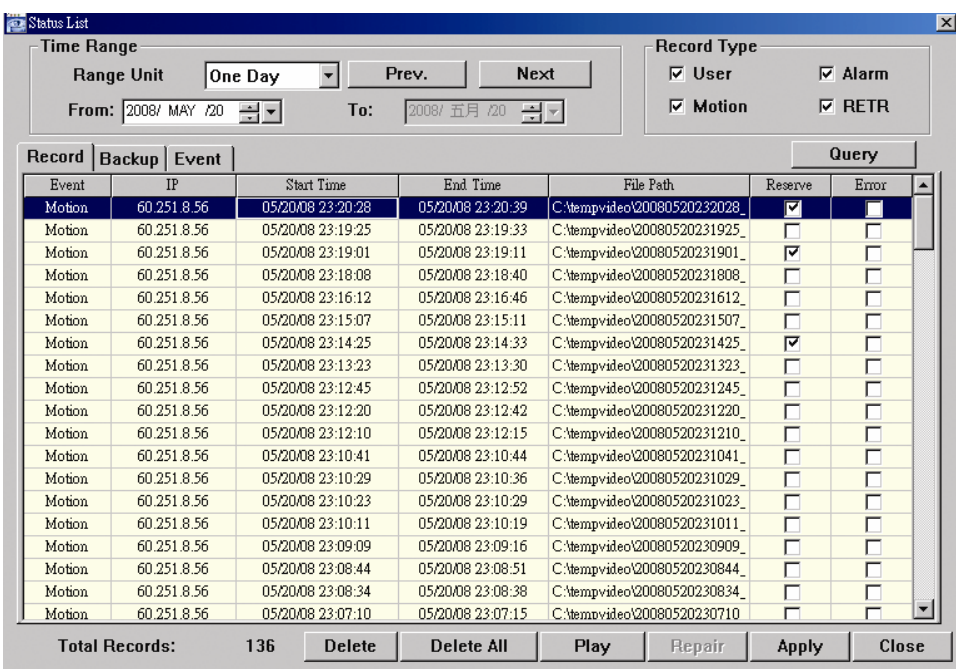

To immediately play a recording, select a log from the list, and click "Play" button, or

double-click the selected log. Then, the playback control panel will be shown at the bottom of the main control panel similar to the following.

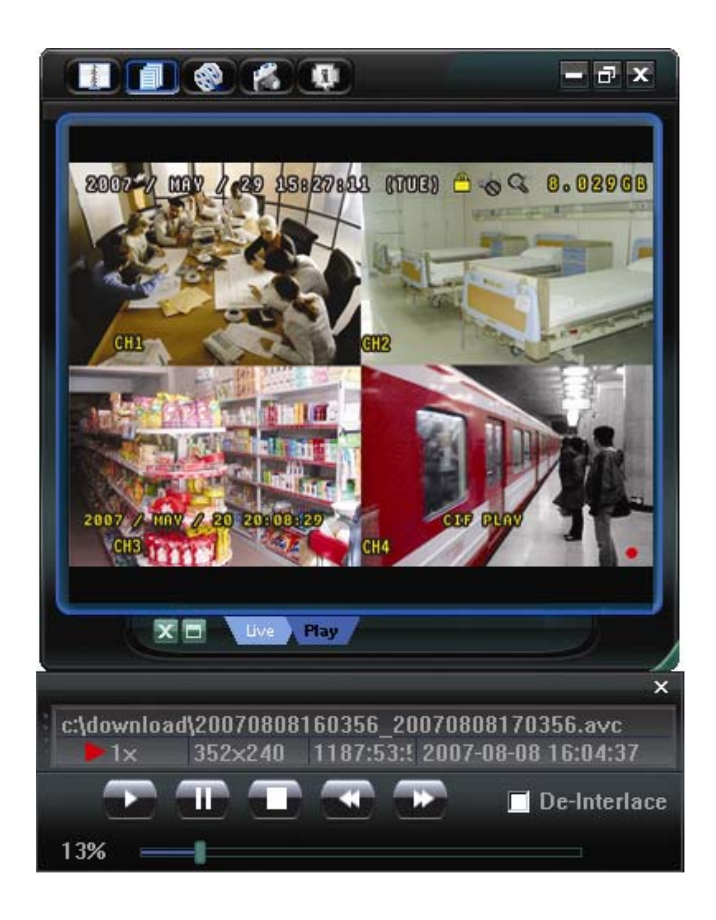

For the playback control panel details, please see "Playback Screen".

### **Network Backup**

Click " $\blacksquare$ " (Miscellaneous Control)  $\rightarrow$  "  $\bullet$ " (Backup) to go into the "Download" page as

follows, and you can select a specific time range or event to make a video backup remotely. For details, please see "Backup".

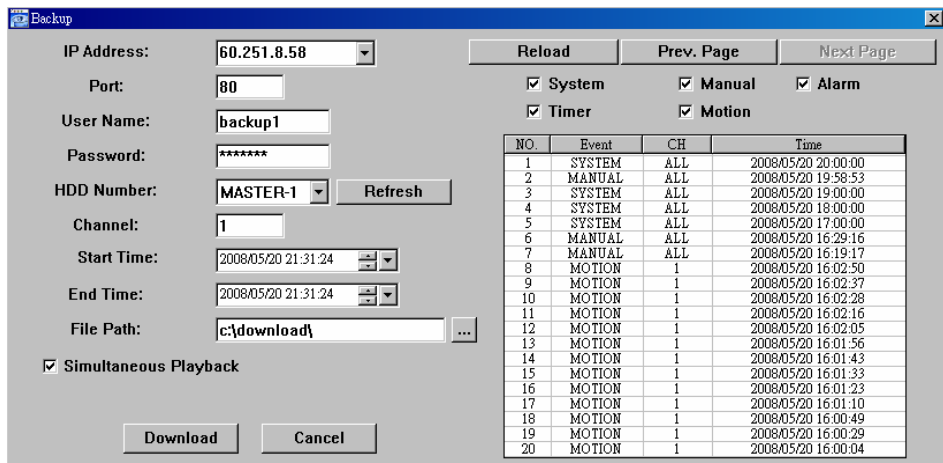

## **8.1.3 AP Control Panel**

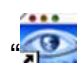

After setting up the network information, login user name and password, double-click " on the PC desktop to open and log into the AP control panel. You will see a screen similar to the following with 7 major sections:

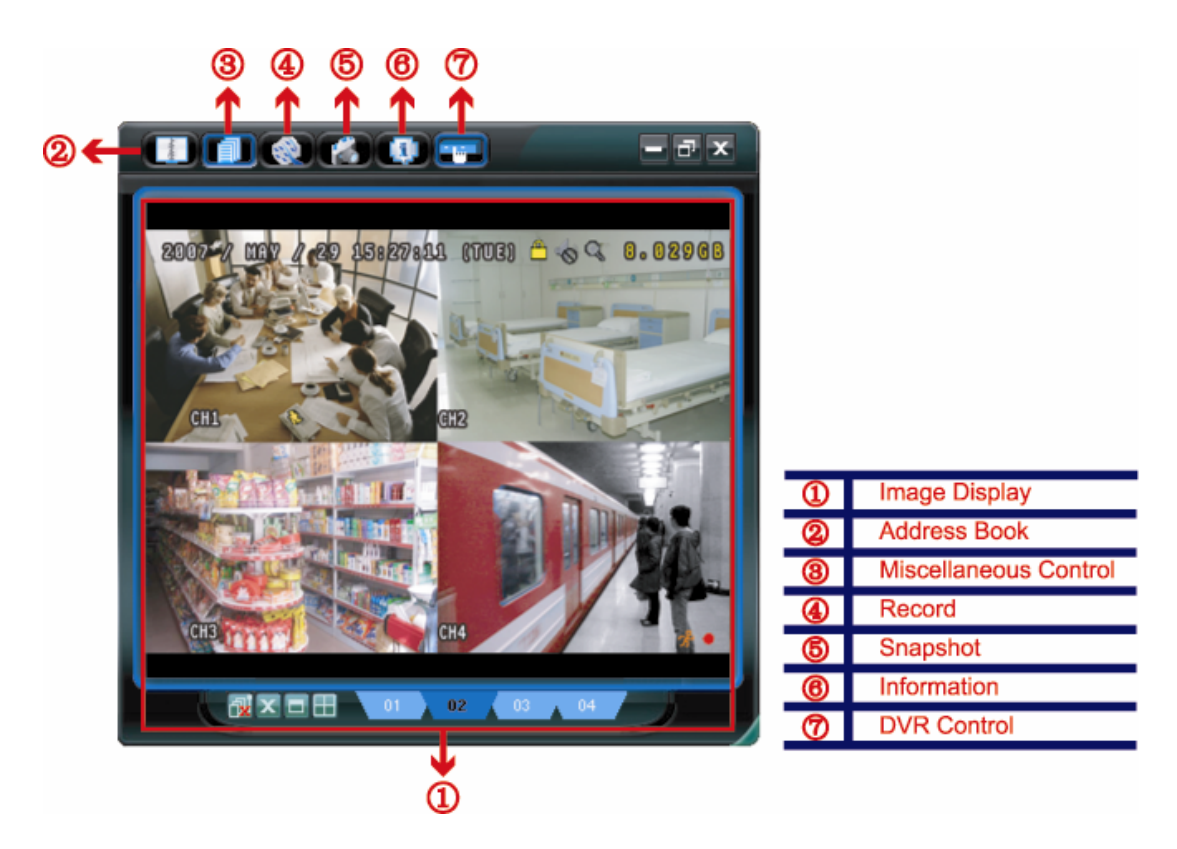

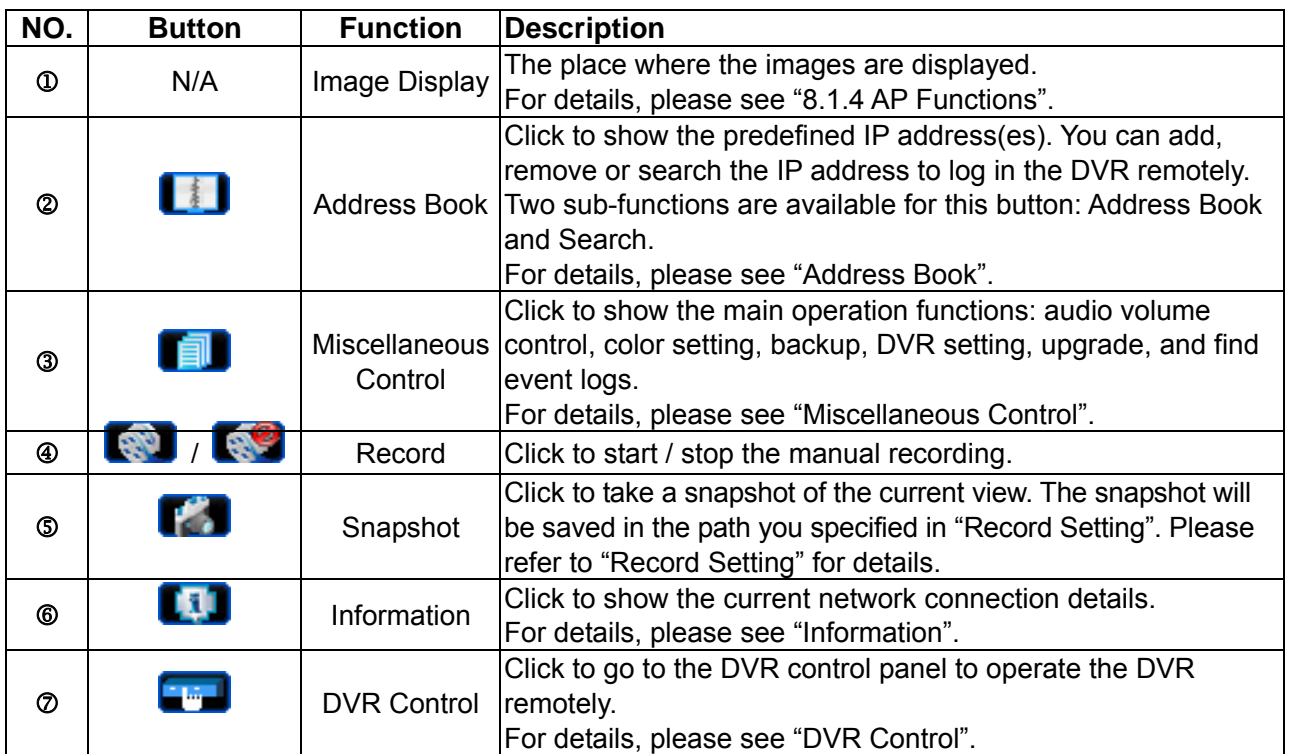

# **8.1.4 AP Functions**

# **Image Display**

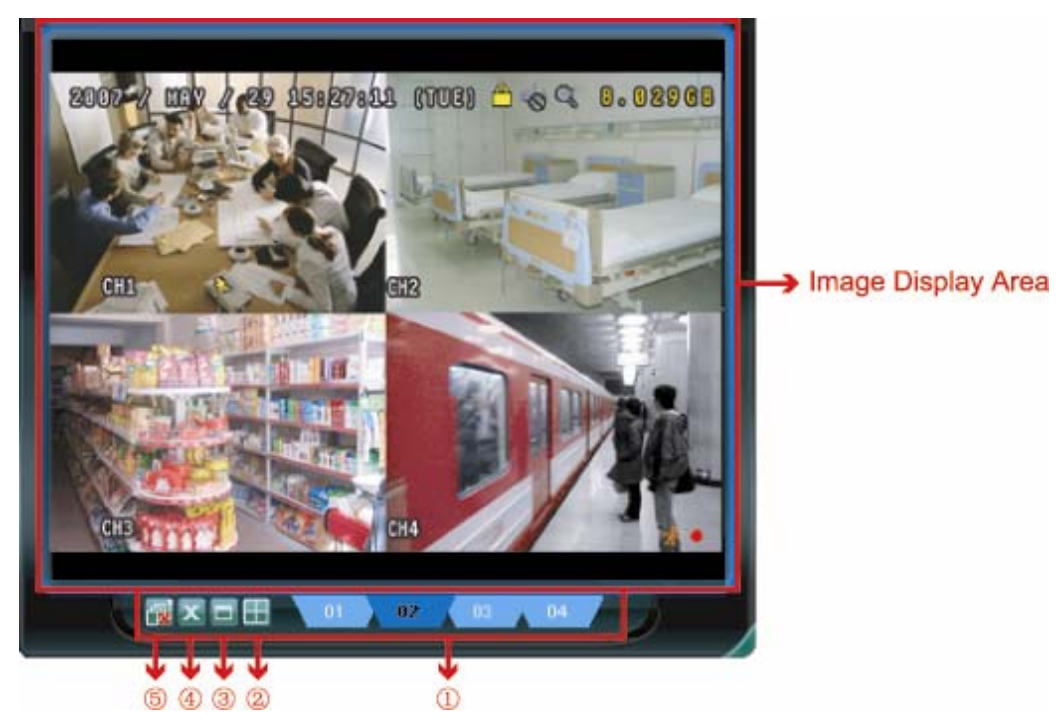

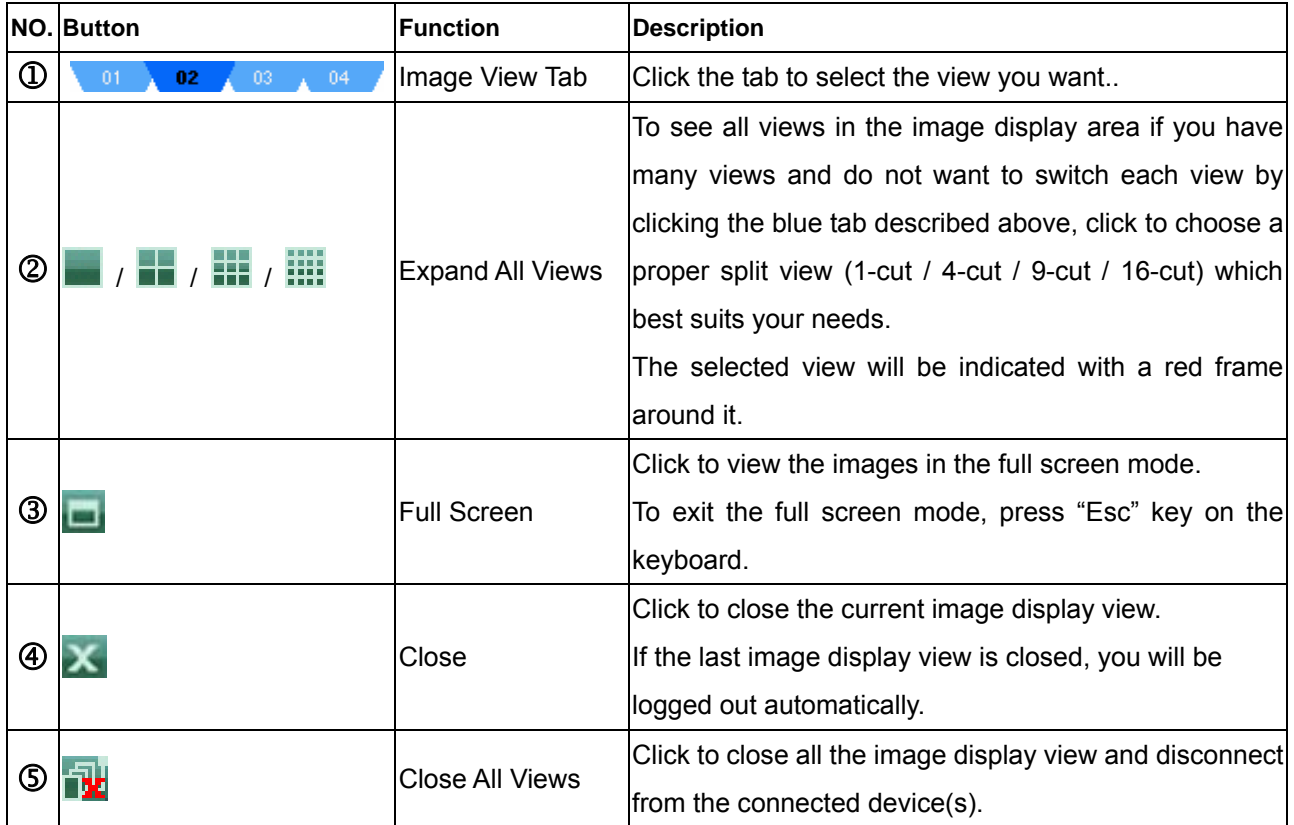

# **Address Book**

This view is displayed when the AP is activated for you to log in / out the DVR from the current address list, or search the available I P address as follows:

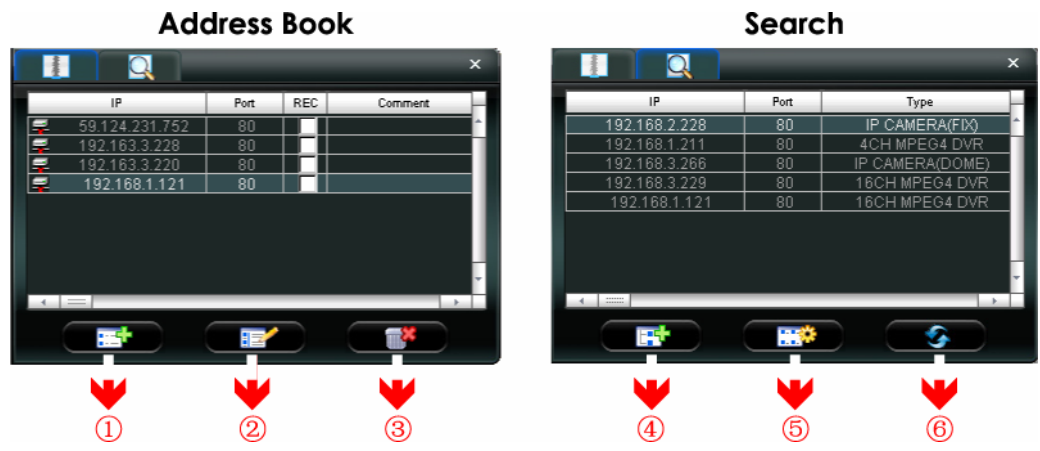

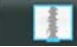

# **(Address Book)**

Click to view the pre-defined DVR access details.

To log in, choose one IP address from the address list, and click the address twice; to log out, click the connected IP address twice.

**TIP:** 

You can also click " $X$ " or " $\overline{X}$ " in the image display section to log out (see "Image Display").

You can also create new IP address information, or modify or remove the current IP address information.

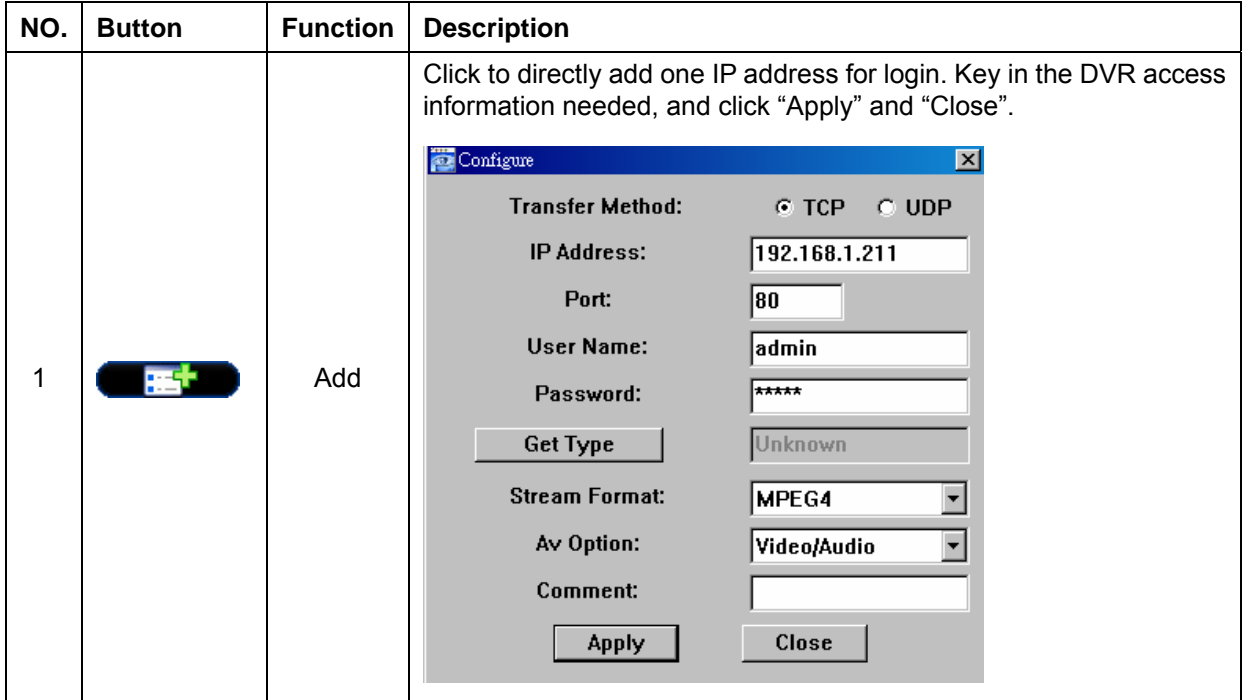

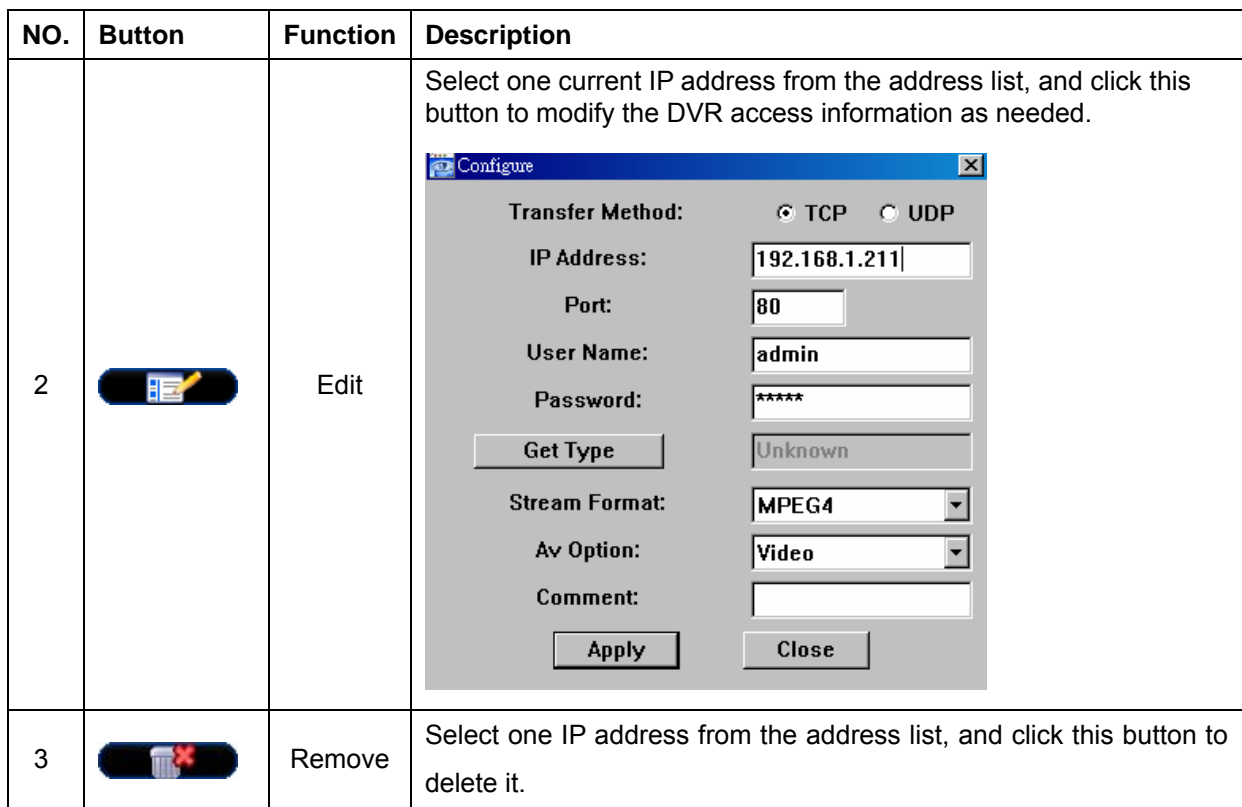

# REC

When the AP is connected to more than 1 device, and not all devices are necessary to enable the manual record function, check "REC" for the connected device(s), and its manual record function will be o n.

### **Note:**

When the AP is connected to more than 1 device, click "**API**" will record the live views for all the connected devices. To enable the manual record function for the specific device(s), please set from this view.

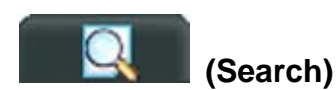

Click to search and view the available IP address(es) for the DVR connection. You can choose one address to add into the address book, edit the details, or update the address list.

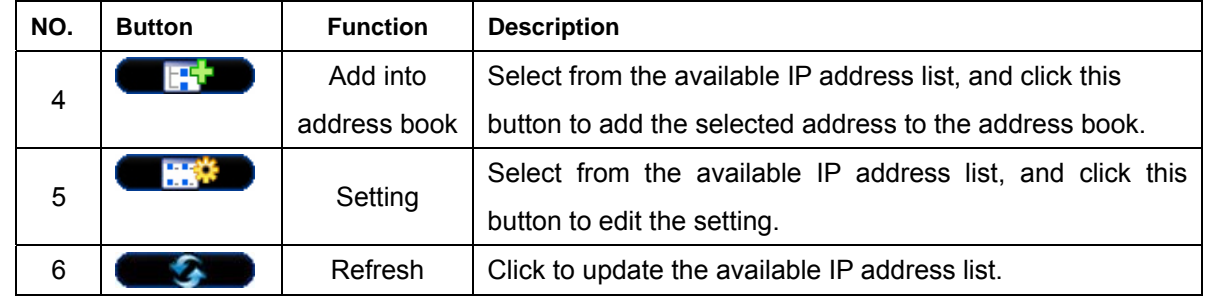

# **Miscellaneous Control**

Click " $\blacksquare$ " (Miscellaneous Control) on the AP control panel, and 7 functions are available as follows:

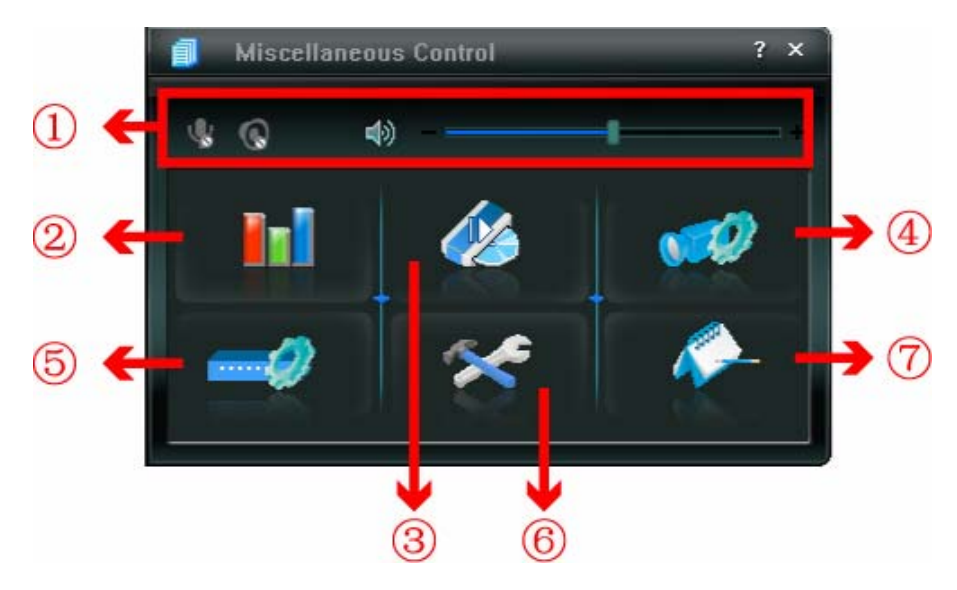

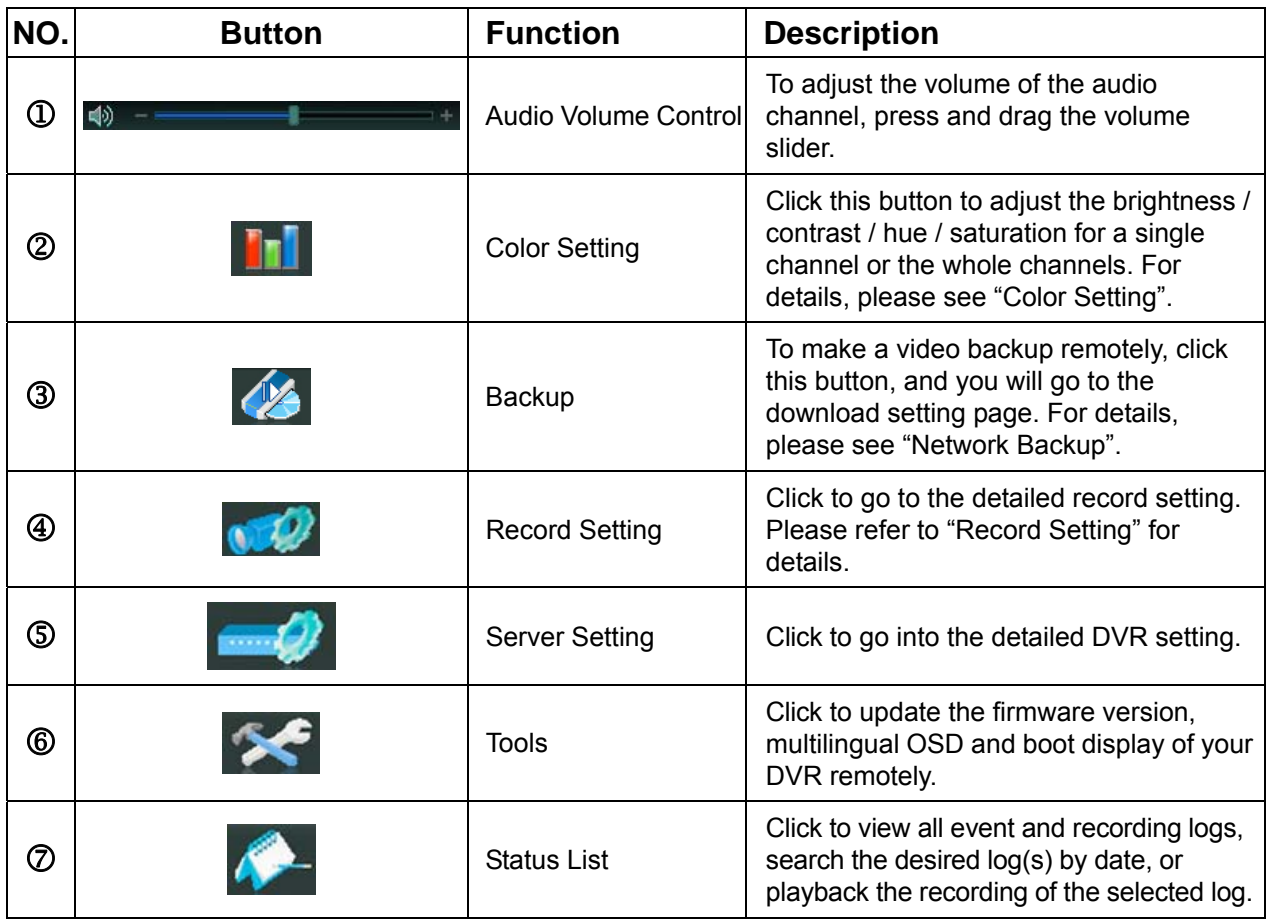

# **Color Setting**

Click " III" to go into the "Color Setting" page, and you can adjust the brightness / contrast / hue / saturation for a single channel or all channels.

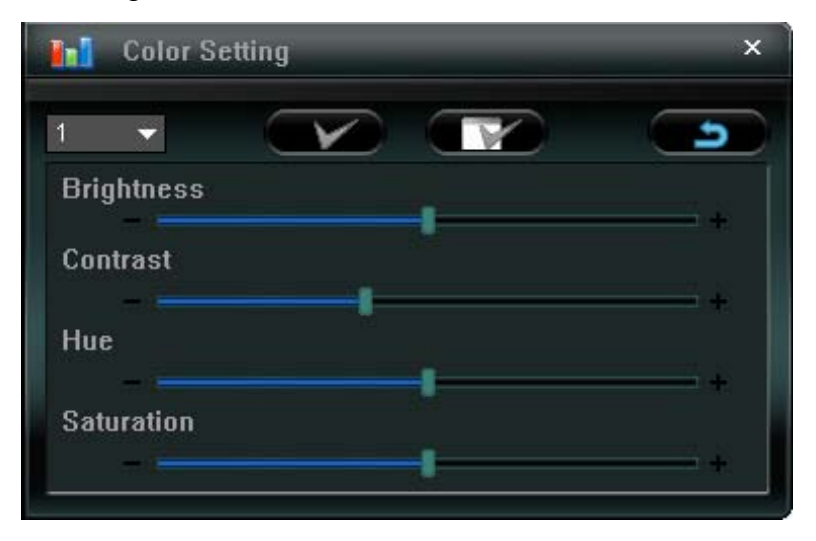

Choose the desired channel from the drop-down list, and click and drag the slider to make adjustment. Click " $\bullet$ " to apply the change to the selected channel, or " $\bullet$ " to apply to all channels.

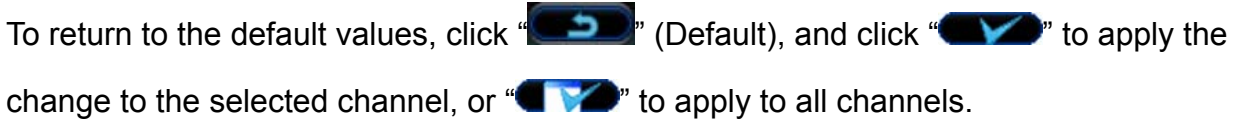

### **Note:**

You need to be a supervisor to operate this function. For details, please see "Account".

### **Backup**

Click " (Backup) to go into the "Download" page, and you can select a specific time range or event to make a video backup remotely.

#### **Note:**

- 1. You need to be a supervisor to operate this function. For details, please see "Account".
- 2. Before enabling the network backup function, make sure the DVR is not in the playback mode, or the DVR will stop playback.

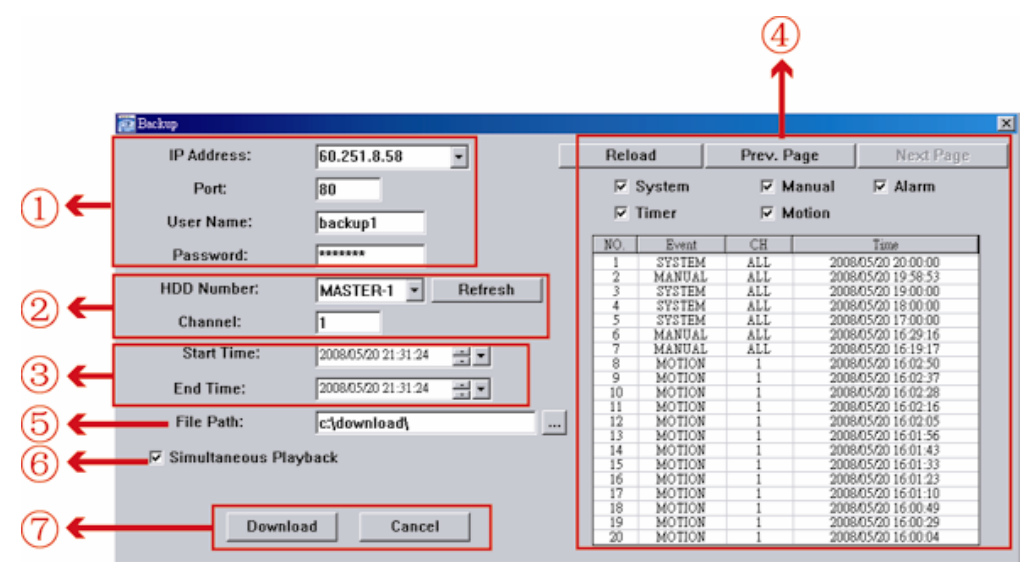

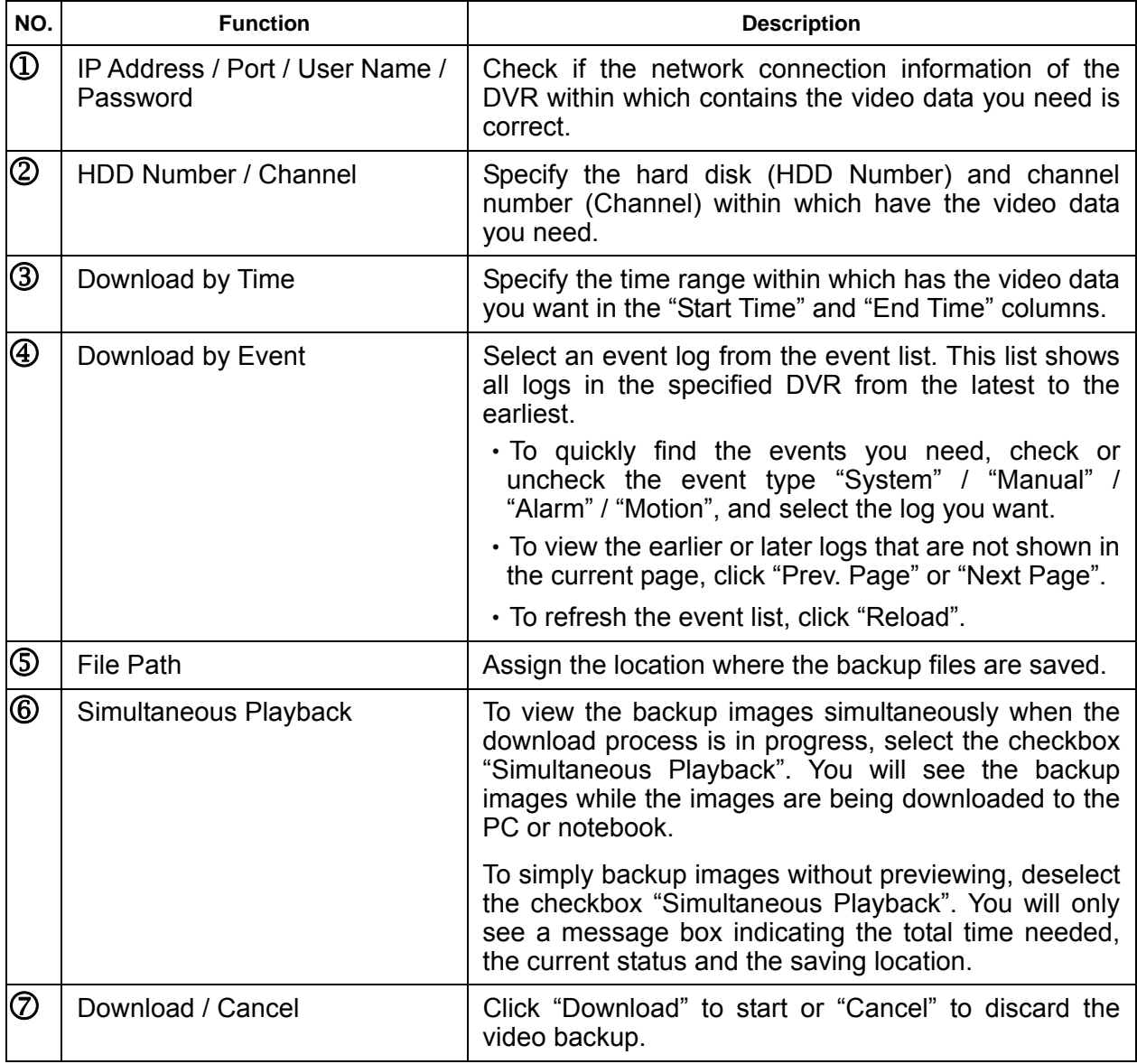

# **Record Setting**

Press "**WA"** to go into the "Record Setting" page, and you can set the following items:

- ‧Record type
- ‧Hard disk overwriting
- ‧Pre- / post-alarm record time
- ‧Record time setting
- ‧Record path

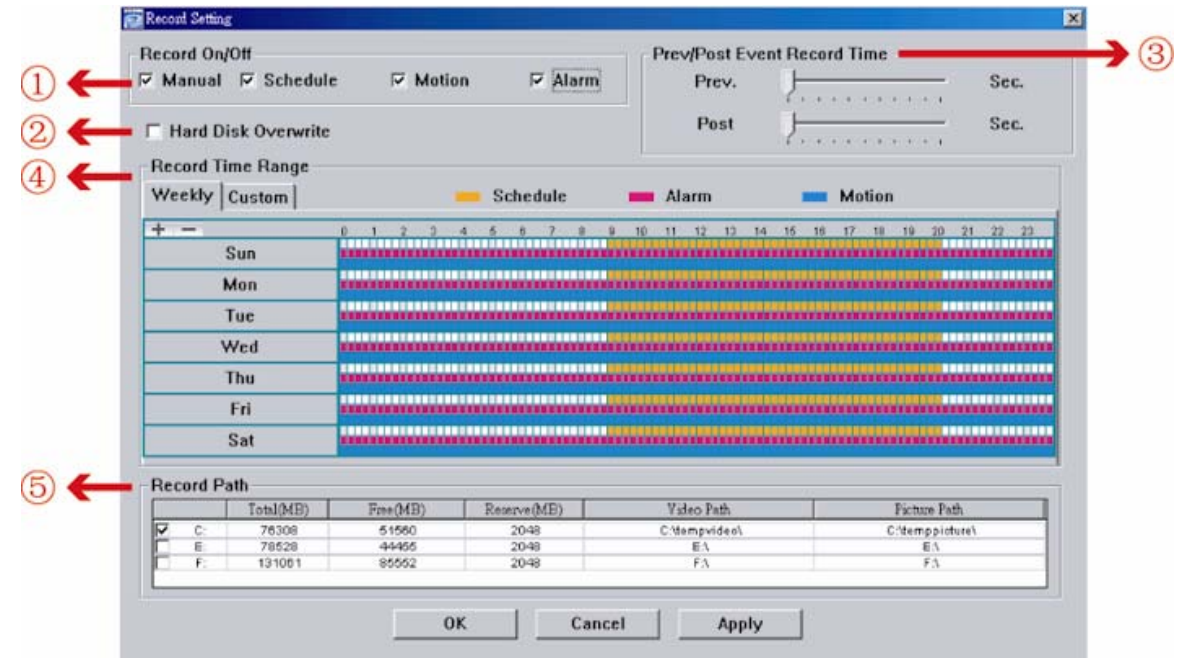

### *Record type*

In this section, you can select which type of the recording will be enabled. There are 4 options: Manual / Schedule / Motion / Alarm.

### *Hard disk overwriting*

To overwrite the recorded data from the earliest to the latest when the hard disk is full, check "Hard Disk Overwrite" checkbox.

## *Pre- / post-alarm record time*

Select the pre-/post-alarm recording time from 0 sec. to 60 sec.

### *Record time setting*

There are two ways to set the record time: Weekly and Custom.

# **Weekly**

Click "Weekly" tab, and you will see a weekly time table indicating the week days (Mon  $\sim$ Sun) and hours ( $0 \sim 24$ ), similar to the figure below:

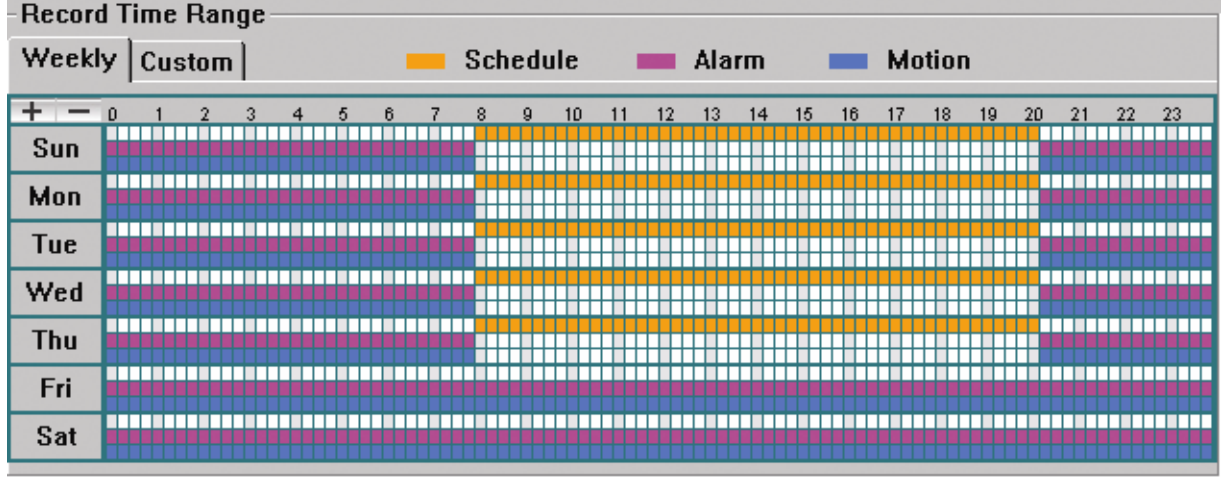

**X axis:** 0 ~ 24 hours. Each time interval within a square is 15 minutes.

Y axis: Monday ~ Sunday.

Operation: You can set the record schedule for 3 record types as needed in this time table:

1<sup>st</sup> timeline -- Schedule record, indicated in yellow,

2<sup>nd</sup> timeline -- Alarm record, indicated in magenta, and

3<sup>rd</sup> timeline -- Motion record, indicated in cyan.

Click and hold the start time point, and drag to the end time point to set the record time range.

# **Custom**

Click "Custom" tab, and you can set a more specific record time range for the 3 record types: Schedule, Motion, and Alarm.

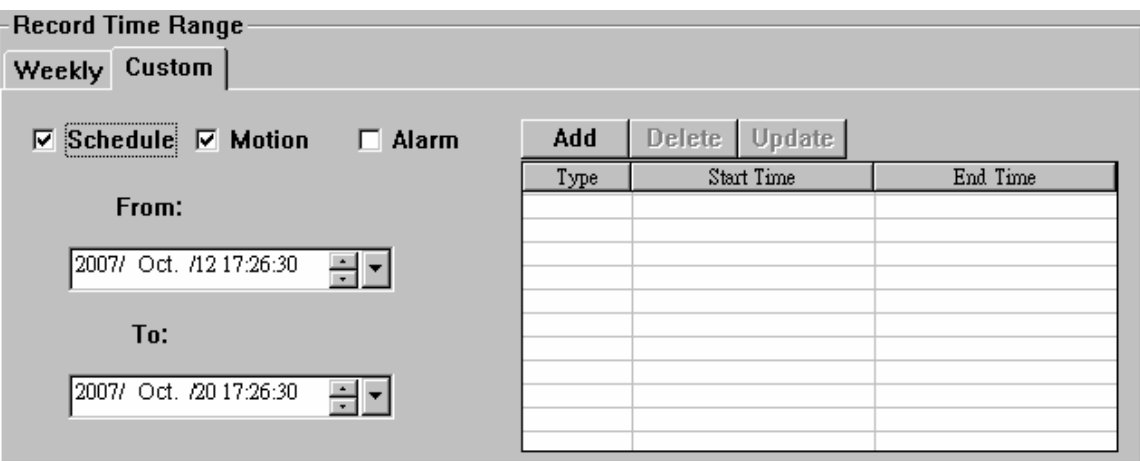

# **How to add a new time setting:**

- 1. Check the record type you want to schedule the recording.
- 2. Set the start time (From) and end time (To).

3. Click "Add" to add the time range you just set into the schedule table. Before adding the time range, you will be prompted to confirm as follow:

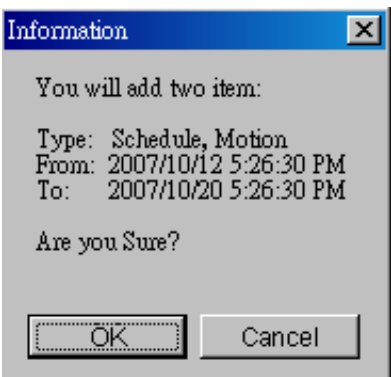

4. Check if the information shown is correct. Click "OK" if the information is correct. Click "Cancel" if the information is wrong.

## **How to mo dify / delete a current time setting:**

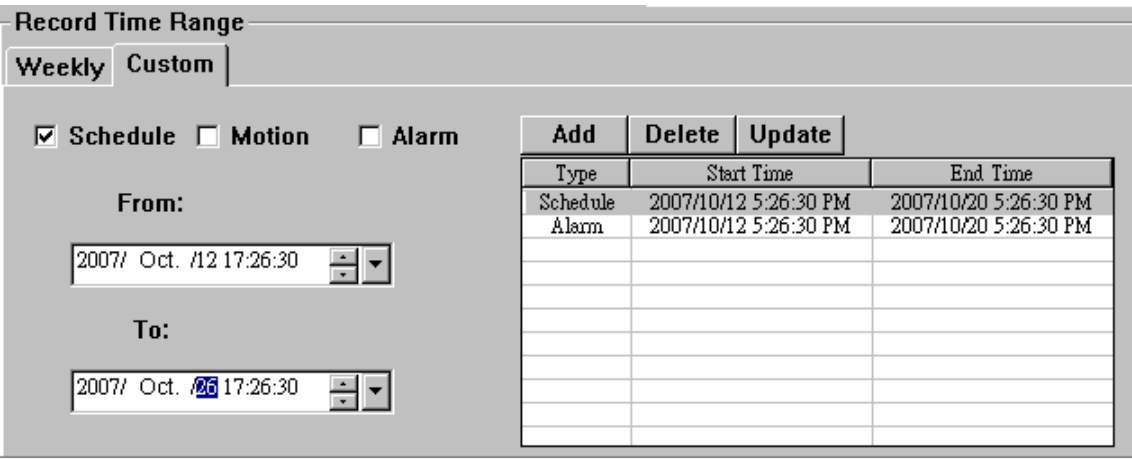

- 1. Select the schedule setting you want to modify from the schedule table. The setting will be displayed in the left setting panel.
- 2. Modify the setting in the left setting panel, and click "Update".
- 3. You will be prompted to confirm the setting. Click "OK" if the information is correct. Click "Cancel" if the information is wrong.
- 4. To delete one schedule setting, select it, and click "Delete".

### **Record Path**

Select and view the location for saving the recorded video and snapshot pictures.

To change the saving path for the recorded video clips or snapshots, check the drive you th e video clips or snapshots.want, click the cell of "Video Path" or "Picture Path" twice, and select a new path for saving

# **Server Setting**

Click " with view, set or modify the DVR setting. All the changes you make here will be applied to the connected DVR.

#### **Note:**

You need to be a supervisor to operate this function. For details, please see "Account".

### **General**

In "General" and its sub-menus, "Log", "Account" and "OnLineUser", you can view and set some common settings, such as the turbo step, make account setting, check the information for all current on-line users, and search the server logs.

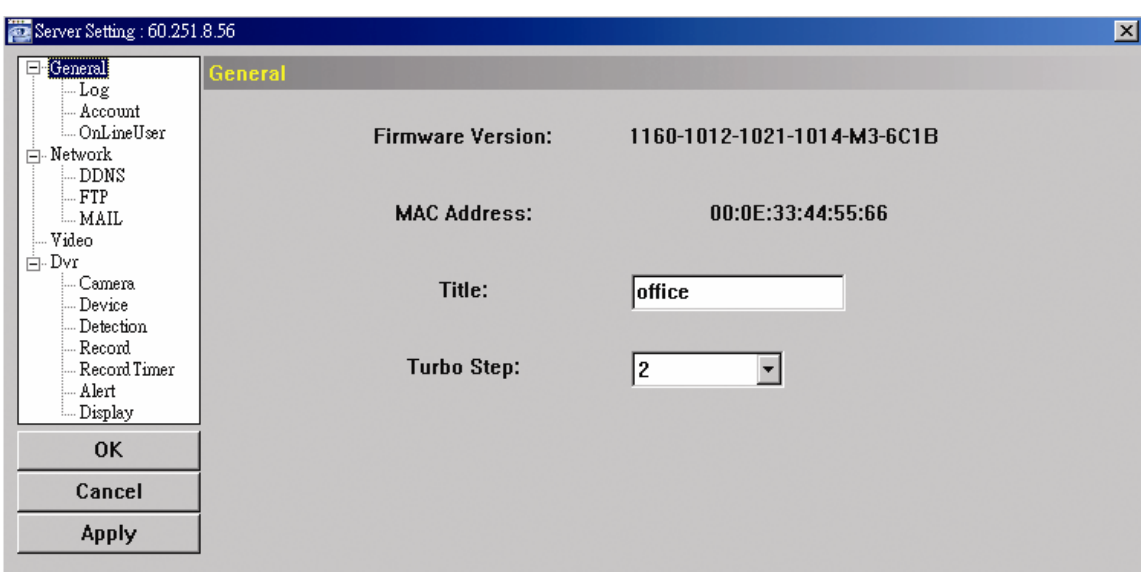

In "General", you will see the following items:

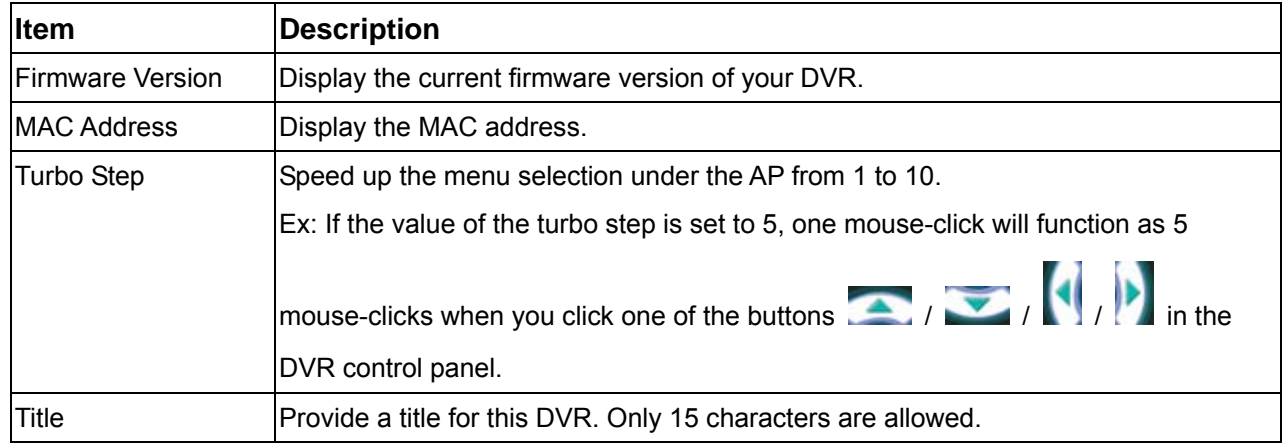

**Logs** 

Click " $\blacksquare$ " (Miscellaneous Control)  $\rightarrow$  " $\blacksquare$ " (Server Setting)  $\rightarrow$  "General"  $\rightarrow$  "Log" to go into the "Log" page. In the "Log" page, you can see all the logs for the network camera, such as "Power On", "Reset Default", "Net Login" and "SNTP Update" ... etc.

• To refresh the logs, click "Reload".

 $\cdot$  To view the earlier or later logs that are not shown in the current page, click "Prev. Page" or "Next Page".

‧To clear all the logs, click "Clean".

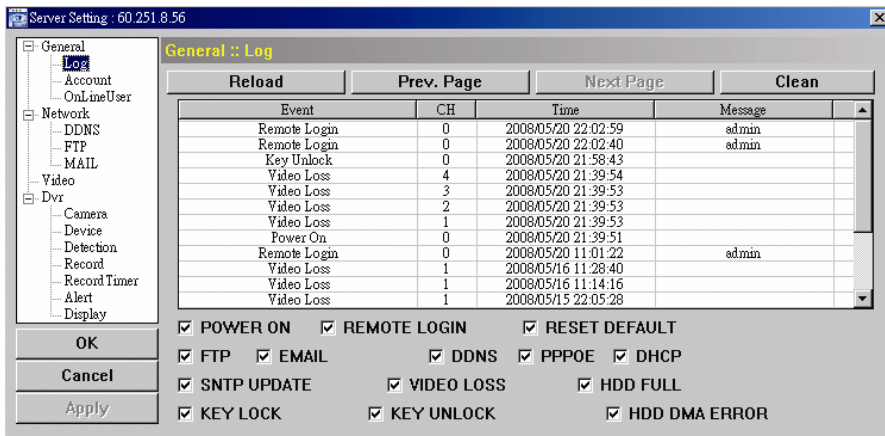

# **Account**

In "General"  $\rightarrow$  "Account", you can create a new account for login, or delete or modify the existing account setting.

‧ To add an account, click "New", and fill in the following columns. Then, click "Apply" to save your setting and create a new account.

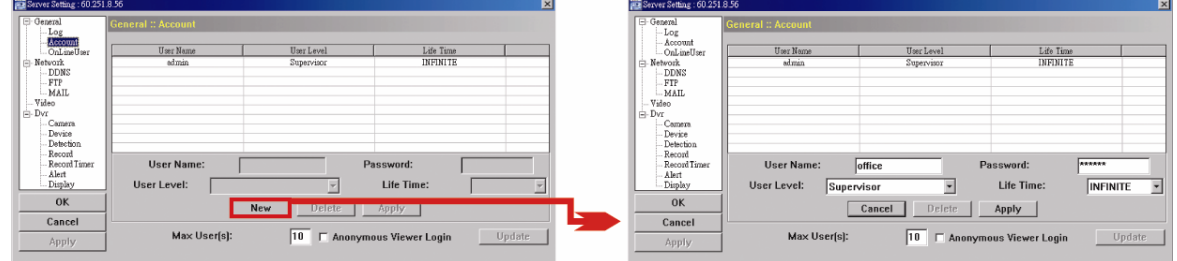

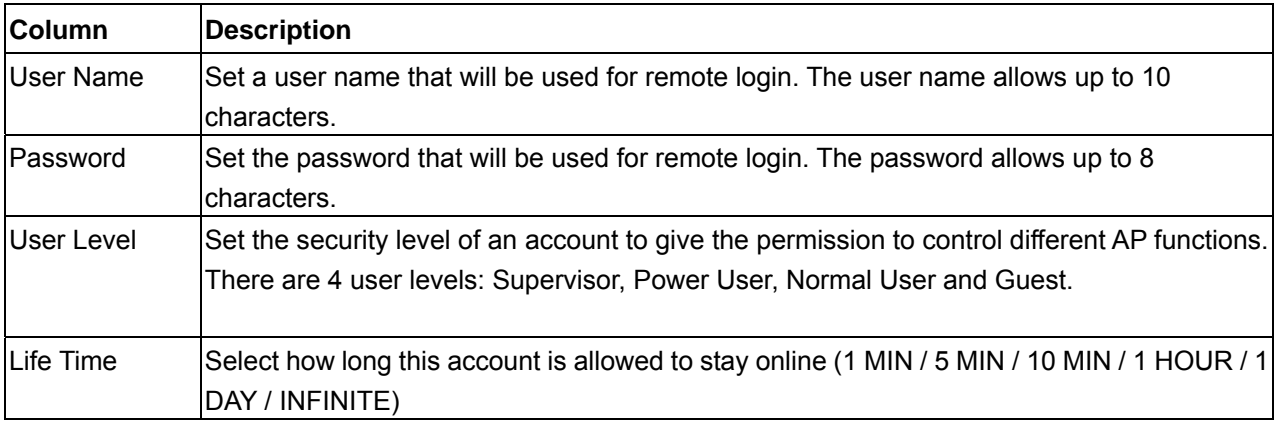

- ‧ To modify an existing account, select the account you want, change the setting, and click "Apply".
- ‧ To remove an existing account, select the account you want, and click "Delete".
- To save your changes, click "Apply".
- $\cdot$  To define the maximum account creation number, key in the number in "Max User(s)" column from 1 to 20, and click "Update".

## **OnLineUser**

In "General"  $\rightarrow$  "OnLineUser", you can check all the online user information. To update the user information, click "Refresh".

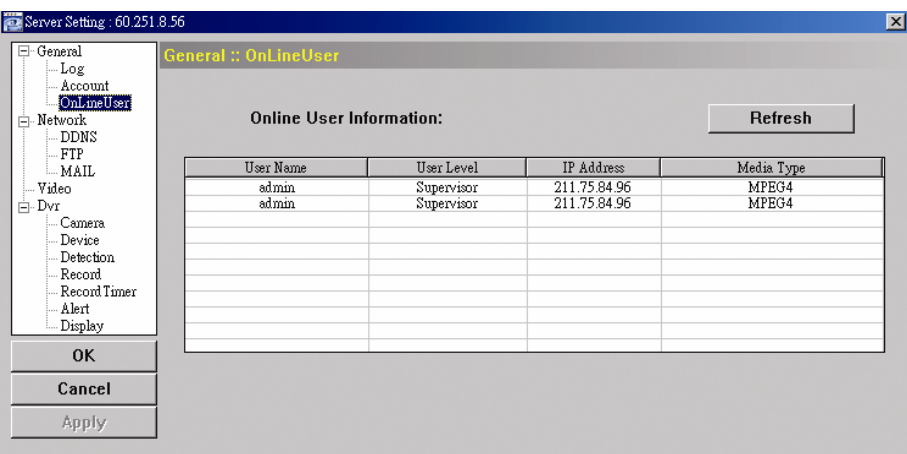

## **Network**

In "Network" and its sub-menu, "DDNS", you can set the DVR network configuration. The network configuration allows the DVR to connect to the LAN or Internet.

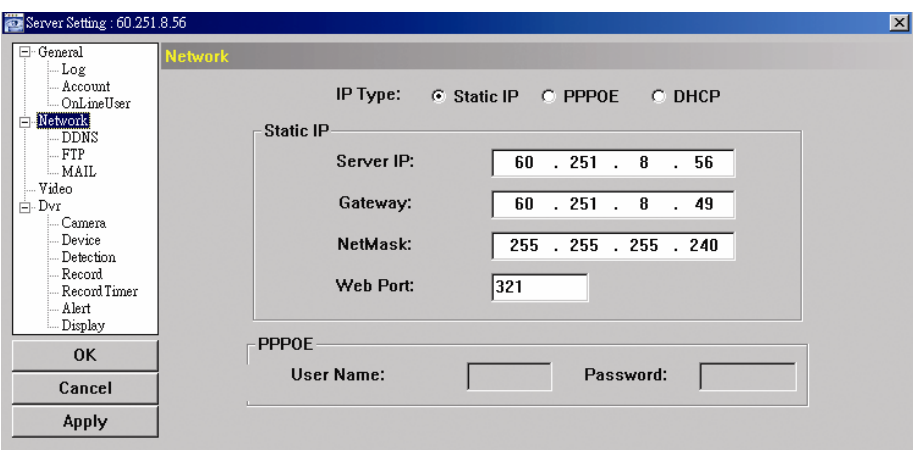

Select the network type you will be using for DVR connection. There are 3 network connection types: Static IP, PPPOE and DHCP.

#### **Note:**

PPPOE and DHCP network connection types are required to apply the DDNS service to get a "Hostname" to correspond to a dynamic IP address. Please refer to "DDNS" for details.

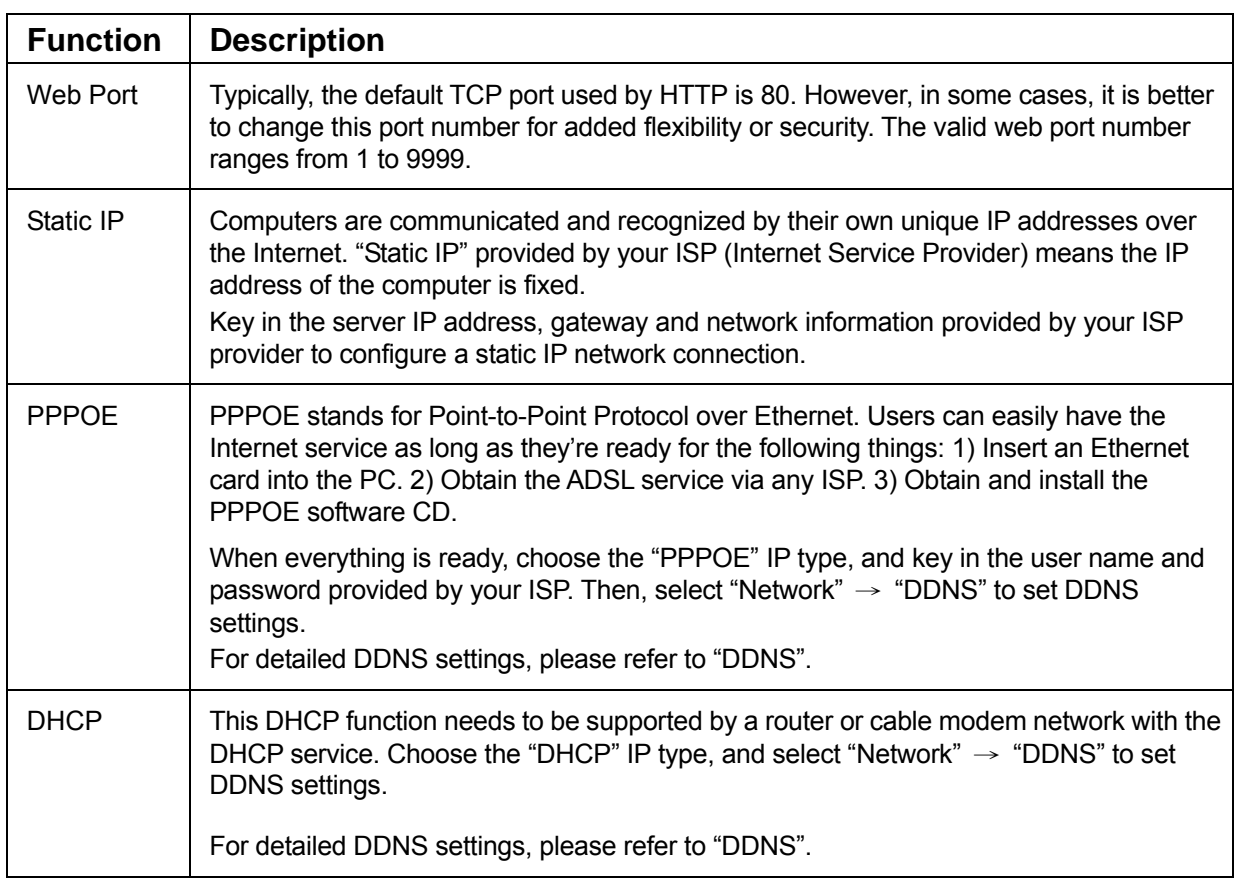

# **DDNS**

You need to apply a DDNS account before setting PPPOE or DHCP connection. DDNS is a service for transforming the dynamic IP corresponding to a specific "host name". Go to a website which provide free DDNS services and apply a host name.

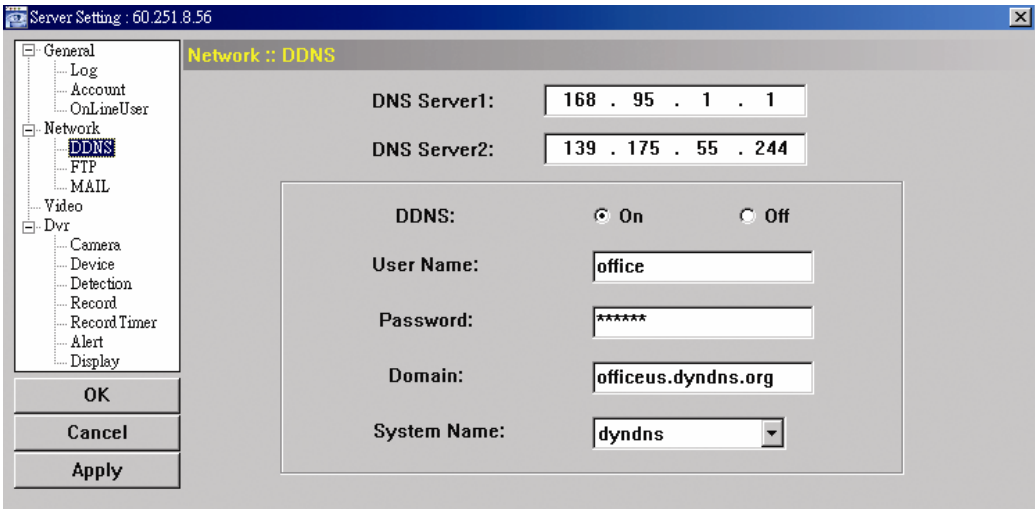

DDNS Apply:

- a). Go to a website which provide the free DDNS service, for example, http://www.dyndns.org.
- b). Create an ac count in DynDNS.
- c). After creating one account, users will receive a confirmation E-mail within a few minutes. To complete the registration, please follow the instructions received. Users must complete these steps within 48 hours to complete the registration. If the confirmation E-mail was not received within an hour, request "password reset" (http://www.dyndns.org/account/resetp ass/).
- d). Use the DDNS username and password to log into the DynDNS.
- e). Create a hos t name:

After login, click "Account" → "My Service" → "Add Host Services" → "Add Dynamic DNS Host". Enter and choose a host name, and click "Add Host". Then, your DDNS host name is created.

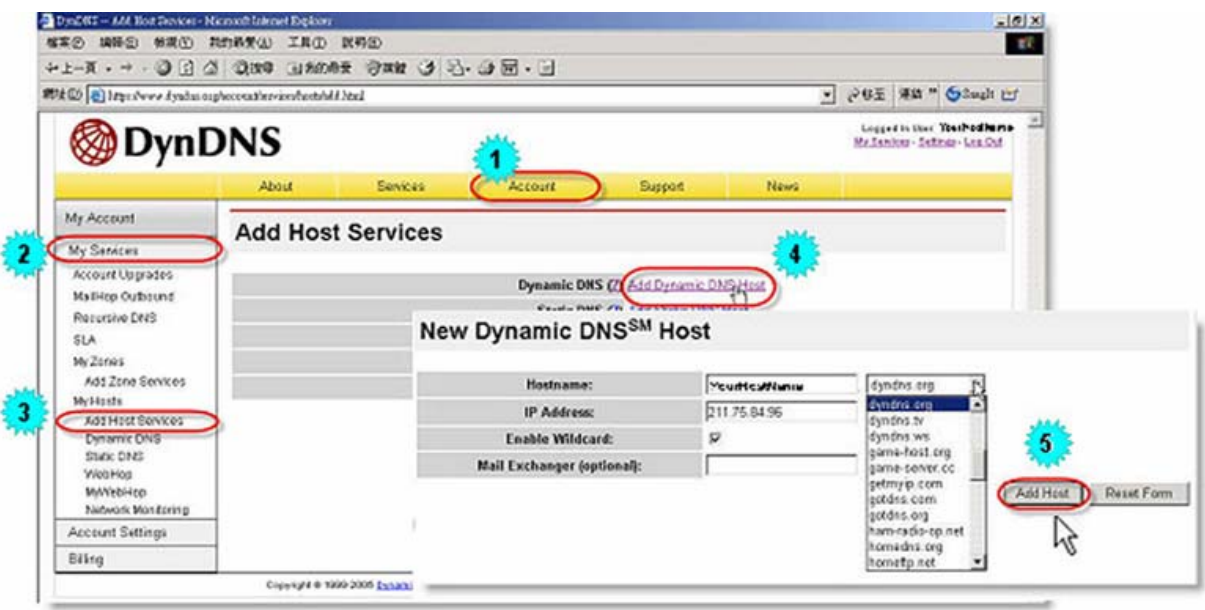

# **FTP**

Click " $\leftarrow$  (Miscellaneous Control)  $\rightarrow$  " $\rightarrow$ " (Server Setting)  $\rightarrow$  "Network"  $\rightarrow$  "FTP" to go into the "FTP" page. Enter the detailed FTP information and press "Apply" to confirm. The information you set here will be applied when the function of FTP notification is enabled in the "Alert" menu.

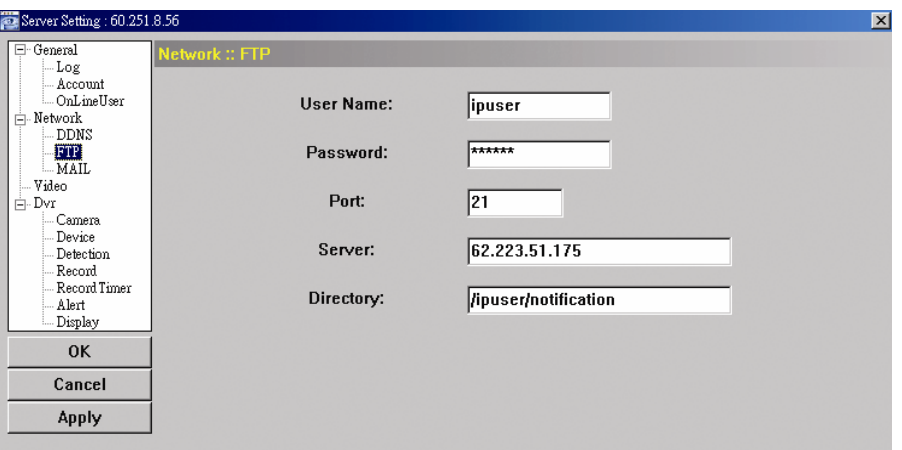

### **AIL M**

Click " $\Box$ " (Miscellaneous Control)  $\rightarrow$  " $\Box$ " (Server Setting)  $\rightarrow$  "Network"  $\rightarrow$  "MAIL" to go into the "MAIL" page. Enter the detailed E-mail information and press "Apply" to confirm. The information you set here will be applied when the function of E-mail notification is enabled in the "Alert" menu.

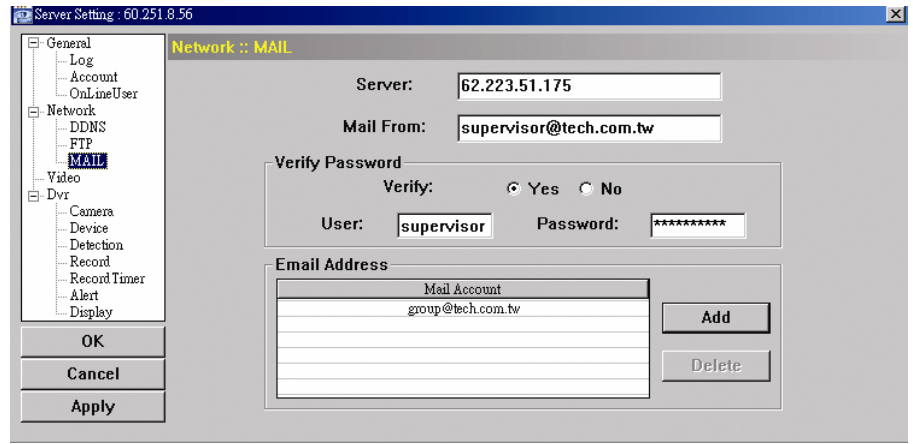

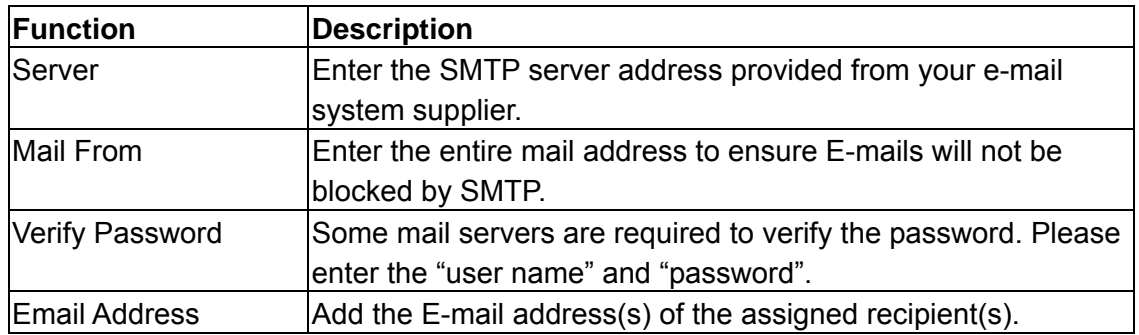

#### **Note:**

Users can assign up to 4 mail accounts for E-mail notification.

# **Video**

In "Video", you can set the video web transmission size and quality, and the frame rate for transmitting.

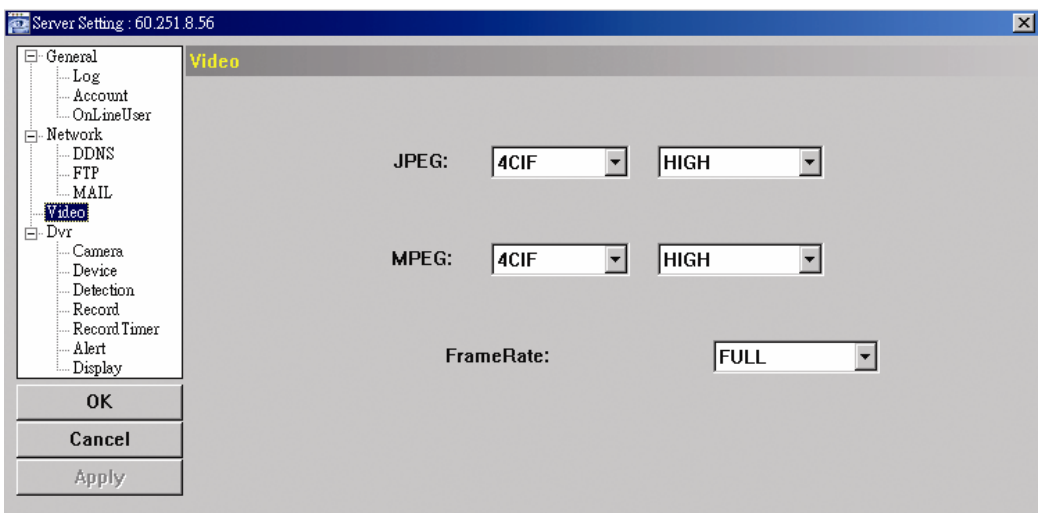

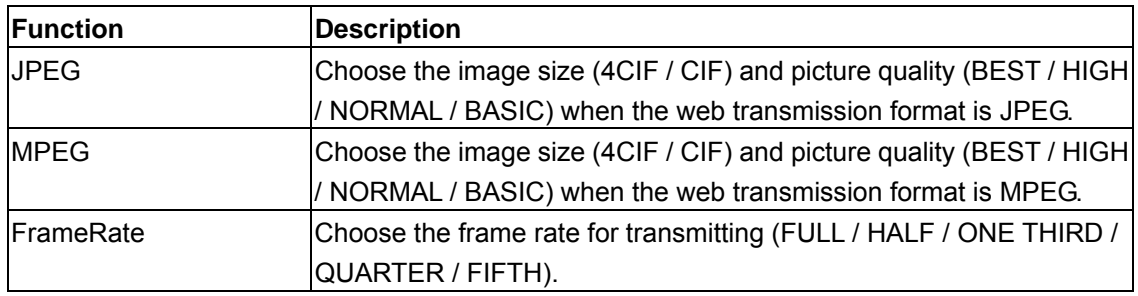

# **DVR**

In "DVR" and its sub-menus, "Camera", "Detection", "Record", "Record Timer", "Alert" and "Display," you can set DVR general functions, such as the host ID, the record schedule, alerts, motion detection, and text or icon display, etc.

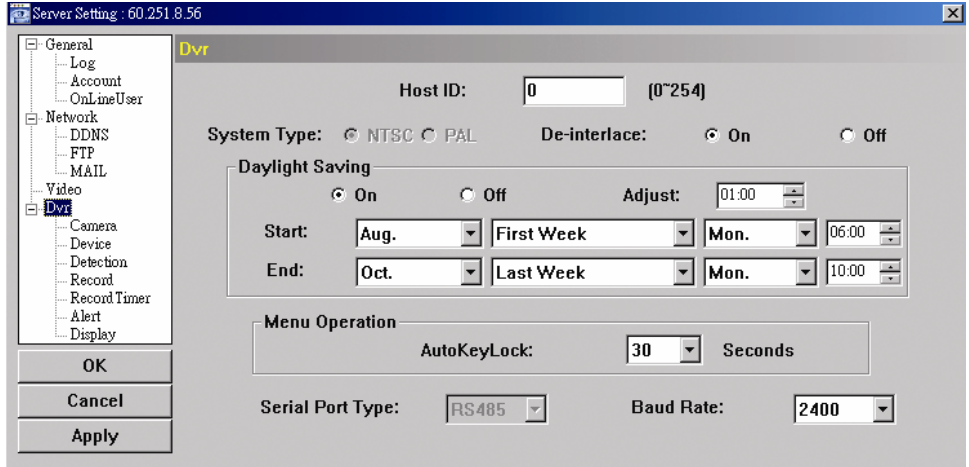

In "DVR", you can see the following items:

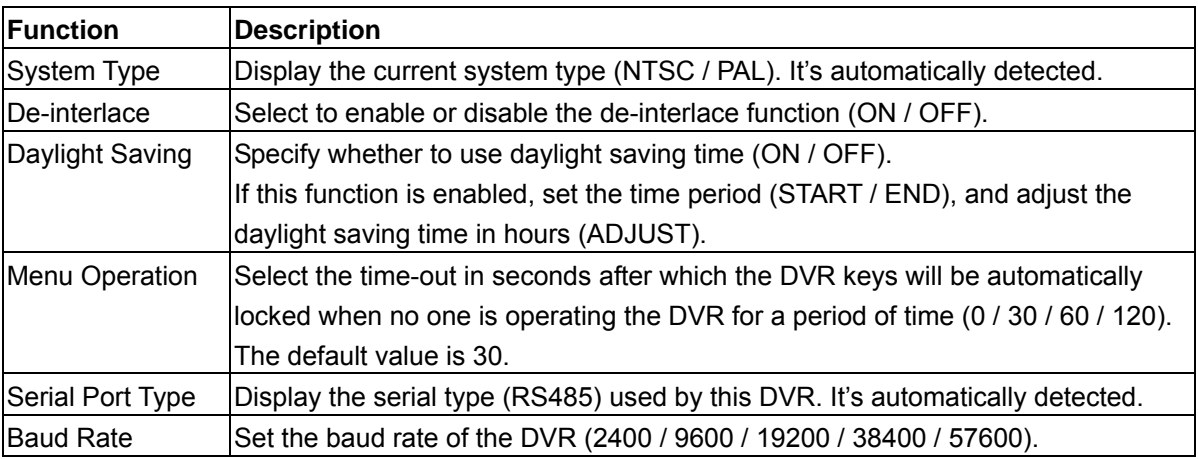

## **Camera**

In "DVR"  $\rightarrow$  "Camera", you can specify a channel to enable the recording function by selecting the check box "Record", choose to activate the "Covert Recording" function by selecting the check box "Cover", and rename the channel title which will be displayed in the live view screen by double-clicking the channel title.

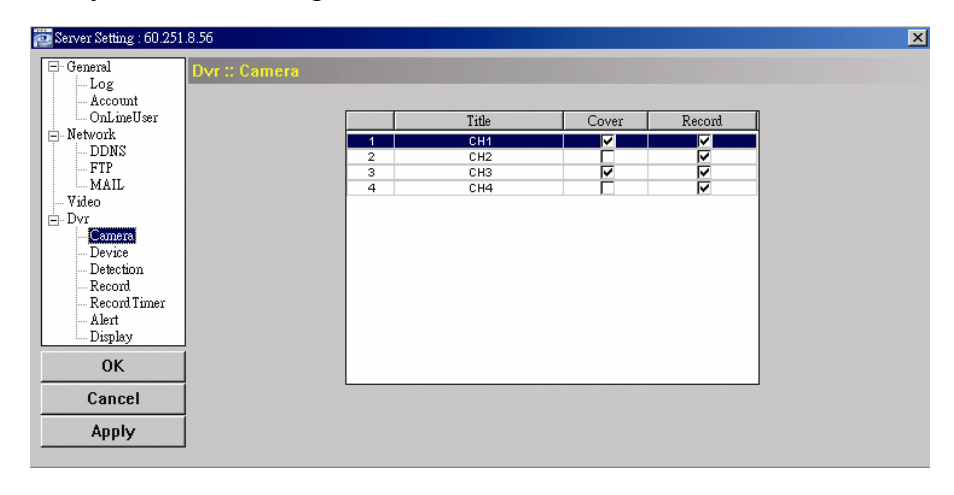

## **Detection**

Select the desired channel, and click "Edit" to enter the motion detection sensitivity and area-setting page.

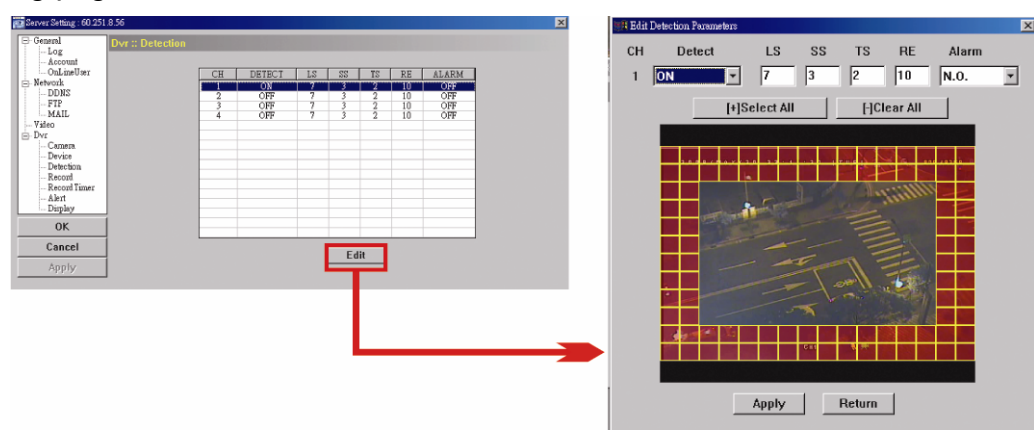

# Please see the description below for each function:

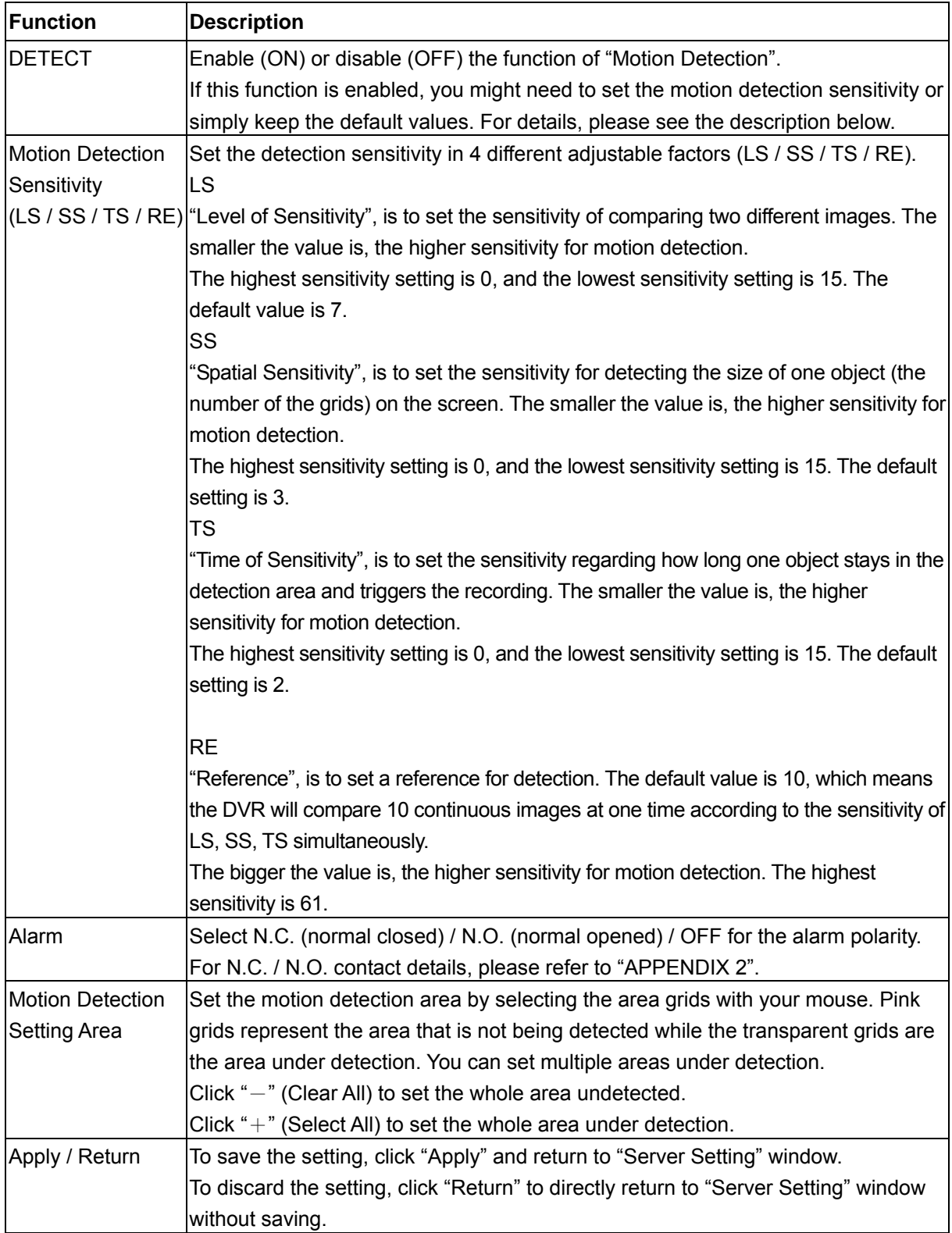

# **Record**

In "DVR"  $\rightarrow$  "Record", you will see the following items for DVR record settings.

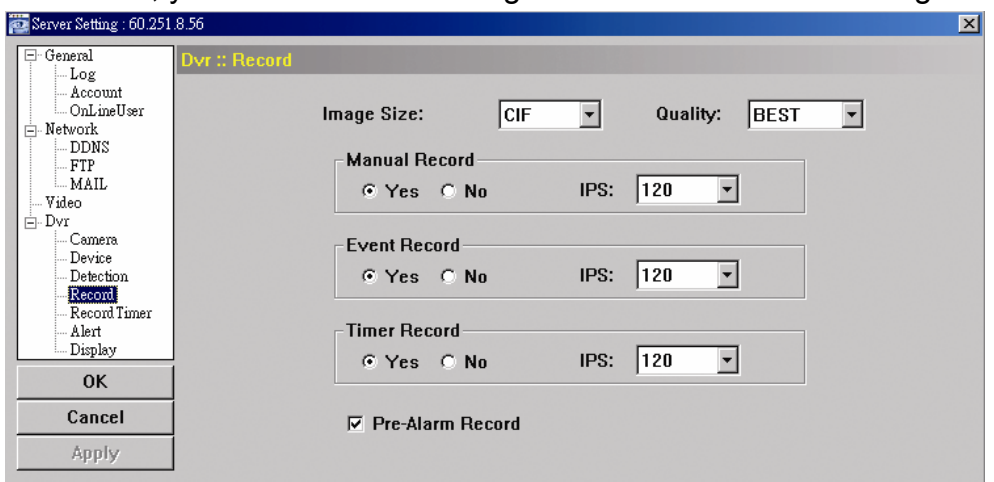

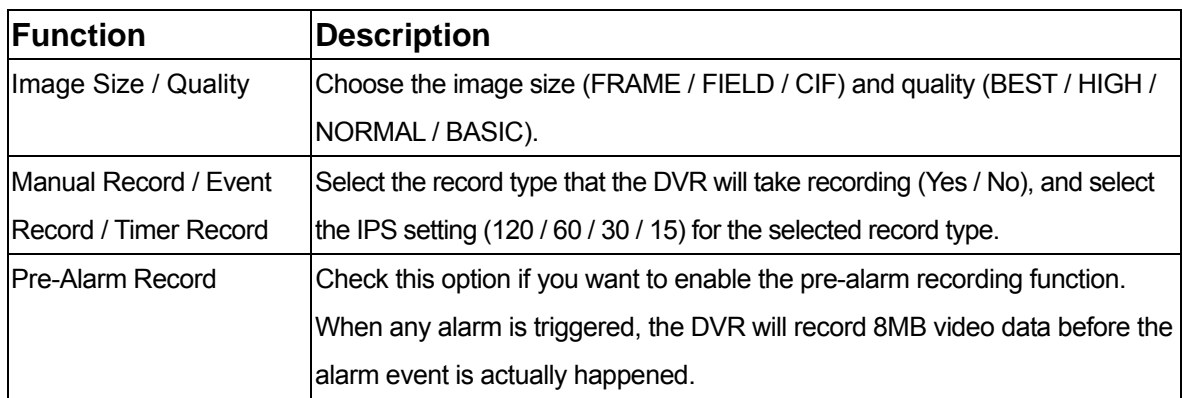

# **Record Timer**

In this menu list, you can set the record schedule for normal recording or motion recording.

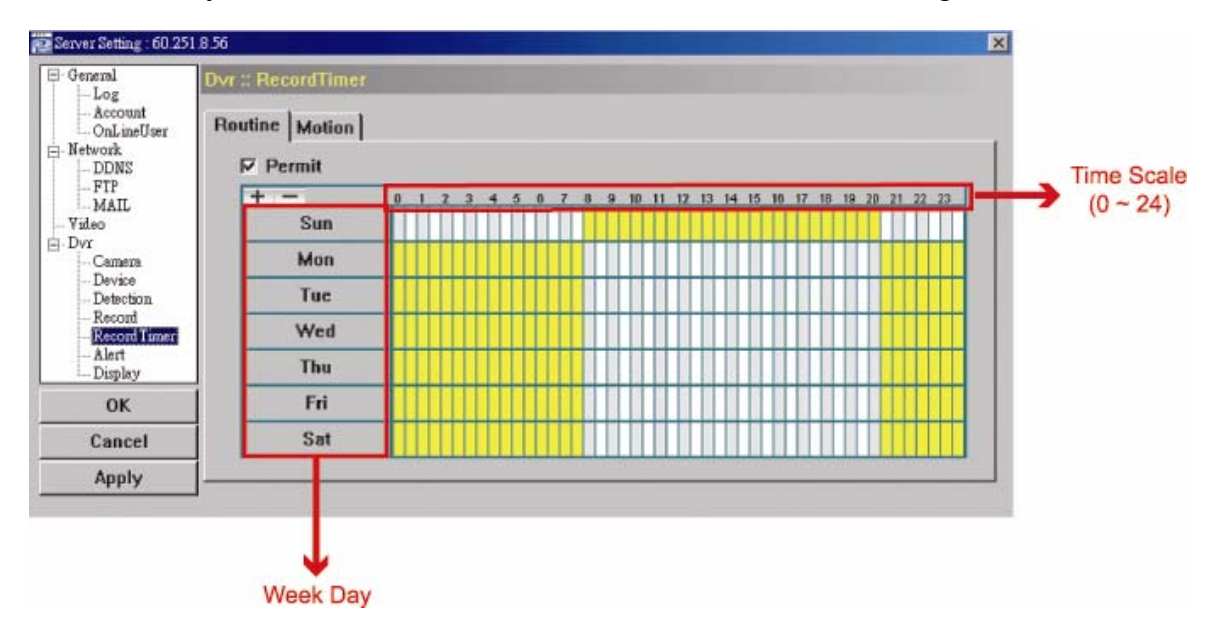

‧ Routine / Motion

"Motion" tab to select the time range within which the recording will be on when any movement is detected. Click "Routine" tab to select the time range for continuous recording, or

‧ Time Table

Find the day and time you want to enable the recording. Then, click to select the time interval(s). Each interval represents 30 minutes.

To enable the recording all the time, click " $+$ "; to clear the record timer setting, click " $-$ ".

## **Alert**

In "Alert", you can set the DVR to beep for notification when there's any alert happened. Check the buzzer option you want, and set how long the beep sound will be lasted.

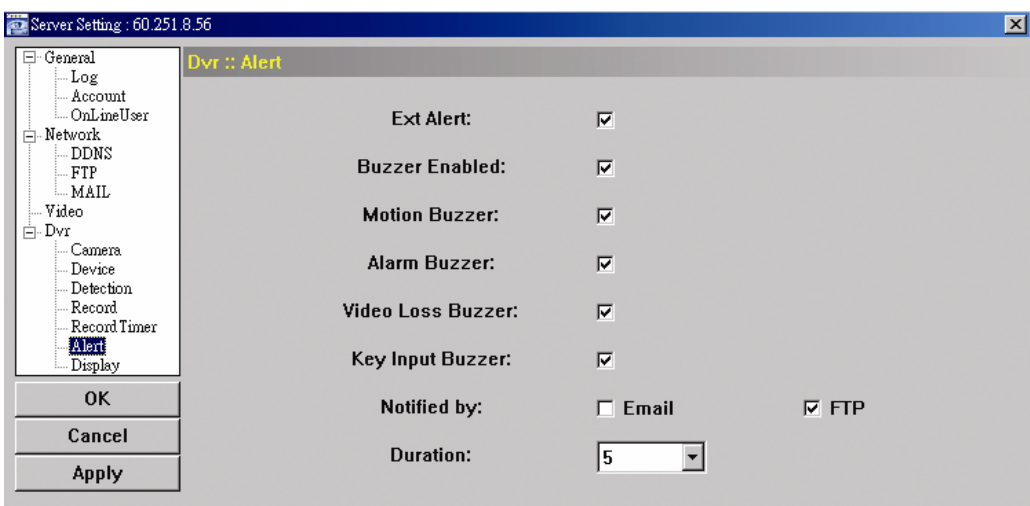

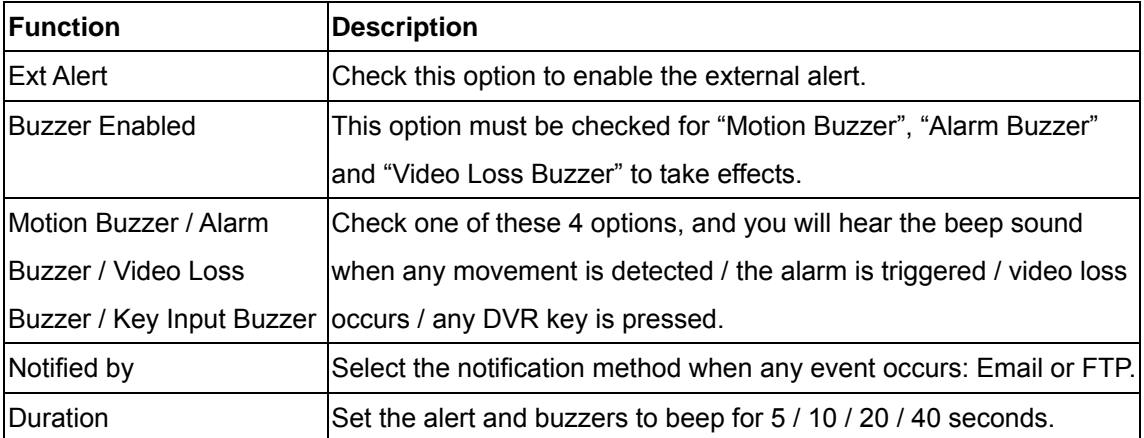

# **Display**

In "Display", you can choose whether to display some text indication or ic ons, set the channel display switch time-out, set the DVR time remotely, and select the date form at (Y-M-D / M-D-Y / D-M-Y ).

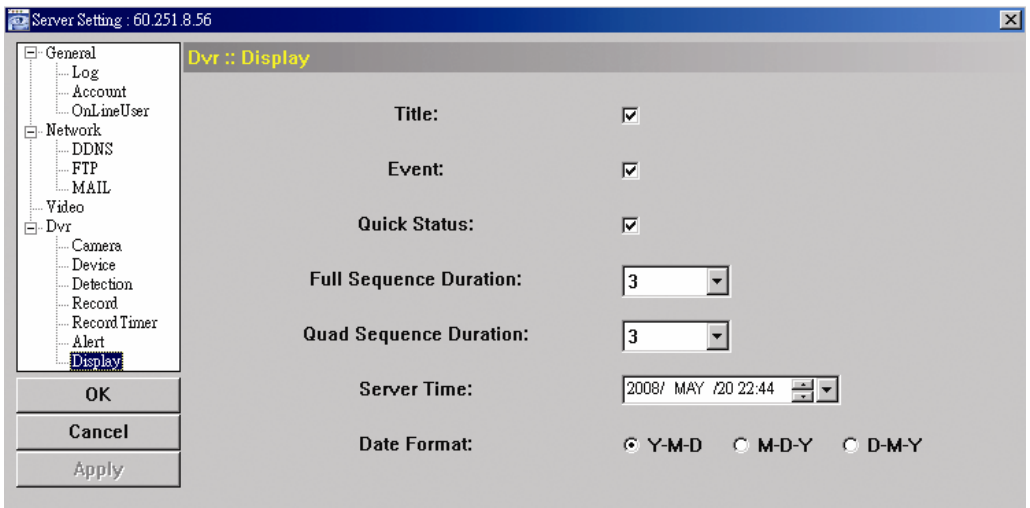

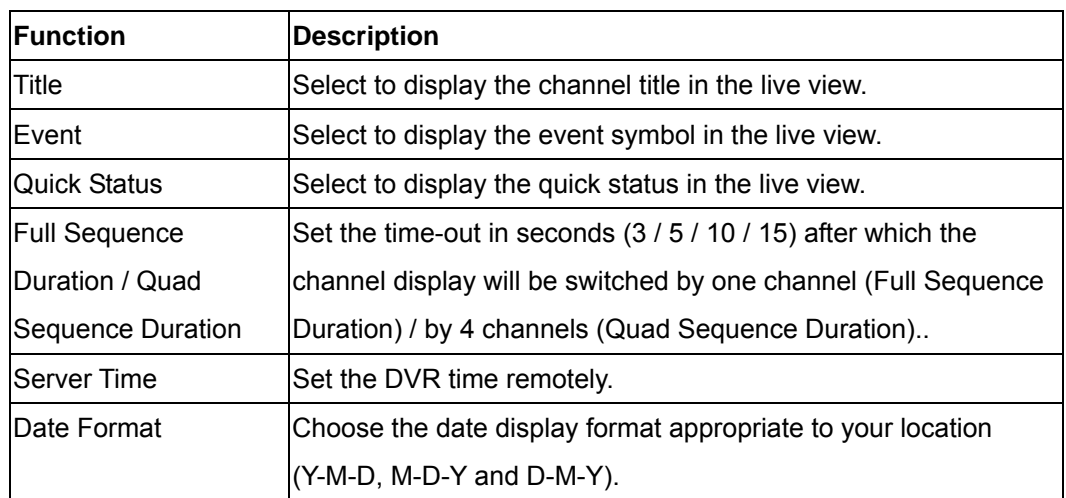

# **Tools**

Click "
ight" to upgrade the firmware version, multilingual OSD and boot display of your

(Update Server). DVR

#### **Note:**

You need to be a supervisor to operate this function. For details, please see "Account".

# **Update Server**

3 update options are available for this function: Firmware, Language and Logo. Before performing any update, finish the following settings first:

- 1) Choose the IP address of the DVR whose firmware needs to be updated from the drop-down list, or click "Search" to find.
- 2) Key in the user name, password and port number used to access your DVR remotely.
- 3) Select the update option (Firmware / Language / Logo) you want. For details, please see the description below.

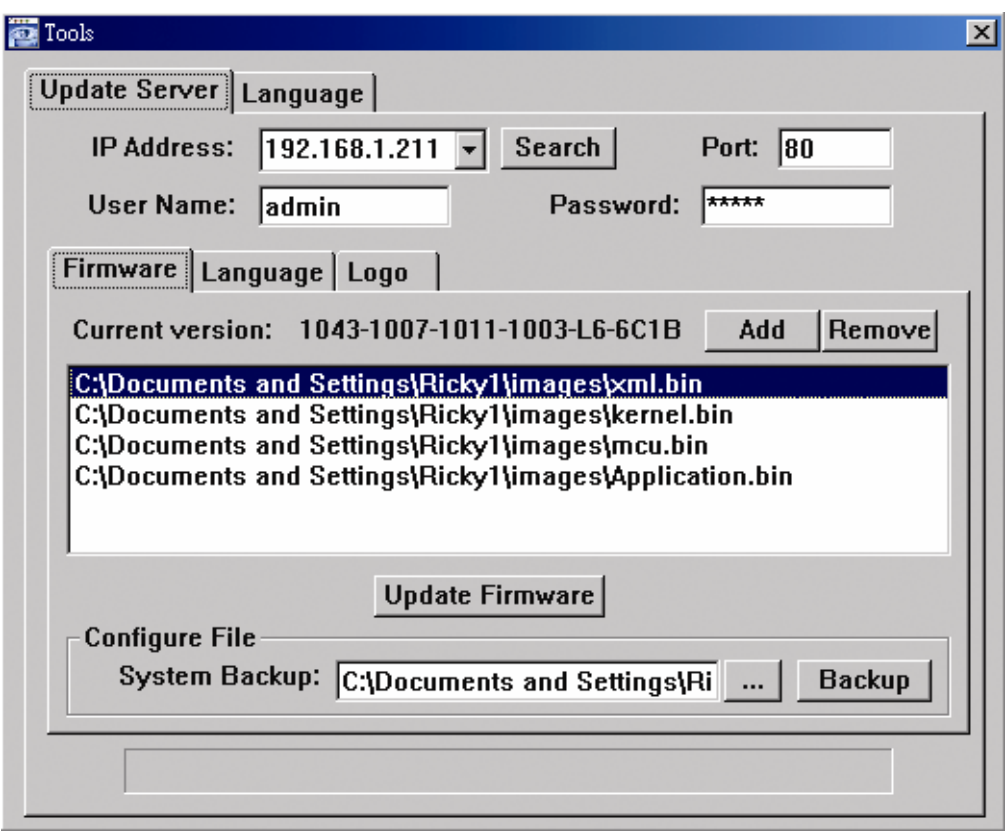

## **Firmware**

To upgrade your DVR firmware remotely, click "Firmware" tab, and follow the steps below:

- a). In the "Firmware" section, you will see the current firmware version. To upgrade the firmware version of your DVR, click "Add" to locate and select the firmware file. The file will be shown in the firmware list.
- b). If you want to backup your system before upgrading the firmware version of your DVR, select "System Backup" in the "Configure File" section, click "**…**" to specify the location for saving system backup, and click "Backup" to start the backup process.
- c). To start upgrading the DVR firmware, choose the file from the firmware list, and click "Update Firmware" to start the upgrade process.

## **Language**

To update the DVR OSD language, click "Language" tab, and follow the steps below:

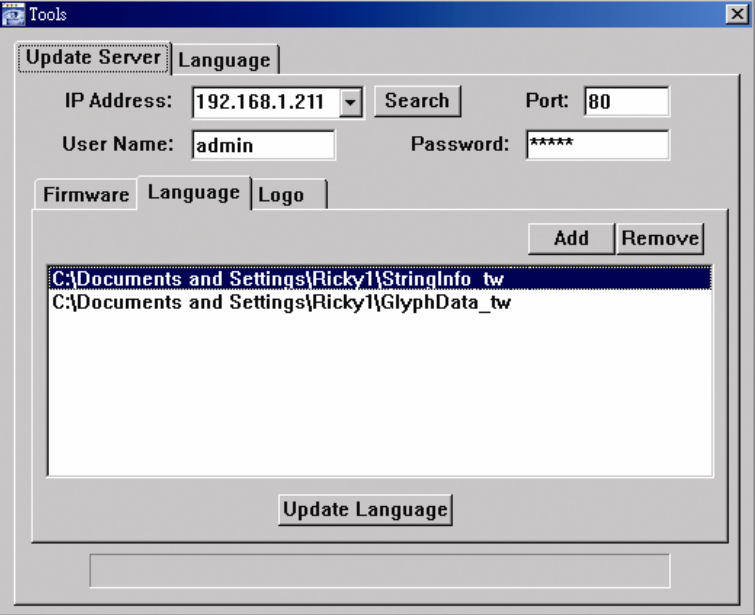

- a) Get the language files you want to update from your distributor.
- b) Click "Add" to locate and select the files needed. The files will be shown in the list. If you add the wrong file, select it and click "Remove".
- c) To start updating the OSD language, choose the files from the list, and click "Update Language" to start the upgrade process.

### **Logo**

To replace the logo shown in the DVR boot display, click "Logo" tab, and follow the steps below:

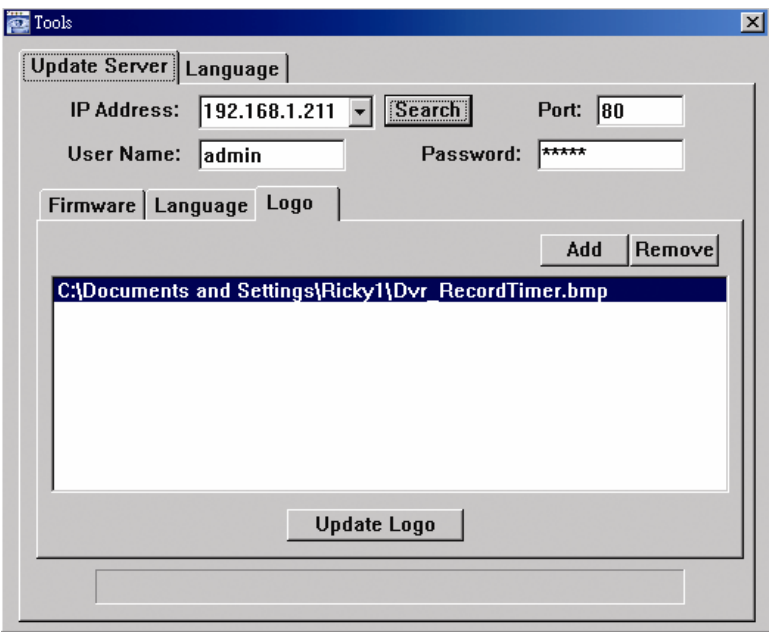

a) Prepare a graphic file in the "BMP" format for replacement.

#### **Note:**

Use the image software to set the image size to 320 \* 240, and save the image as an 8-bit (64-color) image in the "BMP" format.

- b) Click "Add" to locate and select the graphic file. The file will be shown in the list. If you add the wrong file, select it and click "Remove".
- c) To start updating the logo, choose the file from the list, and click "Update Logo" to start the upgrade process.

### **Language**

This software is available in English / Chinese / French / German / Portuguese / Spanish / Japanese.

Select a language from the drop-down list, and press "Apply". You will be prompted to restart the application for this change to take effect.

#### **Note:**

The default language is English.

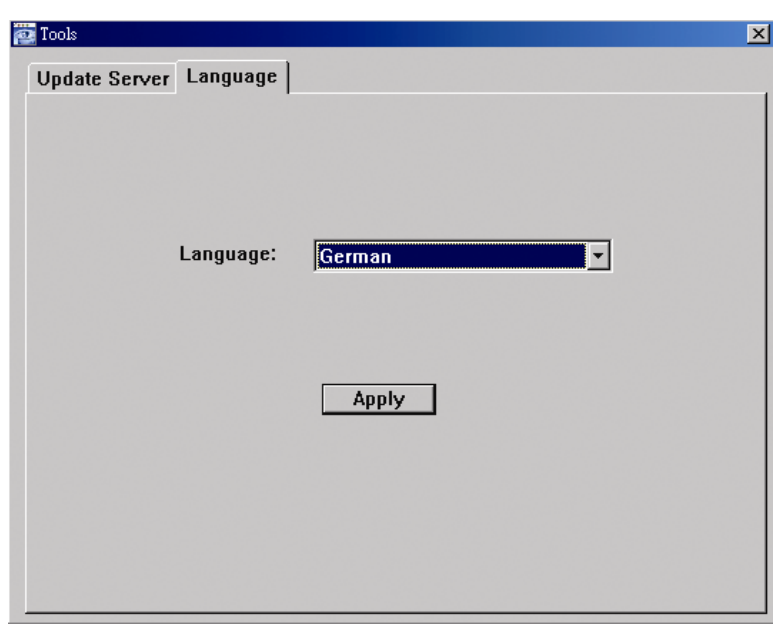

## **Status List**

Click " $\sim$ " to view all the event and record logs (All), or search for the specific log(s) by date or by record type (Condition).

There are three types of logs: Record, Backup and Event. To playback the recorded data for a specific record or backup log, select the log, and double-click to start the video playback.

For detailed playback operation, please refer to "Playback".

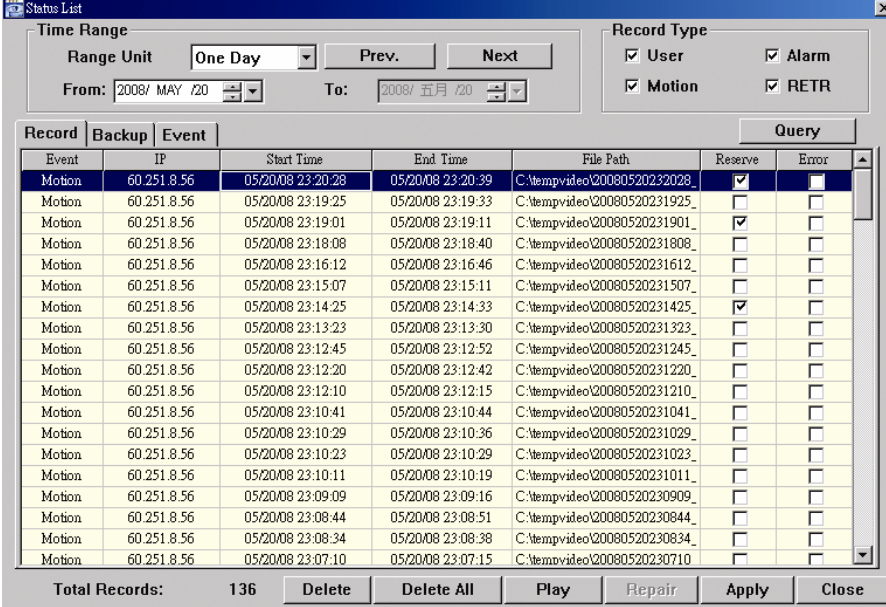

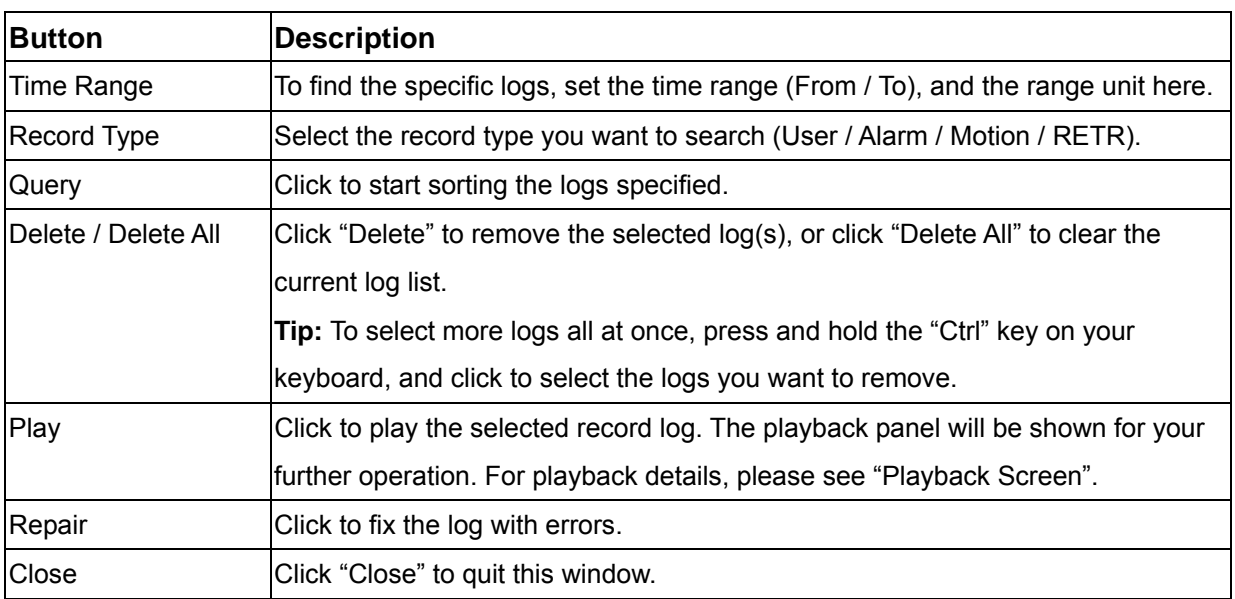

# **Playback Screen**

When you select and play the recorded data for a specific log in " $\sim$  " (Log)  $\rightarrow$  "Record" or

"Backup", you will immediately go in to the playback mode, and the following playback panel appears. For the function of each part on the panel, please refer to the following description.

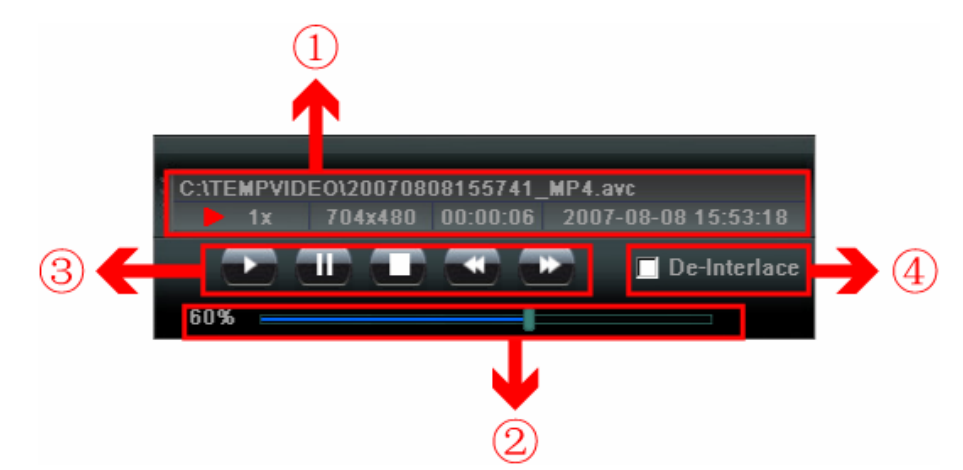

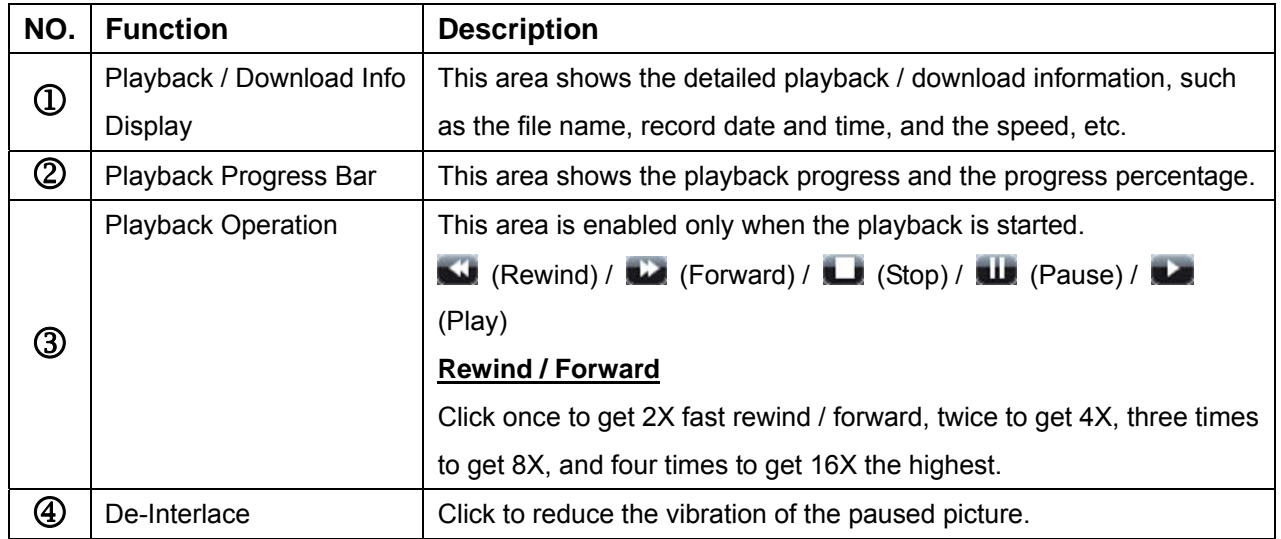
## **DVR Control**

When the AP is connected to the DVR, this DVR control panel will be enabled, and you can control the DVR remotely. For the function of each button, please refer to the following description.

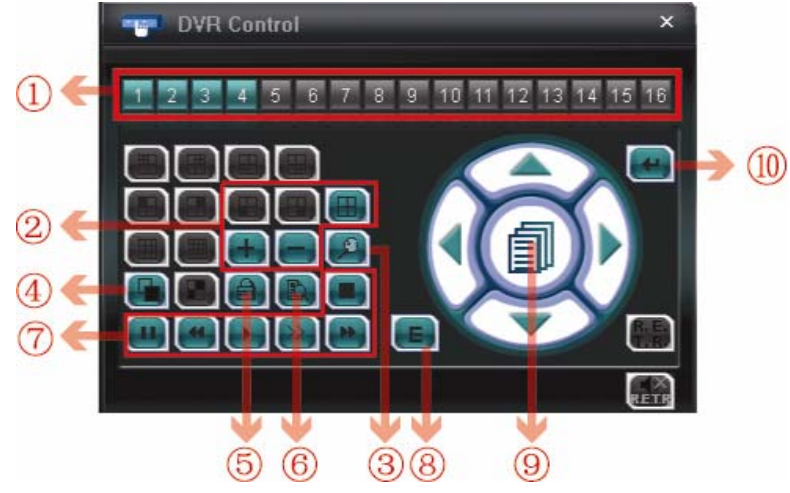

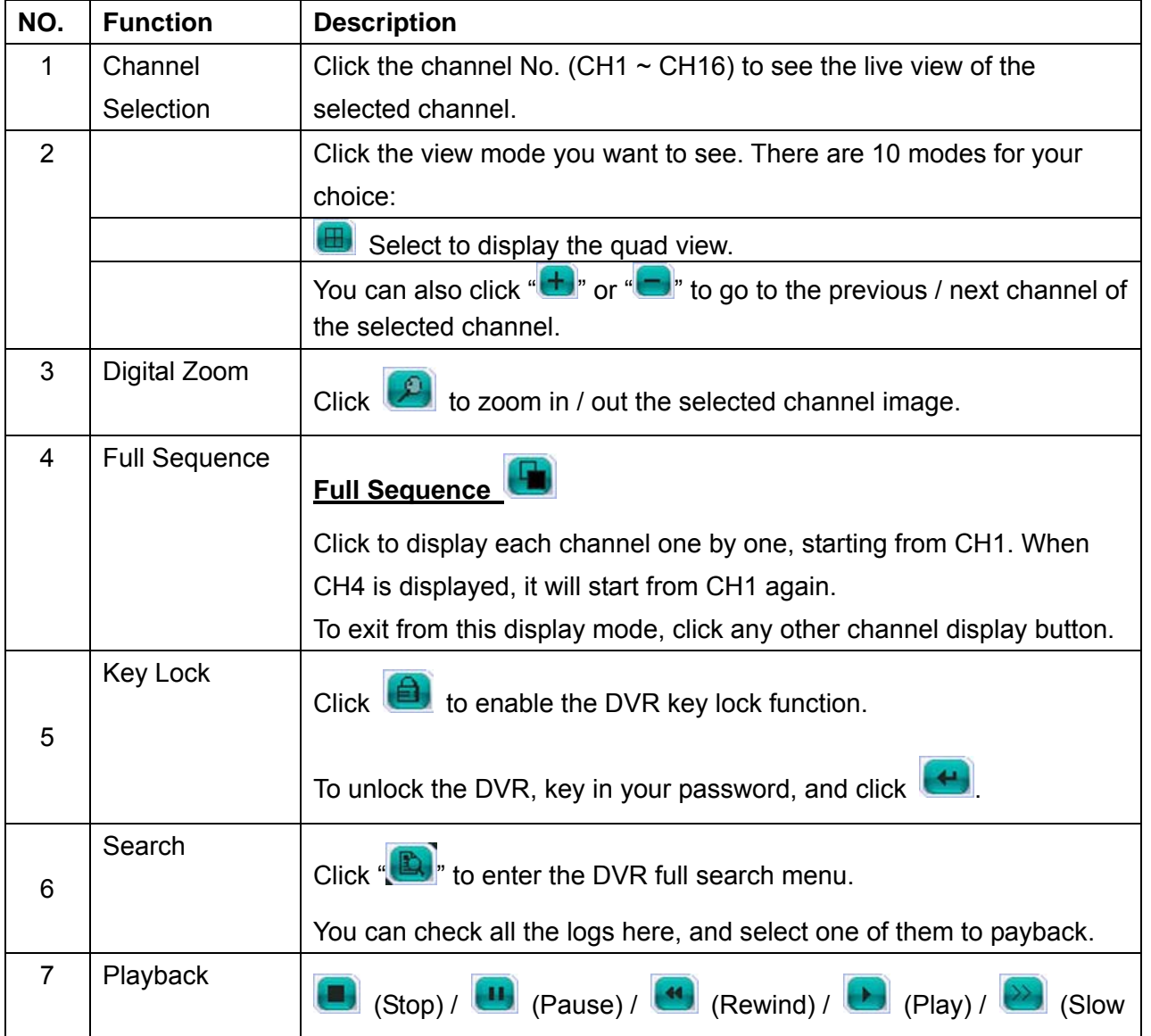

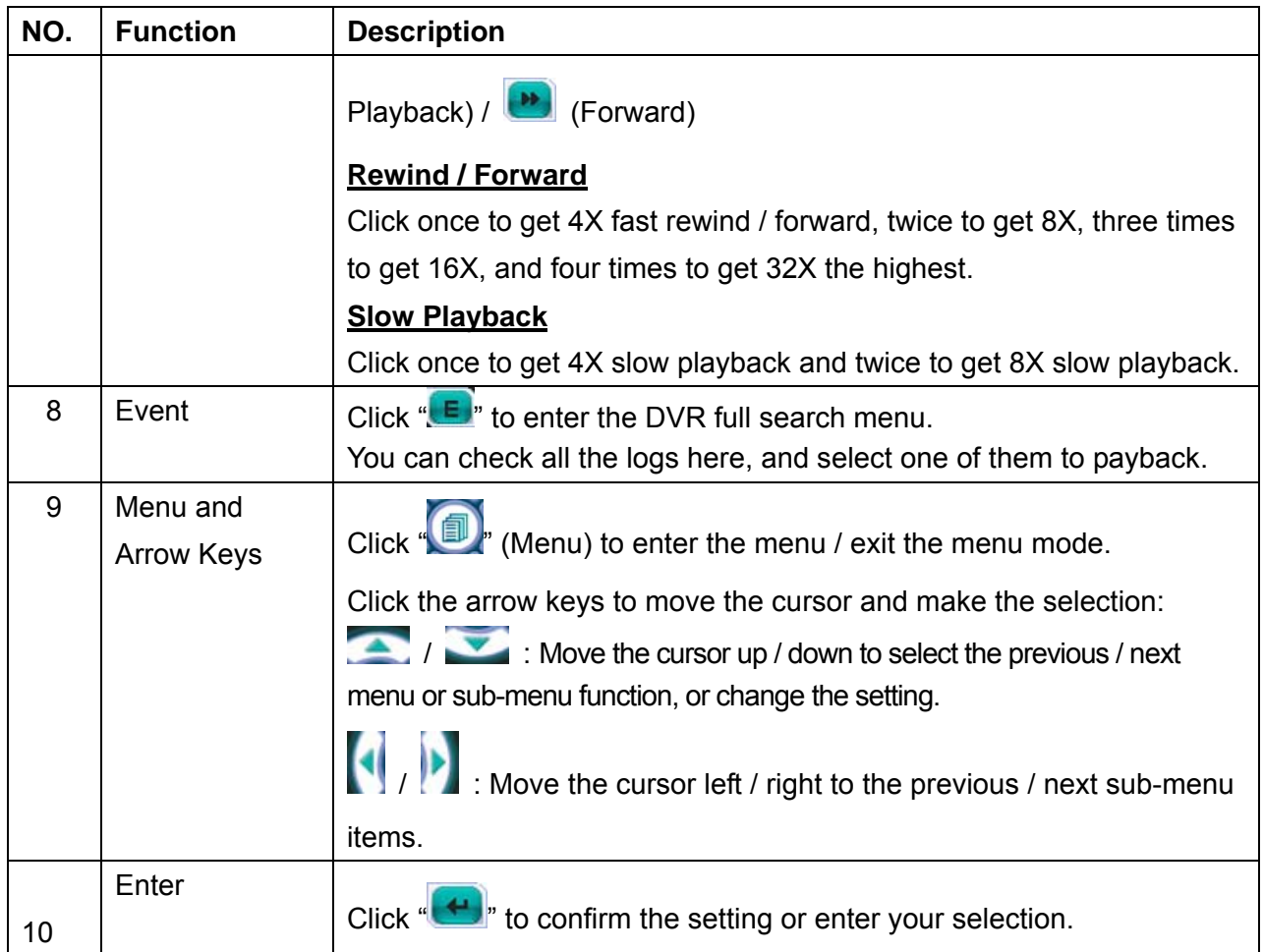

# **8.2 IE Web Browser**

You can view the live images only via IE web browser.

### **Note:**

The supported PC operation systems are Windows 2000 and Windows XP.

Step 1:

Key in the IP address used by your DVR in the URL address box, such as 60.121.46.236, and press Enter. You will be prompted to enter the user name and password to access the DVR.

If the port number your DVR used is NOT 80, you need to key in the port number additionally. The format is *ipaddress:portnum*. For example, for IP address 60.121.46.236 and port No. 888, please key in "http://60.121.46.236:888" into the URL address box, and press " Enter".

### Step 2:

Enter the user name and password, the same as the ones used at AP login, and press "OK". You will see a similar screen as the following when the login information is correct.

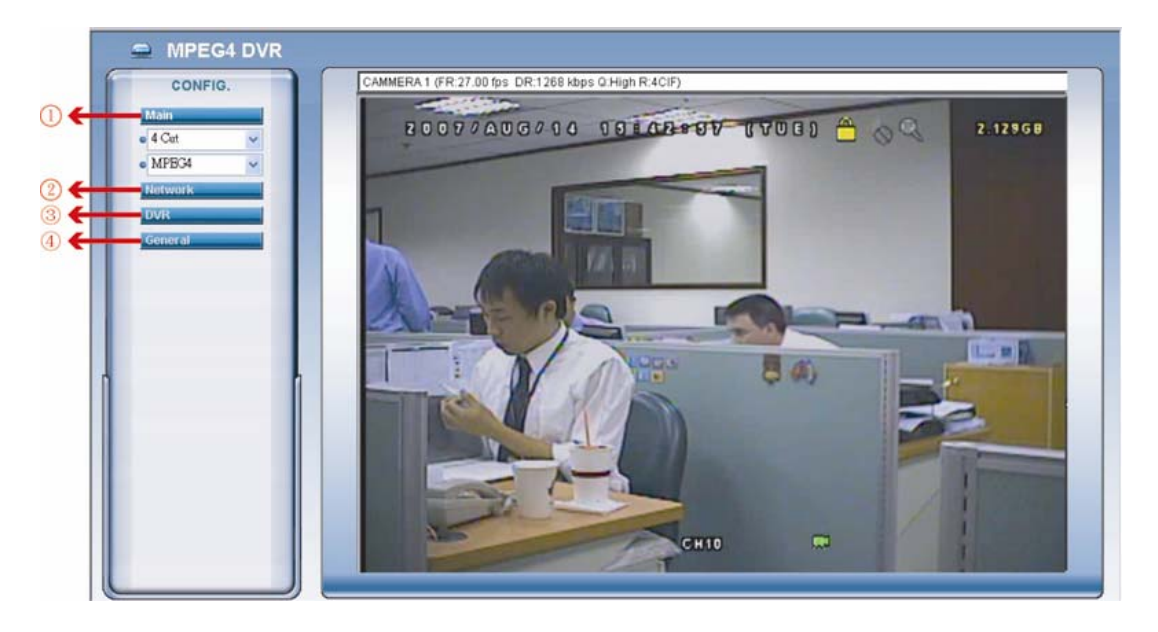

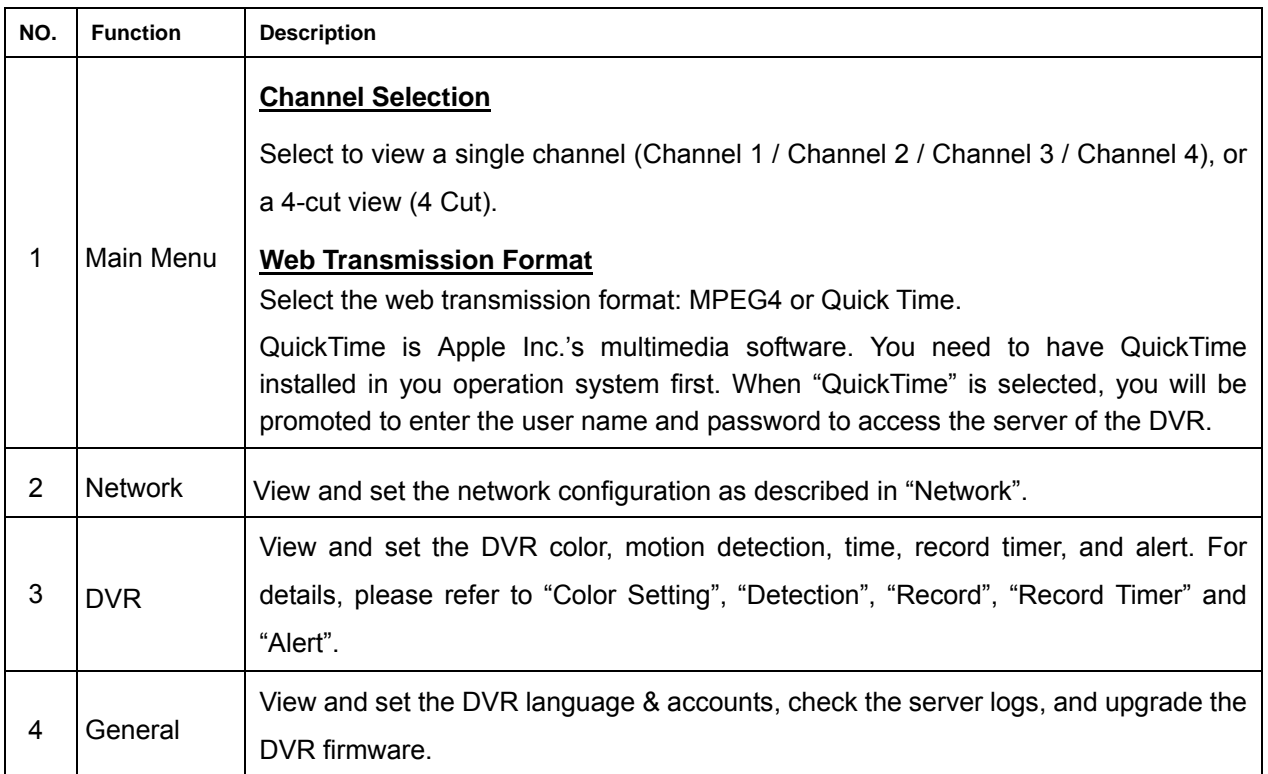

# **8.3 Quick Time Player**

You can also use the QuickTime player to remotely log into the DVR and check the live view only.

#### **Note:**

QuickTime is Apple's multimedia software. You need to have QuickTime installed in you operation system first, and you can access the DVR to see the live view.

If you have installed QuickTime, please skip Step 1.

Step 1:

Go to Apple's official website to download QuickTime. The website address is as follows: http://www.apple.com/quicktime/win.html

- a). Click "Download" to go into the download page, and select to download the free player.
- b). Leave your Email address, and press "Free Download Now" to download the latest w QuickTime player.
- c). When the download is completed, execute the "QuickTimeInstaller.exe" file, and follow e the on-screen instructions to finish the installation procedure.

Step 2:

Open your Quick Time player. Select "File"  $\rightarrow$  "Open URL", and key in the URL address. The URL format is "rtsp://**ipaddress**/live/mpeg4" (For example,

"rtsp://**59.124.231.7 5**/live/mpeg4").

Click "OK" to contin ue.

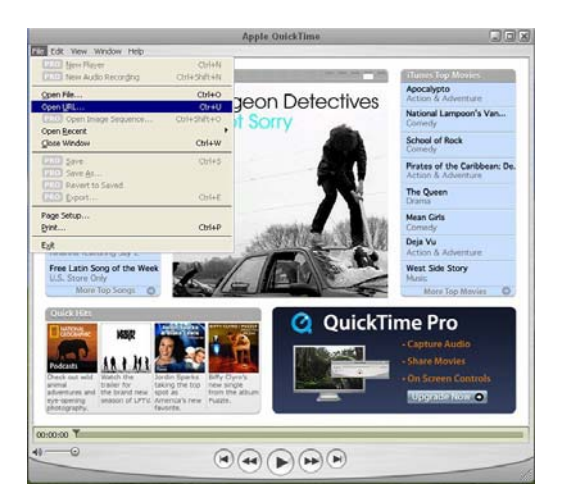

Step 3:

A pop-up window will appear and prompt you to enter the authentication information. Key in the same as the ones you use to log into the AP. the user name and password for accessing your DVR. The user name and password are

If the information is correct, press "OK" to go on. If not, press "Cancel" to quit the accessing.

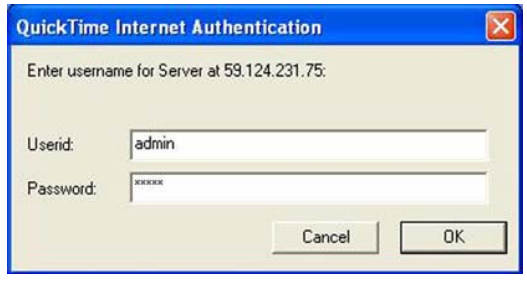

### Step 4:

When the login is successful, you will see a similar screen as the following.

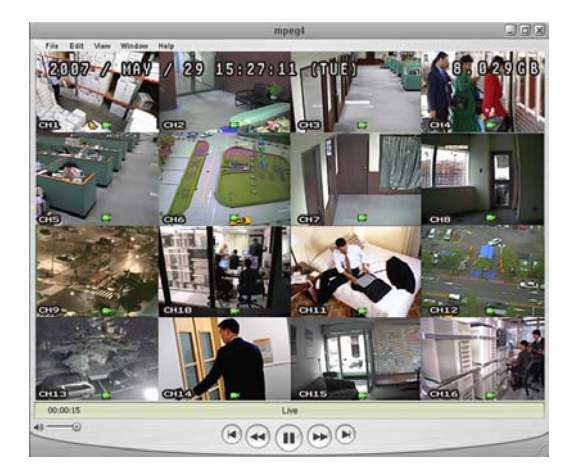

# **Appendix 1 --- PIN CONFIGURATION**

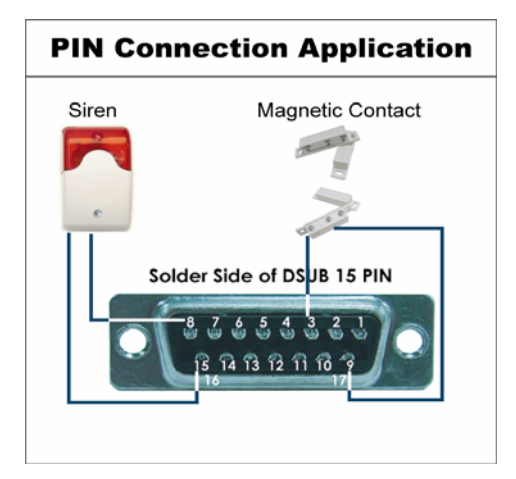

**Siren:** When the DVR is triggered by alarm or motion, the COM connects with NO and the siren with strobe starts wailing and flashing.

**Magnetic Contact:** When the magnetic contact is opened, the alarm will be triggered and the recording is on.

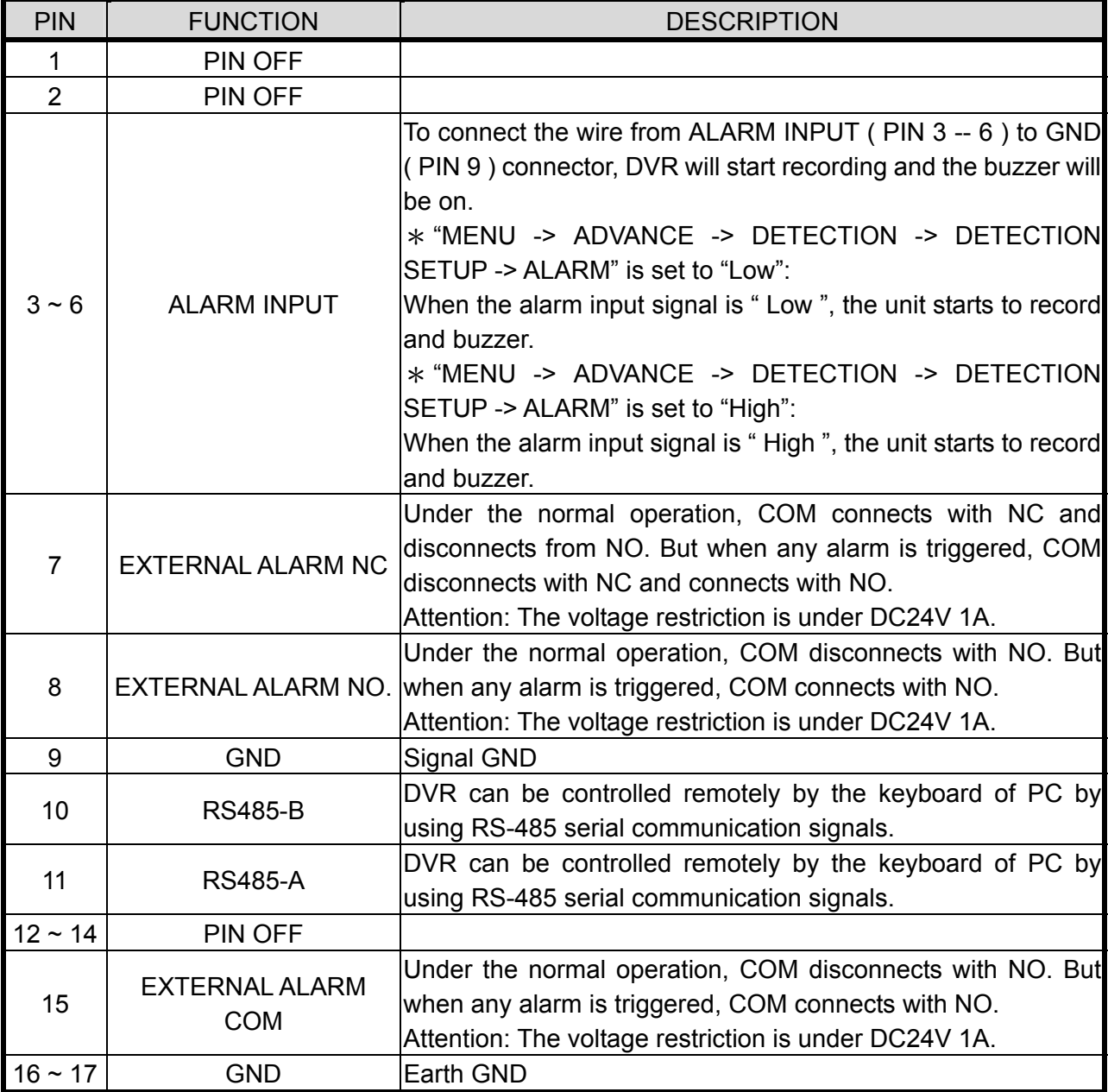

# **Appendix 2 --- COMPATIBLE USB DRIVE FLASH BRAND**

Please upgrade the firmware of the DVR to the latest version to ensure the accuracy of the following table. If the USB flash drive is not supported by the DVR, the "USB ERROR" message will be shown on the screen.

#### **Note:**

Please use your PC to format the USB flash drive as "FAT32"

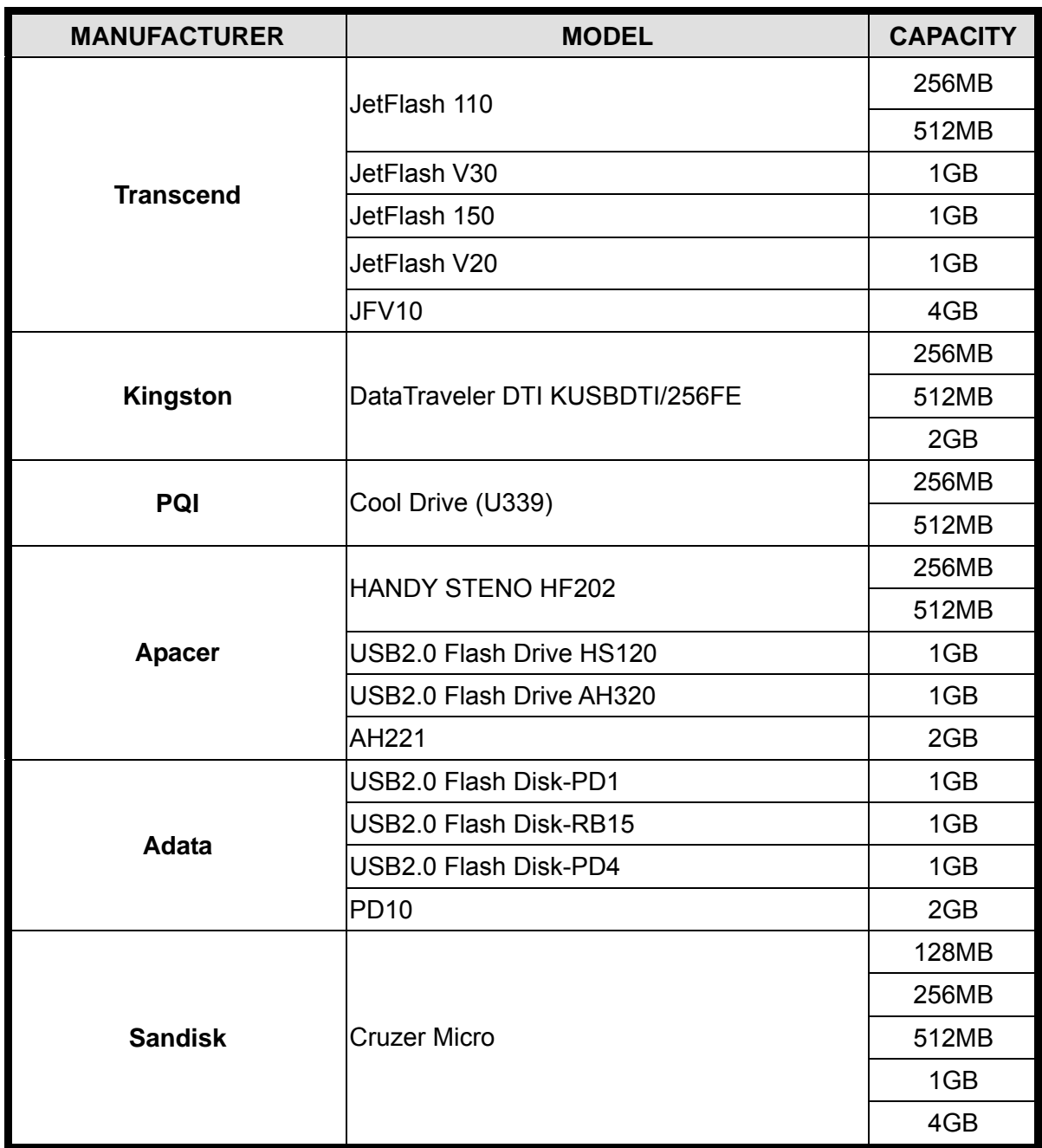

Please upgrade the firmware of the DVR to the latest version to ensure the accuracy of the following table.

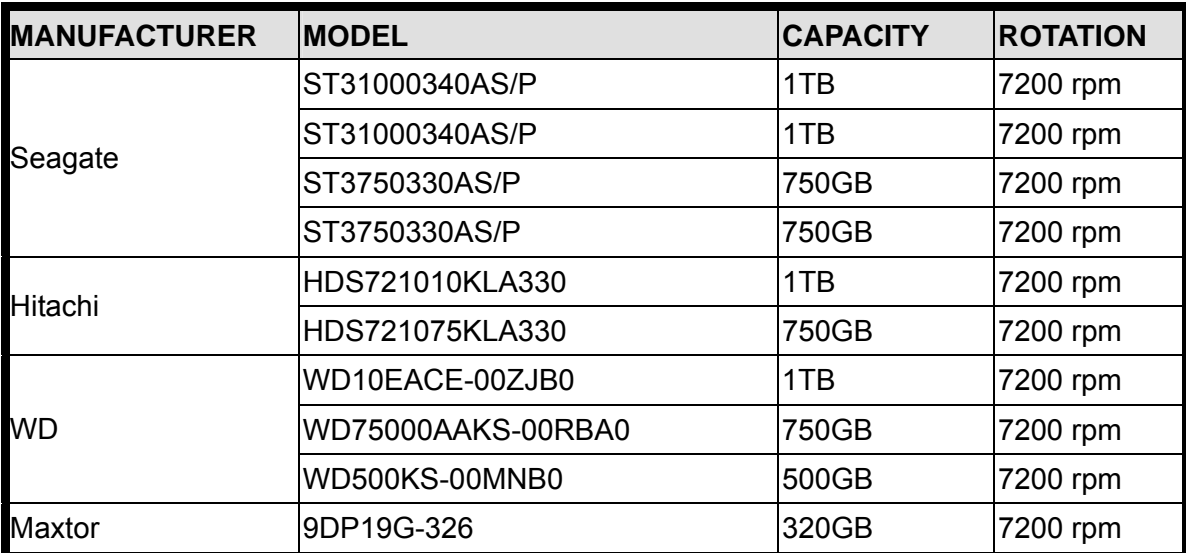

# **Appendix 4 --- TROUBLESHOOTING**

Please refer to the table below for easy troubleshooting. The table describes some typical problems and also their solutions. Please check them before calling your DVR dealer.

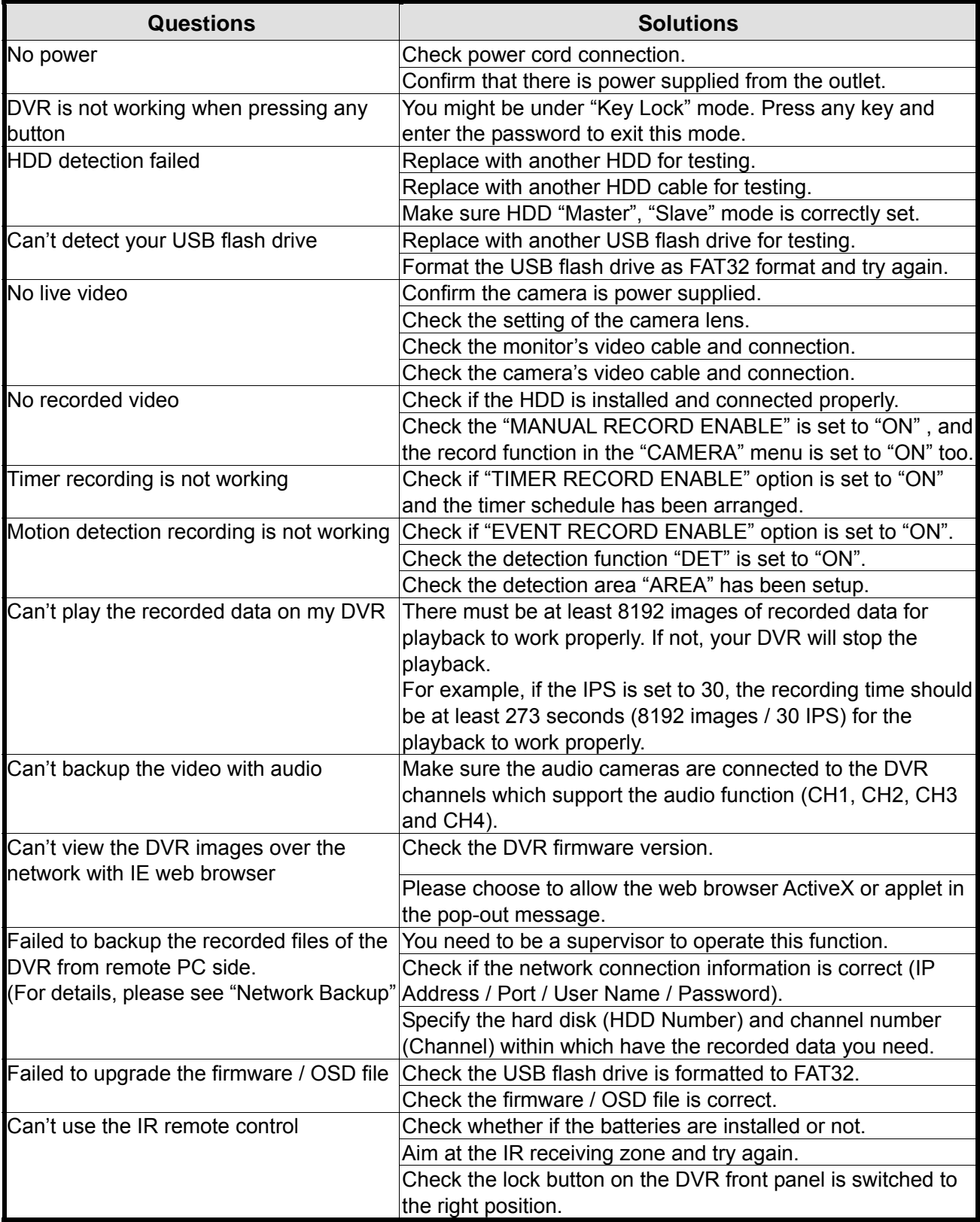

# **Appendix 5 --- DEFAULT VALUE**

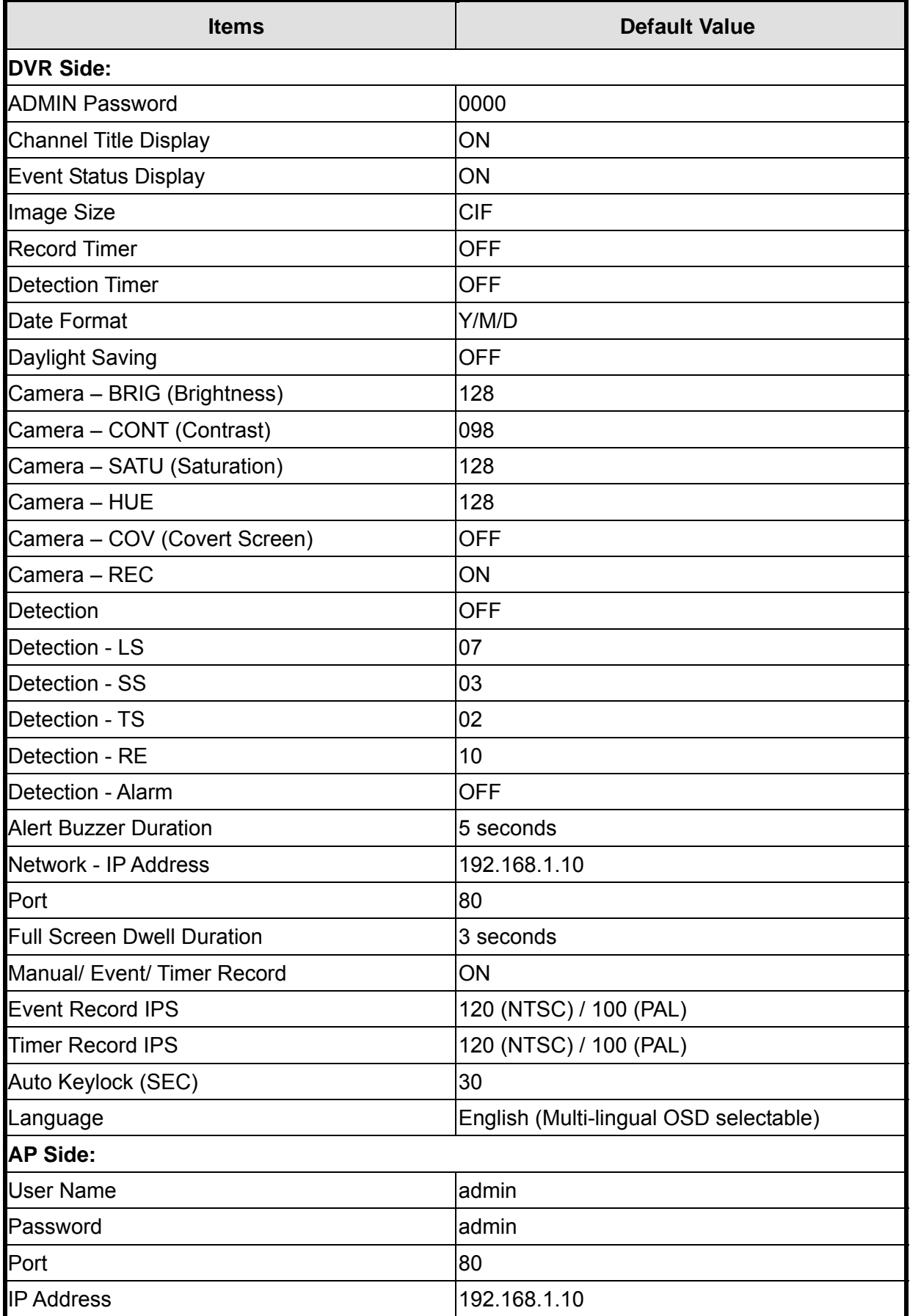

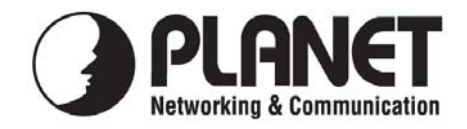

# **EC Declaration of Conformity**

For the following equipment:

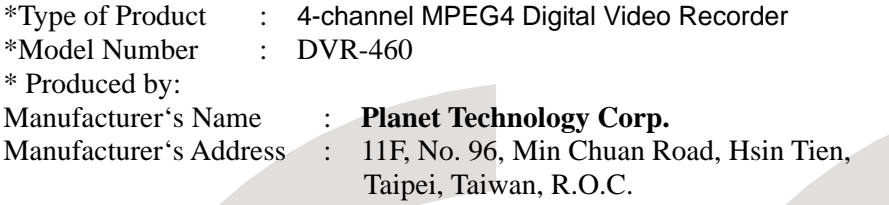

is herewith confirmed to comply with the requirements set out in the Council Directive on the Approximation of the Laws of the Member States relating to Electromagnetic Compatibility Directive on (89/336/EEC).

For the evaluation regarding the EMC, the following standards were applied:

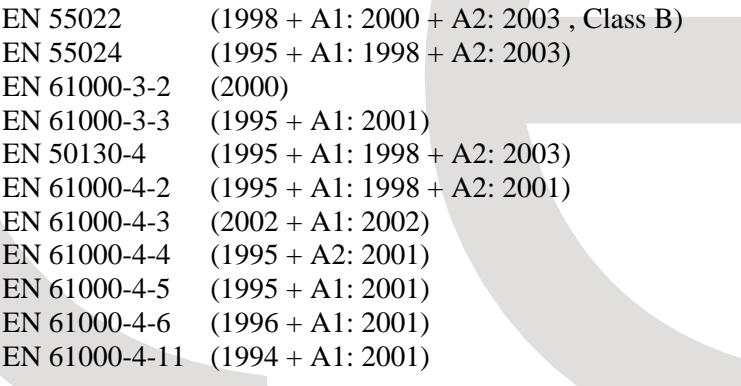

**Responsible for marking this declaration if the:** 

⌧ **Manufacturer Authorized representative established within the EU** 

**Authorized representative established within the EU (if applicable):** 

**Company Name: Planet Technology Corp.** 

**Company Address: 11F, No.96, Min Chuan Road, Hsin Tien, Taipei, Taiwan, R.O.C** 

**Person responsible for making this declaration** 

**Name, Surname** John Sung

**Position / Title : Product Manager** 

**Taiwan** 12, Nov., 2007 *Place Date Legal Signature*

### **PLANET TECHNOLOGY CORPORATION**